# **Installasjon med DrakX**

Mageias Offisielle dokumentasjon

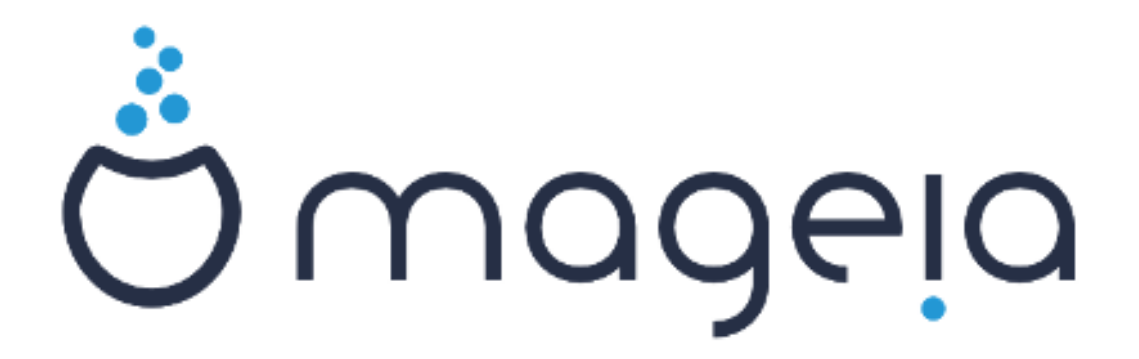

Teksten og skjermbildene i denne manualen er tigjengelige under CC BY-SA 3.0 lisensen [http://creativecommons.org/licenses/by-sa/3.0/.](http://creativecommons.org/licenses/by-sa/3.0/)

Denne manualen ble produsert med hjelp av [Calenco CMS \[http://](http://www.calenco.com) [www.calenco.com](http://www.calenco.com)] utviklet av [NeoDoc](http://www.neodoc.biz) [<http://www.neodoc.biz>].

Den ble skrevet av frivllige på deres fritid. Vennligst kontakt [Documentation Team](https://wiki.mageia.org/en/Documentation_team) [\[htt](https://wiki.mageia.org/en/Documentation_team)[ps://wiki.mageia.org/en/Documentation\\_team\]](https://wiki.mageia.org/en/Documentation_team), hvis du vil hjelpe til med å forbedre denne manualen.

## **Installasjon med DrakX**

## Innholdsfortegnelse

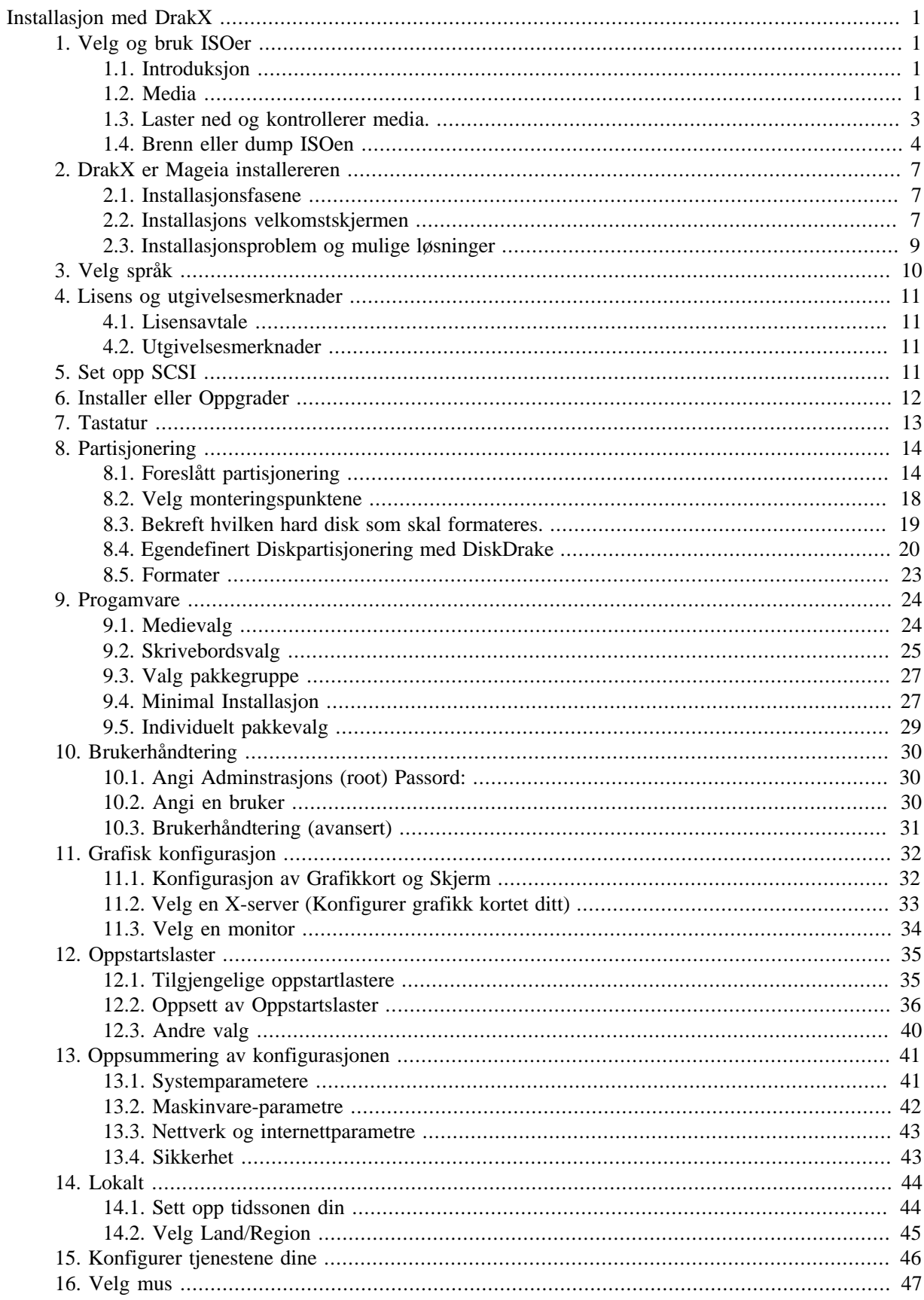

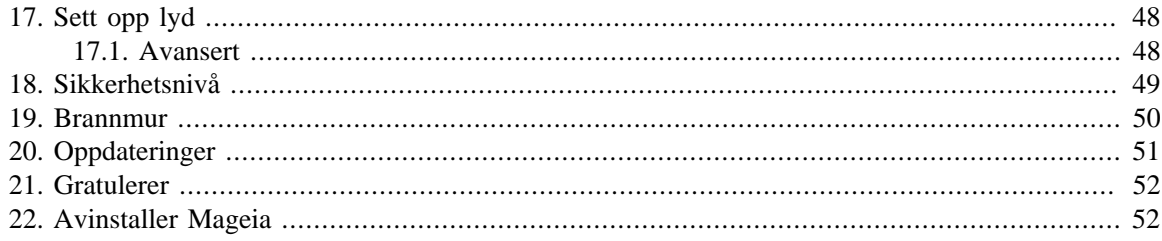

## **Figuroversikt**

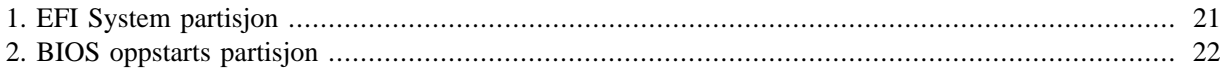

## <span id="page-5-0"></span>**Installasjon med DrakX**

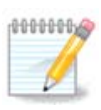

Ingen vil se alle installasjonsskjermbildene du ser i denne manualen. Hvilke skjermbilder du kommer til å se er avhengig av din maskinvare og de valg du gjør under installasjonen.

## <span id="page-5-1"></span>**1. Velg og bruk ISOer**

### <span id="page-5-2"></span>**1.1. Introduksjon**

Mageia distribueres som ISO bilder. Denne siden vil hjelpe deg til å velge hvilket bilde som passer dine behov.

Det er tre typer av installasjonsmedia:

- **Klassisk installasjon:** Etter å ha startet mediet, følger det en prosess som gjør det mulig å velge hva du skal installere og hvordan du konfigurerer målsystemet. Dette gir deg maksimal fleksibilitet for en tilpasset installasjon, spesielt for å velge hvilket skrivebordsmiljø du vil installere.
- **LIVE media:** Dette alternativet lar deg prøve ut Mageia uten å måtte installere det, eller gjøre endringer på datamaskinen din.Live Media inneholder imidlertid også en Installer, som kan startes når du starter opp mediet, eller etter oppstart av selve Live-operativsystemet.

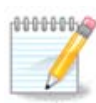

Live Installer er enklere sammenlignet med den klassiske installereren - men du har færre konfigurasjonsalternativer.

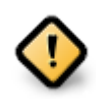

Live ISO-er kan bare brukes til å lage "rene "installasjoner, de kan ikke brukes til å oppgradere fra tidligere utgivelser.

• **Net Install**: Disse er minimale ISO-er som ikke inneholder mer enn det som trengs for å starte drakxinstallereren og finne drakx-installerer-scene2 og andre pakker som trengs for å fortsette for å fullføre installasjonen. Disse pakkene kan være på PC-harddisken, på en lokal stasjon, på et lokalt nettverk eller på Internett.

Disse mediene er svært lette (mindre enn 100 MB) og er praktiske hvis båndbredden er for lav til å laste ned en full DVD, eller hvis du har en PC uten DVD-stasjon eller som ikke kan starte fra en USB-pinne.

Flere detaljer finnes i de neste seksjonene.

### <span id="page-5-3"></span>**1.2. Media**

### **1.2.1. Definisjon**

Her er et medium (flertall: media) en ISO-bildefil som gjør at du kan installere og / eller oppdatere Mageia, og i tillegg til enhver fysisk medium(DVD, USB ...) som ISO-filen er kopiert til.

Du kan finne dem [her](http://www.mageia.org/en/downloads/) [<http://www.mageia.org/en/downloads/>].

### **1.2.2. Klassisk installasjonsmedia**

### **1.2.2.1. Felles egenskaper**

- Disse ISOene bruker den tradisjonelle installereren, DrakX.
- De kan enten gjøre en ny installasjon eller oppgradere fra en tidligere versjon.
- Forskjellige media for 32 eller 64 biters arkitektur.
- Noen verktøy er tilgjengelige på "velkomstskjermen:" *Rescue System, Minne Test,*og *Verktøy for oppdagelse av Maskinvare*.
- Hver DVD inneholder mange tilgjengelige skrivebordsmiljøer og språk.
- Under installasjonen kan du velge å legge til ikke fri programvare

### **1.2.3. Live media**

### **1.2.3.1. Felles egenskaper**

- Kan brukes til å forhåndsvise Mageia-operativsystemet uten å måtte installere det. Kan også brukes til å installere Mageia hvis du ønsker det.
- Live Media inneholder også en Installerer.
- Hver ISO inneholder kun ett skrivebordsmiljø (Plasma, GNOME eller Xfce).
- Forskjellige media for 32 eller 64 biters arkitektur.
- De inneholder ikke fri programvare

### **1.2.3.2. Live DVD Plasma**

- Kun Plasma desktop.
- Alle språk er tilgjengelige
- Kun 64 bits arkitektur.

### **1.2.3.3. Live DVD GNOME**

- Kun GNOME desktop.
- Alle språk er tilgjengelige
- Kun 64 bits arkitektur.

### **1.2.3.4. Live DVD Xfce**

- Kun Xfce desktop.
- Alle språk er tilgjengelige
- 32 eller 64 bits arkitektur.

### **1.2.4. Nettverksinstallasjons media**

### **1.2.4.1. Felles egenskaper**

- Forskjellige media for 32 eller 64 biters arkitektur.
- De Første trinnene er kun engelskspråklige.

### **1.2.4.2. netinstall.iso**

• Inneholder bare fri programvare for de som ikke vil bruke ikke fri programvare

#### **1.2.4.3. netinstall-nonfree.iso**

• Inneholder ikke-fri programvare (for det meste drivere og multimedia kodekser) for de som har behov for det.

### <span id="page-7-0"></span>**1.3. Laster ned og kontrollerer media.**

### **1.3.1. Laster ned**

Når du har valgt ISO-filen, kan du laste den ned med enten http eller BitTorrent. I begge tilfeller er du utstyrt med viss informasjon, for eksempel pakkebrønnen som brukes og et alternativ for å bytte hvis båndbredden er for lav.

Hvis http er valgt, vil du også se info om sjekksummen.

md5sum, sha1sum og sha512sum (den sikreste) er verktøy for å kontrollere ISO-integriteten. Kopier en av kontrollsummene (streng med alfanumeriske tegn) for bruk i neste avsnitt.

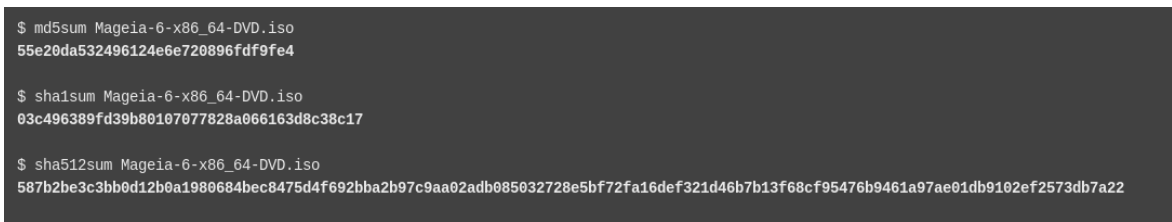

I mellomtiden vil et vindu for å laste ned den valgte ISO-en åpnes:

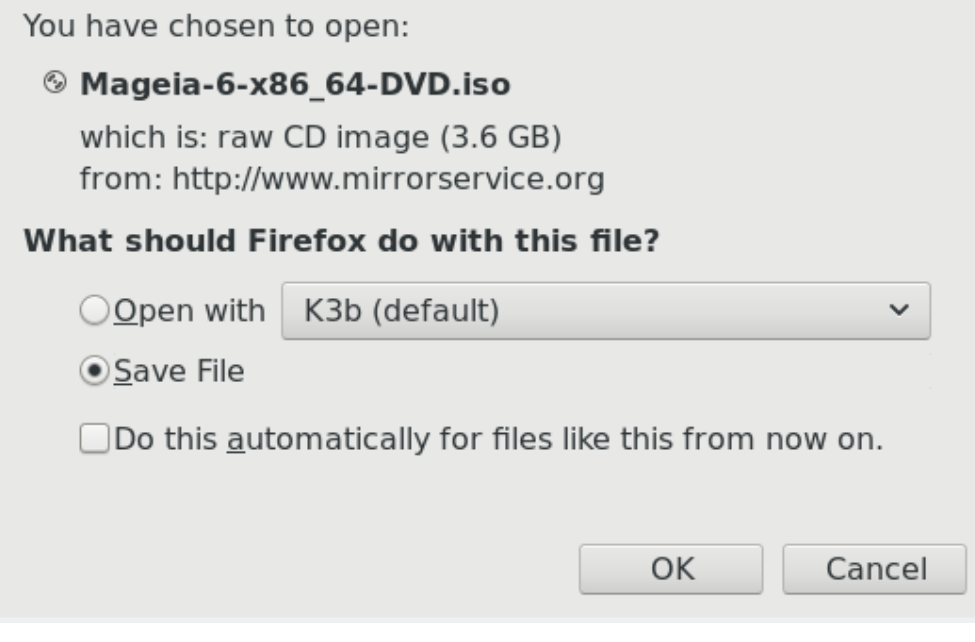

Klikk på *Lagre fil*, så klikk *OK*.

### **1.3.2. Kontrollerer integriteten til det nedlastede mediet**

Kontrollsummene som det er referert til tidligere, er digitale fingeravtrykk generert av en algoritme fra filen som skal lastes ned. Du kan sammenligne kontrollsummen for den nedlastede ISO-en din mot den opprinnelige kilde ISOen. Hvis sjekksummene ikke stemmer overens, betyr det at de faktiske dataene på ISO-ene ikke samsvarer, og hvis det er tilfelle, bør du prøve på nytt eller forsøke å reparere ved hjelp av BitTorrent.

For å generere kontrollsummen for den nedlastede ISO-en, åpne et konsoll, (du trenger ikke å være rot), og:

- For å bruke md5sum, skriv: **md5sum sti/til/bilde/fil.iso**
- For å bruke sha1sum, skriv: **sha1sum sti/til/bilde/fil.iso**
- For å bruke sha512sum, skriv: **sha512sum sti/til//bilde/fil.iso**

Eksempel:

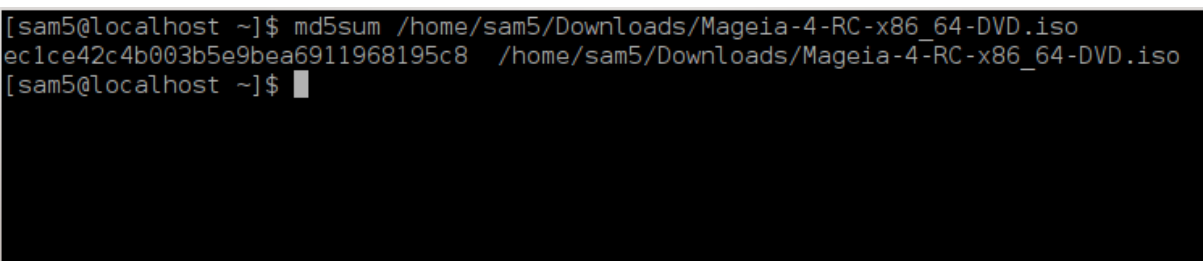

og sammenlign resultatet (du må kansje vente liit) på datamaskinen din (du må kanskje vente en stund) med ISO sjekksummen fra Mageia.

### <span id="page-8-0"></span>**1.4. Brenn eller dump ISOen**

Den verifiserte ISOen kan nå brennes til en CD eller DVD eller dumpes til en USB-pinne. Disse operasjonene er ikke en filkopiering, men tar sikte på å lage et oppstartbart medium.

### **1.4.1. Brenner ISO-filen til en CD/DVD**

Uansett hvilken programvare du bruker, sørg for at alternativet for å brenne et *bilde* brukes. Brenne *data* eller *filer* er ikke riktig. Sett [Mageia wiki \[https://wiki.mageia.org/en/Writing\\_CD\\_and\\_DVD\\_images](https://wiki.mageia.org/en/Writing_CD_and_DVD_images)] for mer informasjon.

### **1.4.2. Dumper ISOen til en USB disk**

Alle Mageia ISO-er er hybrider, noe som betyr at du kan "dumpe" dem til en USB-pinne og deretter bruke den til å starte og installere systemet.

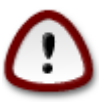

"Dumpe" et bilde på en flash-enhet ødelegger det tidligere filsystemet på enheten; eventuelle andre data vil gå tapt og partisjonskapasiteten blir redusert til bildestørrelsen.

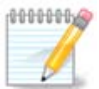

Også vil den eneste partisjonen på flash-enheten da bare være Mageia ISO-partisjonen.

Så, hvis en ISO på ca 4 GB er skrevet til en 8 GB USB-pinne, vil platen da bare dukke opp som 4 GB. Dette skyldes at de resterende 4 GB ikke lenger er formatert og derfor ikke tilgjengelig for øyeblikket. For å gjenopprette den opprinnelige kapasiteten, må du reformatere og repartisjonere USB-pinnen.

#### **1.4.2.1. Bruker et grafisk verktøy inne i Mageia**

Du kan bruke et grafisk verktøy som [IsoDumper](https://wiki.mageia.org/en/IsoDumper_Writing_ISO_images_on_USB_sticks) [[https://wiki.mageia.org/en/IsoDumper\\_Writing\\_ISO\\_ima](https://wiki.mageia.org/en/IsoDumper_Writing_ISO_images_on_USB_sticks)[ges\\_on\\_USB\\_sticks\]](https://wiki.mageia.org/en/IsoDumper_Writing_ISO_images_on_USB_sticks)

**1.4.2.2. Bruker et grafisk verktøy i Windows**

Du kan prøve:

- [Rufus](http://rufus.akeo.ie/?locale=en_US) [[http://rufus.akeo.ie/?locale=en\\_US](http://rufus.akeo.ie/?locale=en_US)] bruker "ISO Bilde" alternativet
- - [Win32 Disk Imager](http://sourceforge.net/projects/win32diskimager) [\[http://sourceforge.net/projects/win32diskimager](http://sourceforge.net/projects/win32diskimager)]

**1.4.2.3. Å bruke kommandolinje i et GNU/Linux system**

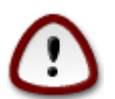

Det er potensielt "farlig" å gjøre dette for hånd. Du risikerer å overskrive potensielt verdifulle eksisterende data hvis du angir feil måldisk.

- 1. Åpne et konsollsvindu
- 

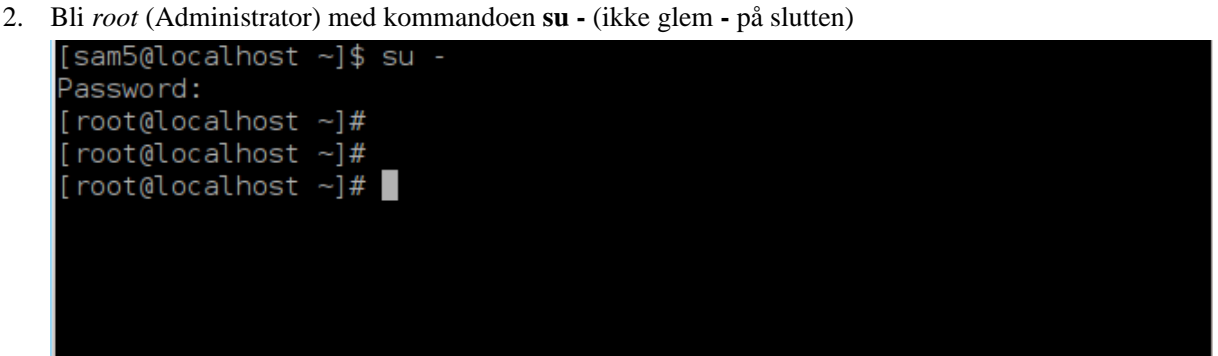

- 3. Plugg inn USB-pinnen din (ikke monter den, det betyr også ikke å åpne et program eller en filbehandler som kan få tilgang til eller lese den)
- 4. Skriv inn kommandoen **fdisk -l**

```
[root@localhost ~]# fdisk -l
Disk /dev/sda: 298.1 GiB, 320072933376 bytes, 625142448 sectors
Units: sectors of 1 * 512 = 512 bytes
Sector size (logical/physical): 512 bytes / 4096 bytes
I/O size (minimum/optimal): 4096 bytes / 4096 bytes
Disklabel type: dos
Disk identifier: 0x000db4bf
Partition 3 does not start on physical sector boundary.
Device
           Boot
                    Start
                                 End
                                        Blocks
                                                Id System
/dev/sdal
                     2048
                           21256191
                                      10627072
                                                83 Linux
                 21256192
/dev/sda2
                           63528959
                                      21136384
                                                83 Linux
/dev/sda3
                 63530964 625137344 280803190+ 5 Extended
                                      10671104 83 Linux
dev/sda5
                 63531008 84873215
                 84875264 127016959
/dev/sda6
                                      21070848 83 Linux
dev/sda7
                127019008 135985151
                                       4483072 82 Linux swap / Solaris
                135987200 198598655
                                      31305728 83 Linux
dev/sda8/
                198600704 471588863 136494080
                                               83 Linux
dev/sda9
                471590912 496777994
                                     12593541+ 83 Linux
dev/sda10
                                       4086884 82 Linux swap / Solaris
dev/sdall
                496781312 504955079
                504958976 625137344 60089184+ 83 Linux
dev/sda12
Disk /dev/sdb: 7.5 GiB, 8011087872 bytes, 15646656 sectors
Units: sectors of 1 * 512 = 512 bytes
Sector size (logical/physical): 5\overline{{}12} bytes / 512 bytes
I/O size (minimum/optimal): 512 bytes / 512 bytes
Disklabel type: dos
Disk identifier: 0x15005631
          Boot Start
Device
                           End Blocks Id System
                       7598079 3799039+ 17 Hidden HPFS/NTFS
/dev/sdb1 *
[root@localhost \sim]# \blacksquare
```
5. Finn enhetsnavnet til USB-pinnen (fra størrelsen), for eksempel /dev/sdb. I skjermebildet ovenfor er det en 8GB USB pinne.

Alternativt kan du finne enhetsnavnet med kommandoen **dmesg** . Mot slutten av dette eksemplet kan du se enhetens navn som starter med sd , og i dette tilfellet sdd er selve enheten. Du kan også se at størrelsen er 2 GB:

```
[72594.604531] usb 1-1: new high-speed USB device number 27 using
 xhci_hcd
[72594.770528] usb 1-1: New USB device found, idVendor=8564,
 idProduct=1000
[72594.770533] usb 1-1: New USB device strings: Mfr=1, Product=2,
  SerialNumber=3
[72594.770536] usb 1-1: Product: Mass Storage Device
[72594.770537] usb 1-1: Manufacturer: JetFlash
[72594.770539] usb 1-1: SerialNumber: 18MJTWLMPUCC3SSB
[72594.770713] usb 1-1: ep 0x81 - rounding interval to 128 microframes,
 ep desc says 255 microframes
```
**[72594.770719] usb 1-1: ep 0x2 - rounding interval to 128 microframes, ep desc says 255 microframes [72594.771122] usb-storage 1-1:1.0: USB Mass Storage device detected [72594.772447] scsi host8: usb-storage 1-1:1.0 [72595.963238] scsi 8:0:0:0: Direct-Access JetFlash Transcend 2GB 1100 PQ: 0 ANSI: 4 [72595.963626] sd 8:0:0:0: [sdd] 4194304 512-byte logical blocks: (2.14 GB/2.00 GiB) [72595.964104] sd 8:0:0:0: [sdd] Write Protect is off [72595.964108] sd 8:0:0:0: [sdd] Mode Sense: 43 00 00 00 [72595.965025] sd 8:0:0:0: [sdd] No Caching mode page found [72595.965031] sd 8:0:0:0: [sdd] Assuming drive cache: write through [72595.967251] sdd: sdd1 [72595.969446] sd 8:0:0:0: [sdd] Attached SCSI removable disk**

6. Skiv inn kommandoen: **dd if=path/to/the/ISO/file of=/dev/sdX bs=1M**

Hvor X=ditt enhets navn som: /dev/sdd

Eksempel: dd if=/home/user/Downloads/Mageia-6-x86\_64-DVD.iso of=/dev/sdd  $bs=1M$ 

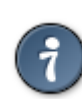

Det kan være nyttig å vite at**if** står for **i**nnput **f**il og **of** står for **o**utput **f**il

- 7. Skriv inn kommandoen: **sync**
- 8. Dette er slutten på prosessen, og du kan nå koble fra USB-pinnen din.

## <span id="page-11-0"></span>**2. DrakX er Mageia installereren**

Enten du er ny for GNU-Linux eller en erfaren bruker, er Mageia Installer designet for å gjøre installasjonen din eller oppgradering så enkel som mulig.

### <span id="page-11-1"></span>**2.1. Installasjonsfasene**

- Installasjonsprosessen er delt inn i flere trinn, hvis status er angitt i et panel til venstre i skjermbildet.
- Hvert trinn har et eller flere skjermbilder som også kan ha *Avansert* seksjoner med ekstra, mindre vanlige alternativer.
- De fleste skjermbildene har *Hjelp* knapper som gir ytterligere forklaringer om det aktuelle steget.

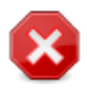

Hvis det et sted under installasjonen bestemmer deg for å stoppe installasjonen, er det mulig å starte om igjen, men vær så snill å tenke to ganger før du gjør dette. Når en partisjon er formatert eller oppdateringer har begynt å bli installert, er datamaskinen din ikke lenger i samme tilstand, og omstart kan godt gi deg et ubrukbart system.

Hvis du til tross for dette er veldig sikker på omstart, gå til en tekstterminal ved å trykke på de tre tastene **Ctrl** +**Alt**+**F2** samtidige. Etter det, trykk **Ctrl** +**Alt**+**Delete** samtidige for omstart.

### <span id="page-11-2"></span>**2.2. Installasjons velkomstskjermen**

Den føste skjermbildet som du først ser når du starter opp fra Live media, vil være avhengig av om hovedkortet ditt er av typen Legacy (BIOS) eller UEFI-typen.

Det første menyskjermbildet har forskjellige alternativer, men standardinnstillingen , som normalt vil være alt du trenger, starter installasjonen, .

### **2.2.1. Eldre (BIOS) Systemer**

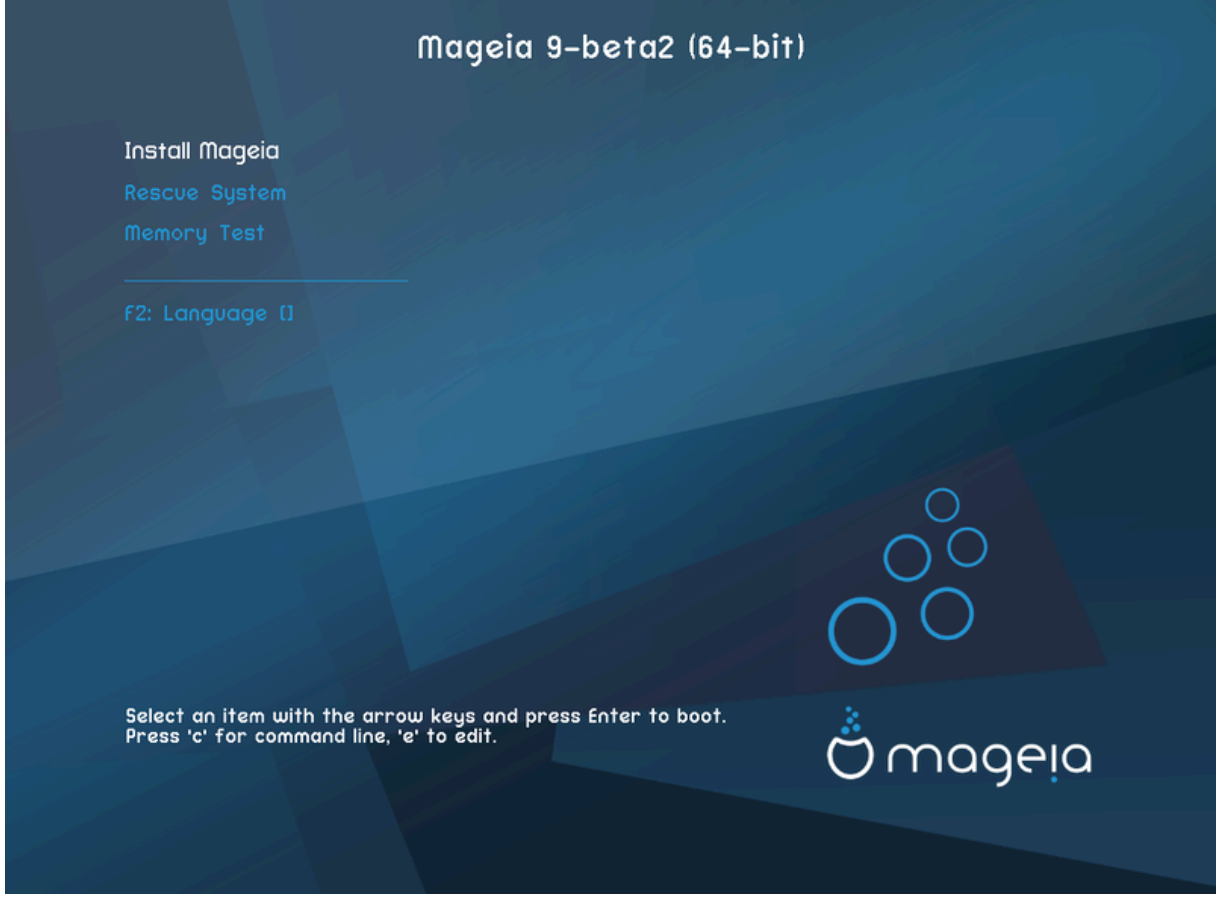

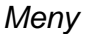

• **Installer Mageia**

Installer Mageia på en harddisk. Dette er standardalternativet, og starter automatisk etter en kort stund med mindre andre valg er gjort.

• **Gjenopprettings System**

Dette alternativet gjør det mulig å enten installere oppstartlasteren for en eksisterende Mageia-installasjon, eller du kan bruke den til å gjenopprette en Windows bootloader.

• **Minne Test**

Test den installerte RAM-en ved å utføre flere lese- og skriveoperasjoner. Start på nytt for å avslutte testen.

• **F2: Språk**

Trykk F2 for alternative språk

### **2.2.2. UEFI Systemer**

Fra denne skjermen kan du få tilgang til alternativer ved å trykke på **"e"** -bokstaven for å gå inn i "redigeringsmodus". For å komme tilbake til denne skjermen, trykk enten på tasten **"Esc"** for å avslutte uten å lagre eller trykk på "Ctrl" eller **"F10"** for å avslutte med lagring.

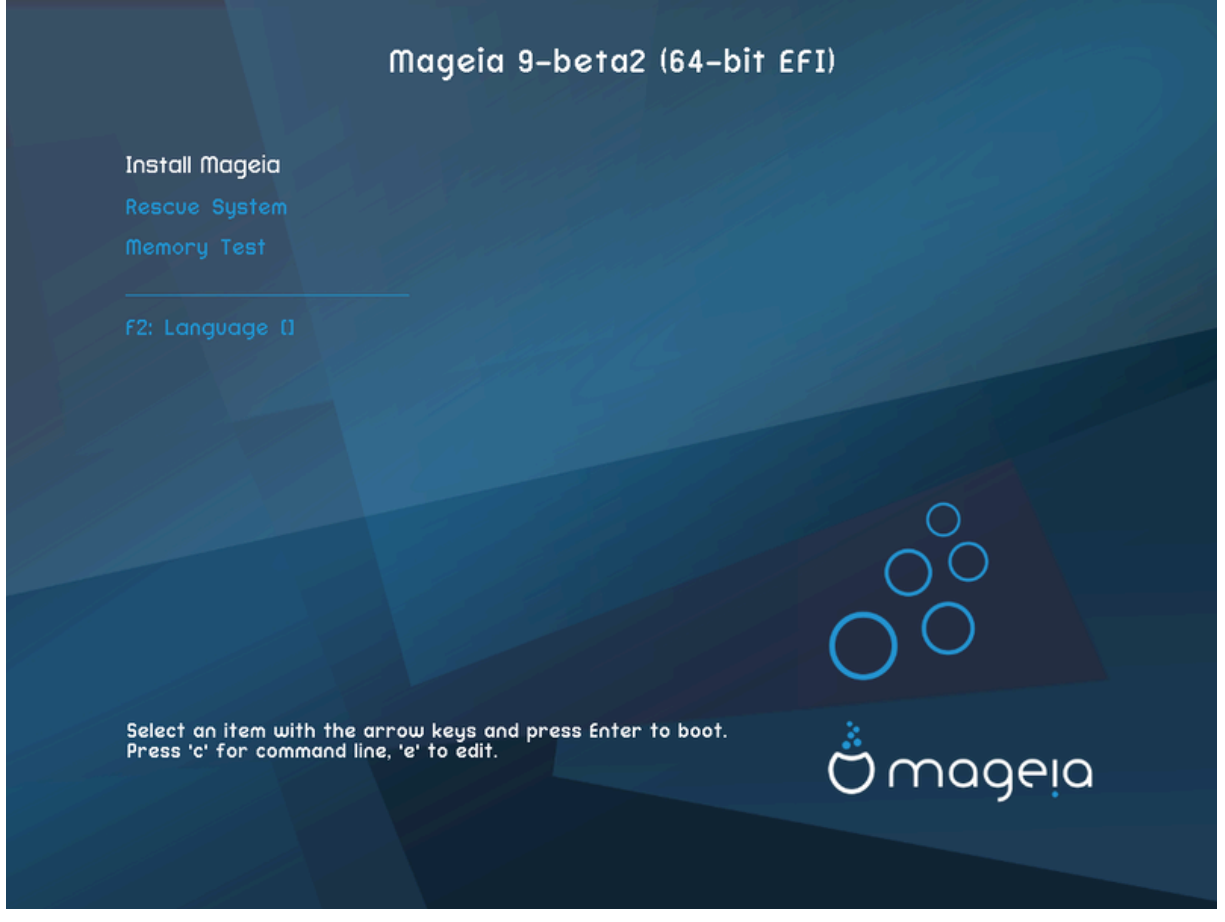

### **Menv**

- **Installer:** Start Installasjons prosessen
- **Gjenopprett:**Dette alternativet gjør det mulig å enten installere oppstartlasteren for en eksisterende Mageia-installasjon, eller du kan bruke den til å gjenopprette en Windows bootloader.
- **F2: Språk:** Tykk **F2** for alternative språk.

Hvis du starter opp fra en USB-pinne, ser du de ovennevnte menyalternativene duplisert, og i dette tilfellet bør du velge fra menyparet som har "USB" i navnet.

### <span id="page-13-0"></span>**2.3. Installasjonsproblem og mulige løsninger**

### **2.3.1. Ikke Grafisk grensesnitt**

- Hvis du ikke kom til *språkvalgsskjermen* Noe som kan skje med enkelte grafikkort og eldre systemer. Prøv å bruke lav oppløsning ved å skrive **vgalo** ved prompten.
- Hvis maskinvaren er svært gammel, kan det hende at det ikke er mulig å kjøre en grafisk installasjon. I dette tilfellet er det verdt å prøve en tekstmodus installasjon. For å bruke dette, trykk **Esc** på *velkomstskjermbildet* og bekreft med **ENTER**. Du vil bli presentert med en svart skjerm med en oppstarts:prompt. Skriv inn **tekst** og trykk **ENTER** for å fortsette installasjonen i tekstmodus.

### **2.3.2. Installasjonen fryser**

Hvis systemet syntes å fryse under installasjonen, kan dette være et problem med maskinvaredeteksjon. I dette tilfellet kan automatisk deteksjon av maskinvare omgås og håndteres senere. For å prøve dette, skriv inn **noauto** ved prompten. Dette alternativet kan også kombineres med andre alternativer etter behov.

### **2.3.3. RAM problem**

Dette vil sjelden være nødvendig, men i noen tilfeller kan maskinvaren rapportere tilgjengelig RAM ukorrekt. For å spesifisere dette manuelt, kan du bruke parameteren mem =xxxM, hvor xxx er riktig mengde RAM. f.eks mem =256M vil angi 256 MB RAM.

### **2.3.4. Dynamiske partisjoner**

Hvis du konverterte harddisken fra grunnleggende format til dynamisk -format i Microsoft Windows, er det ikke mulig å installere Mageia på denne disken. For å gå tilbake til en grunnleggende disk, se Microsoft-dokumentasjonen: [http://msdn.microsoft.com/ no / bibliotek / cc776315.aspx](http://msdn.microsoft.com/en-us/library/cc776315.aspx) [[http://ms](http://msdn.microsoft.com/en-us/library/cc776315.aspx)[dn.microsoft.com/en-us/library/cc776315.aspx](http://msdn.microsoft.com/en-us/library/cc776315.aspx)].

## <span id="page-14-0"></span>**3. Velg språk**

- Velg ditt foretrukne språk ved å først utvide listen for kontinentet ditt.. Mageia vil bruke dette valget under installasjonen og for det installerte systemet.
- Hvis det er sannsynlig at du vil trenge flere språk installert på systemet ditt, for deg selv (eller andre brukere), bør du bruke *Flere språk* knappen for å legge til de nå. Det vil være vanskelig å legge til ekstra språkstøtte etter installasjon.

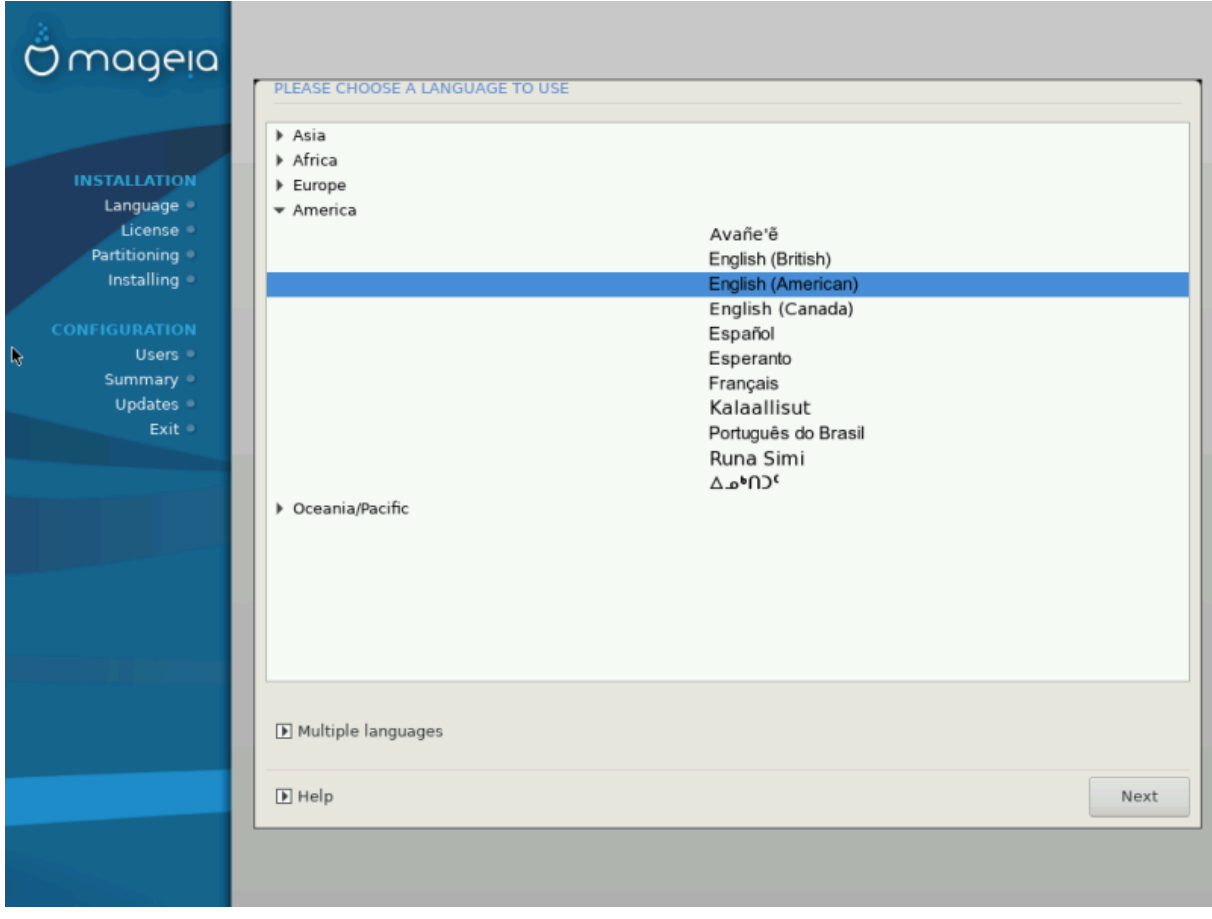

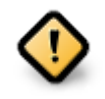

Selv om du velger mer enn ett språk, må du først velge et av dem som ditt foretrukne språk på førstespråk skjermen. Det vil også bli merket som valgt på skjermbildet for *flere språk.*

- Hvis tastaturspråket ikke er det samme som ditt foretrukne språk, er det tilrådelig å installere språket til tastaturet ditt også.
- Mageia bruker standard UTF-8 (Unicode) -støtte. Dette kan være deaktivert på skjermbildet *flere språk* hvis du vet at det ikke passer for språket ditt. Deaktivering av UTF-8 gjelder for alle installerte språk.
- Du kan endre språket i systemet ditt etter installasjon i Mageia Control Center # System # Behandle lokalisering for systemet.

## <span id="page-15-0"></span>**4. Lisens og utgivelsesmerknader**

### <span id="page-15-1"></span>**4.1. Lisensavtale**

- Før du installerer Mageia, vennligst les lisensbetingelsene nøye.
- Disse vilkårene gjelder for hele Mageia-distribusjonen og må aksepteres før du kan fortsette.
- For å fortsette, velg bare *Godta* og klikk deretter *Neste*

Hvis du bestemmer deg for å ikke akseptere disse betingelsene, takker vi deg for din interesse for Mageia. Når du klikker *Avslutt*, startes datamaskinen på nytt.

### <span id="page-15-2"></span>**4.2. Utgivelsesmerknader**

Viktig informasjon om denne Mageia-utgivelsen kan ses ved å klikke på knappen *Utgivelses Notater*.

## <span id="page-15-3"></span>**5. Set opp SCSI**

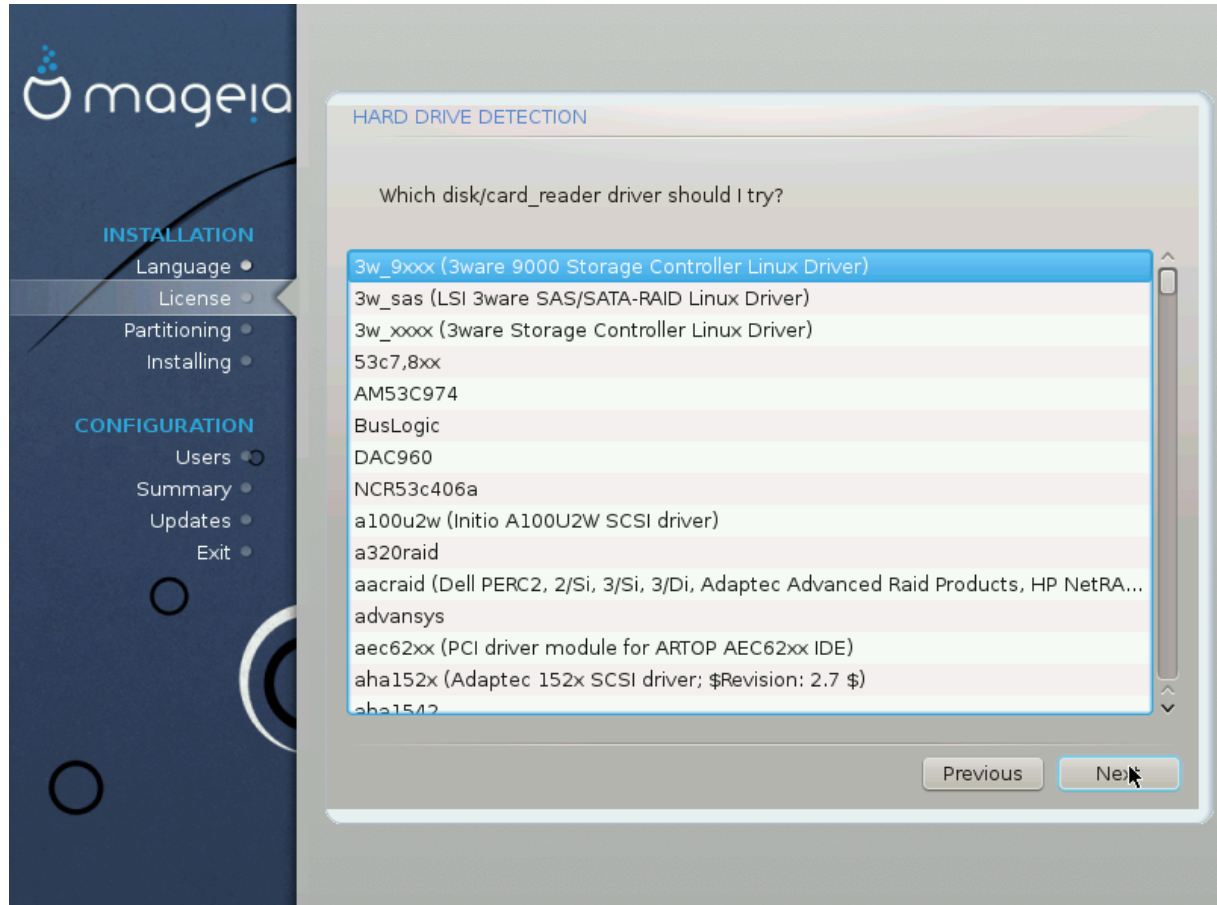

DrakX oppdager vanligvis harddisker på riktig måte. Med noen eldre SCSI-kontrollere kan det hende at det ikke er mulig å bestemme de riktige driverne som skal brukes, og deretter mislykkes det å gjenkjenne stasjonen.

Hvis enheten ikke blir gjenkjent, må du manuelt fortelle DrakX hvilken SCSI-stasjon (er) du har. DrakX skal da kunne konfigurere stasjonen (e) riktig.

## <span id="page-16-0"></span>**6. Installer eller Oppgrader**

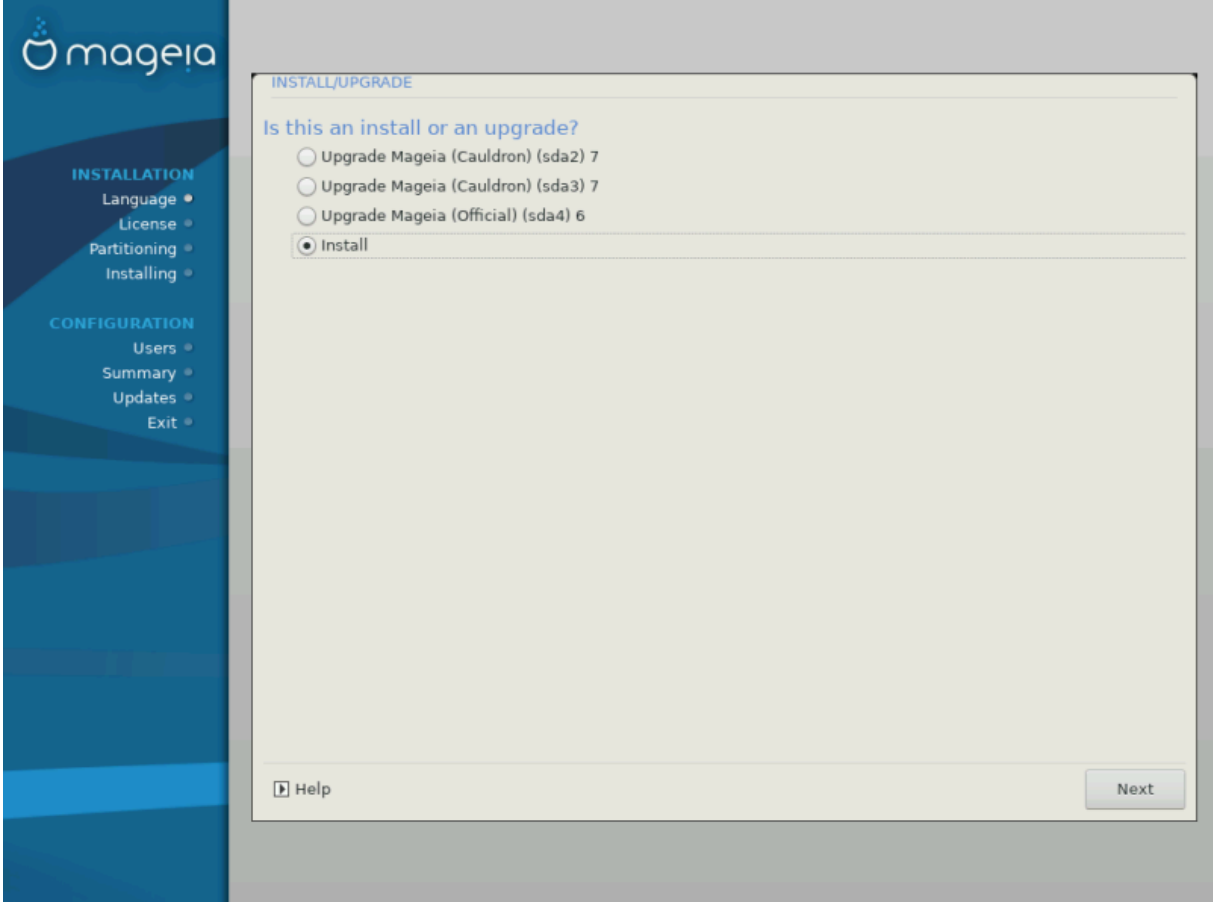

### • **Installer**

Bruk dette alternativet til å gøre en fersk installasjon av Mageia . Dette vil formatere rotpartisjonen (/), men kan bevare en eksisterende /hjemmepartisjon.(en dedikert / hjemmepartisjon, i stedet for å bli innlemmet i root (/) partisjonen selv).

### • **Opgrader**

Dette kan brukes til å oppgradere en eksisterende installasjon av Mageia.

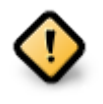

Bare oppgradering fra en tidligere Mageia-versjon som var *fortsatt supportert* da denne installererens versjon ble utgitt, har blitt grundig testet. Hvis du vil oppgradere en Mageia-versjon som allerede hadde nådd "EndOf Life", er det bedre å gjøre en ren installasjon mens du beholder din /home partisjon.

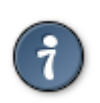

Hvis du har oppdaget at du har glemt å velge et ekstra språk, kan du gå tilbake fra skjermbildet *Installer eller oppgrader* til språkvalg ved å trykke på **Ctrl** +**AltHome** +**Home** samtidig. Ikke **gjør** dette senere i installasjonen.

## <span id="page-17-0"></span>**7. Tastatur**

DrakX velger et passende tastatur for språket ditt. Hvis det ikke finnes noe passende tastatur, vil amerikansk tastaturlayout bli satt som standard.

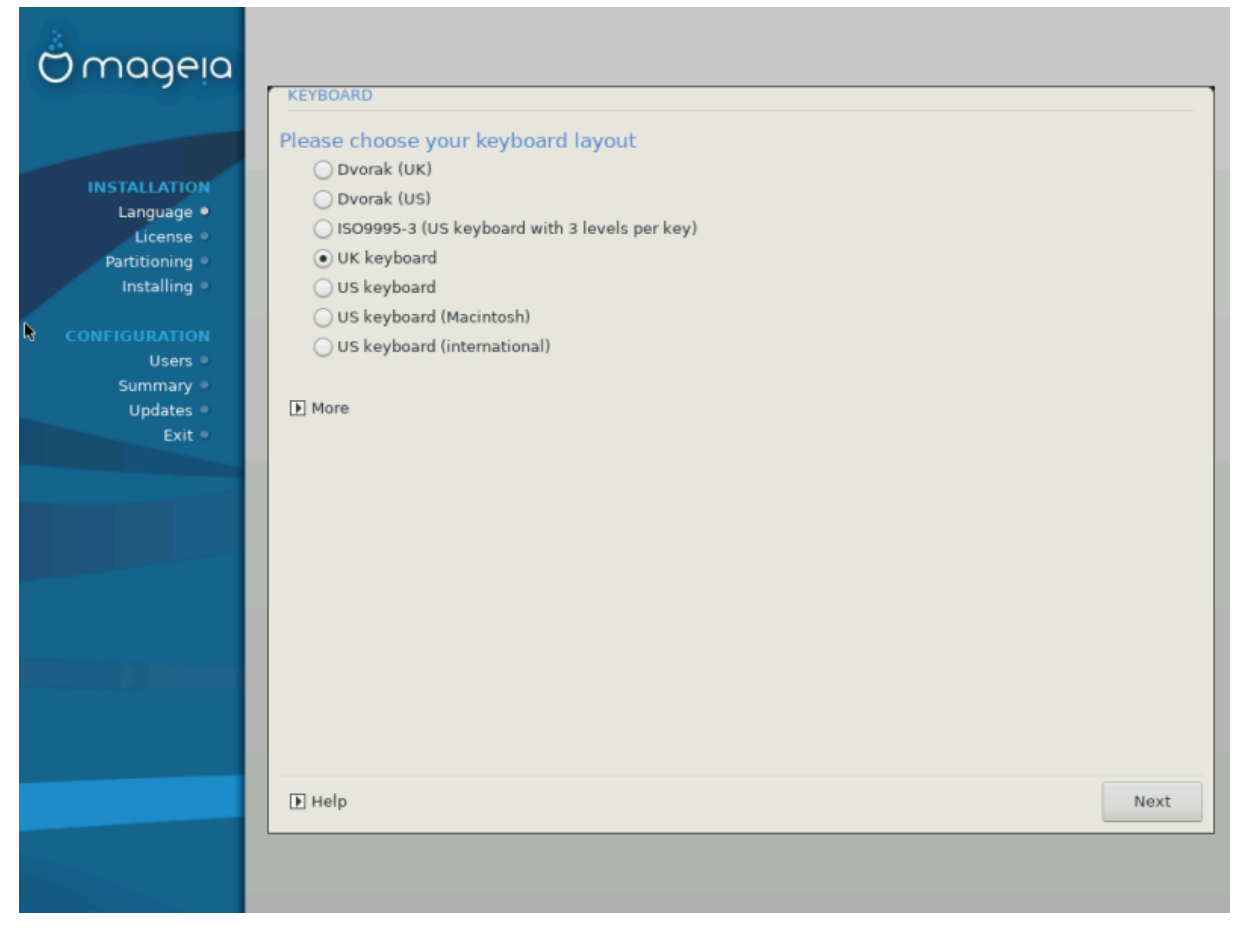

- Kontroller at valget er riktig eller velg et annet tastaturlayout. Hvis du ikke vet hvilket layout tastaturet ditt har, se i spesifikasjonene som fulgte med systemet, eller spør datamaskinleverandøren. Det kan til og med være en etikett på tastaturet som identifiserer oppsettet. Du kan også se her: [en.wikipedia.org/wiki/](http://en.wikipedia.org/wiki/Keyboard_layout) [Keyboard\\_layout](http://en.wikipedia.org/wiki/Keyboard_layout) [[http://en.wikipedia.org/wiki/Keyboard\\_layout\]](http://en.wikipedia.org/wiki/Keyboard_layout)
- Hvis tastaturet ikke vises i listen, så klikker du på *Mer* for å få en mer utfullende liste, og velg tastaturet der.

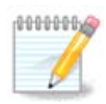

Etter at du har valgt et tastatur fra dialogboksen *Mer* , går du tilbake til dialogboksen for første tastaturvalg, og det vil se ut som om et tastatur fra den aktuelle skjermen ble valgt. Du kan trygt ignorere dette og fortsette installasjonen: tastaturet valgt fra hele listen vil bli brukt.

• Hvis du velger et tastatur basert på ikke-latinske tegn, vil du se en ekstra dialogskjerm som spør hvordan du foretrekker å bytte mellom latinske og ikke-latinske tastaturoppsett

## <span id="page-18-0"></span>**8. Partisjonering**

## <span id="page-18-1"></span>**8.1. Foreslått partisjonering**

På denne skjermen kan du se innholdet på harddisken(e) dine og se løsningene som DrakX partisjoneringsveiviseren fant for å installereMageia.

Alternativene som er tilgjengelige fra listen nedenfor, vil variere avhengig av hvilken type harddisk (er) og innhold.

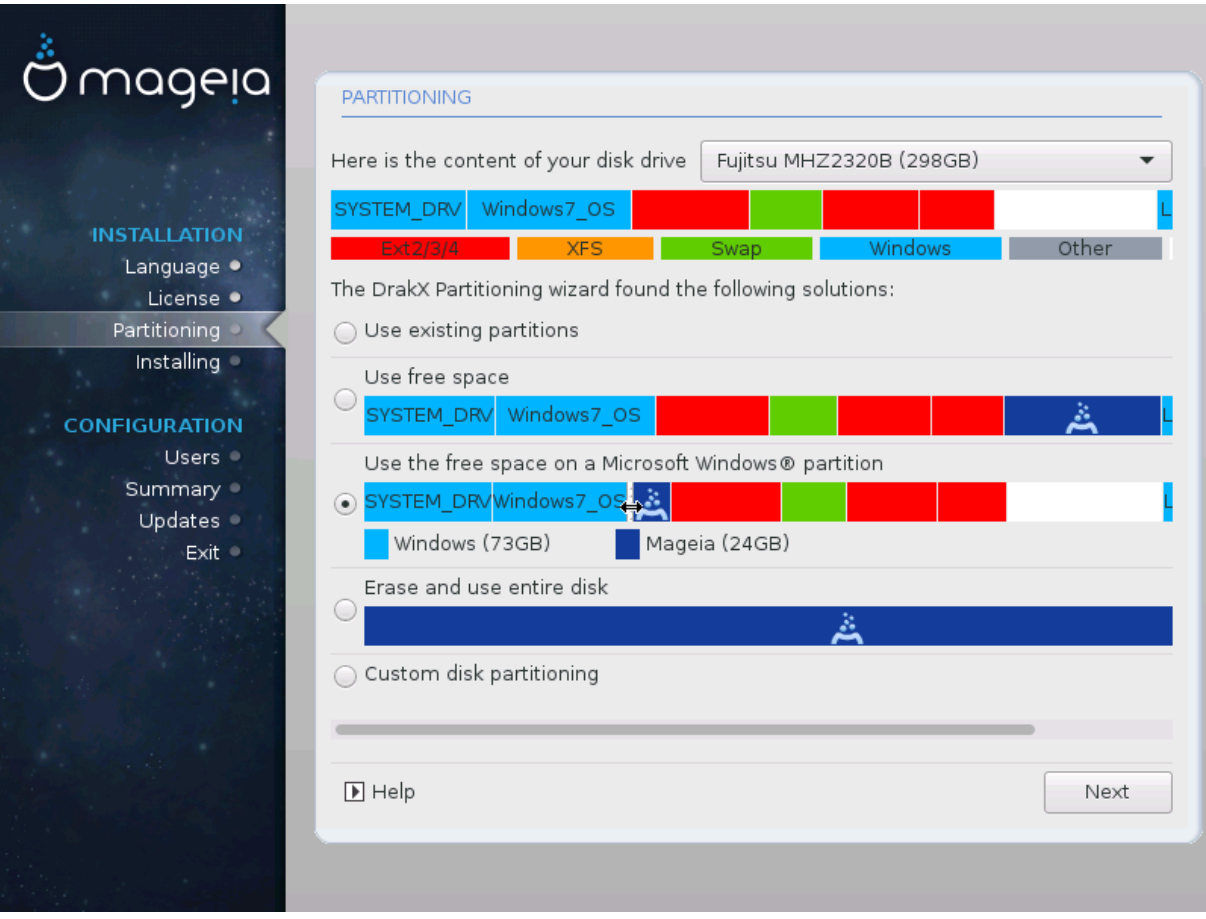

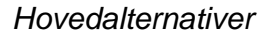

### • **Bruk eksisterende partisjoner**

Hvis dette alternativet er tilgjengelig, har eksisterende Linux-kompatible partisjoner blitt funnet og kan brukes til installasjonen.

### • **Bruk ledig plass**

Hvis du har ubrukt plass på harddisken, vil dette alternativet bruke det til din nye Mageia-installasjon.

#### • **Bruk ledig plass på en Windows partisjon**

Hvis du har ubrukt plass på en eksisterende Windows-partisjon, kan installasjonsprogrammet bruke den. Dette kan være en nyttig måte å gjøre plass til din nye Mageia-installasjon, men se advarselen nedenfor.

Med dette alternativet viser installasjonsprogrammet den gjenværende Windows-partisjonen i lyseblå og den foreslåtte Mageia-partisjonen i mørkeblå med de tiltenkte størrelsene rett under. Du har muligheten til å endre disse størrelsene ved å klikke og dra gapet mellom begge partisjoner. Se følgende skjermbilde:

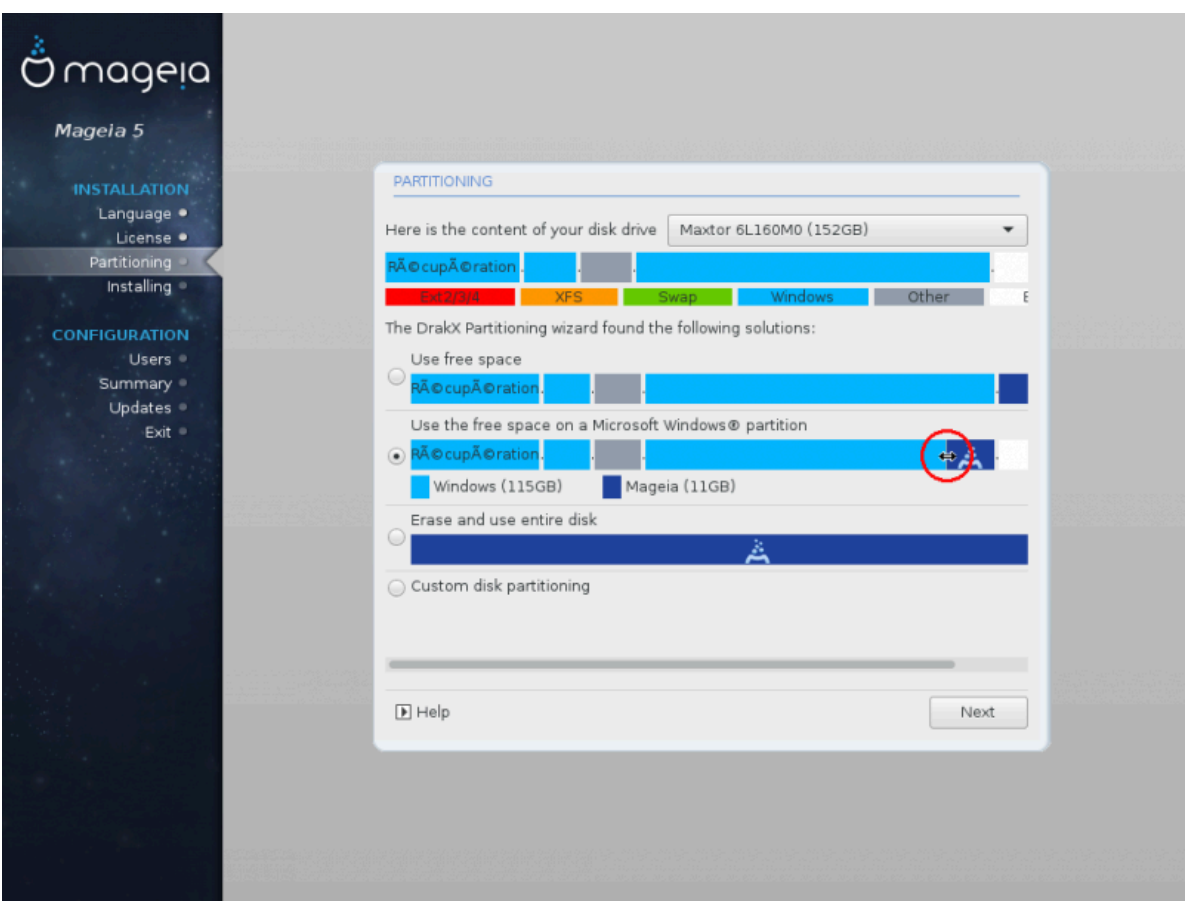

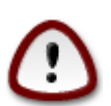

Dette innebærer å krympe størrelsen på Windows-partisjonen, og er derfor en risikabel operasjon, så du bør sørge for at du har sikkerhetskopiert alle viktige filer før du fortsetter.

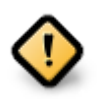

Partisjonen må være "ren", noe som betyr at Windows må ha stengt riktig forrige gang den ble brukt. Den må også ha blitt defragmentert, selv om dette ikke er en garanti for at alle filer i partisjonen er flyttet ut av området som er i ferd med å brukes til Mageia.

### • **Slett og bruk hele Disken**

Dette alternativet vil bruke hele disken for Mageia

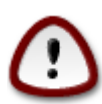

Dette vil slette ALLE data på den valgte harddisken. Vær forsiktig! Hvis du har tenkt å bruke en del av disken til noe annet, eller hvis du allerede har data på stasjonen du ikke er villig til å miste, ikke bruk dette alternativet.

### • **Egendefinert Disk partisjonering**

Dette gir deg full kontroll over plasseringen av installasjonen på harddisken(e) din.

Hvis du ikke bruker *Tilpasset diskpartisjonering* , vil installereren tildele ledig plass i henhold til følgende regler:

- Hvis det totale tilgjengelige stedet er mindre enn 50 GB, opprettes kun en partisjon bli opprettet. Dette vil være/ (root) partisjonen.
- Hvis den totale tilgjengelige plassen er over 50 GB, blir tre partisjoner opprettet
	- 6/19 av den totale tilgjengelige plassen er tildelt / med maksimalt 50 GB
	- 1/19 er brukt til swap med et maksimum på 4 GB
	- resten (minst 12/19) er tildelt /home

Det betyr at fra 160 GB og over tilgjengelig plass, vil installasjonen opprette tre partisjoner:

- $\cdot$  50 GB for /
- 4 GB for swap
- og resterende for /home.

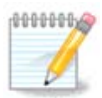

Hvis du bruker et UEFI-system, vil ESP (EFI System Partisjon) automatisk bli oppdaget - eller opprettet hvis den ikke eksisterer ennå, og monteres i /boot/EFI. *Tilpasset diskpartisjonering* -alternativet er det eneste som gjør det mulig å sjekke at det har blitt gjort riktig

Hvis du bruker et Legacy-system (kjent som BIOS) med en GPT-disk, må du opprette en Biosoppstartspartisjon hvis den ikke allerede eksisterer. Det er en ca. 1 MB-partisjon uten monteringspunkt, som kan skapes med insallereren i *Egendefinert Diskpartisjonering*. Velg bare "BIOS boot partisjon" som filsystemtype.

Se[DiskDrake](#page-24-0) for infomasjon om hvordan å fortsette.

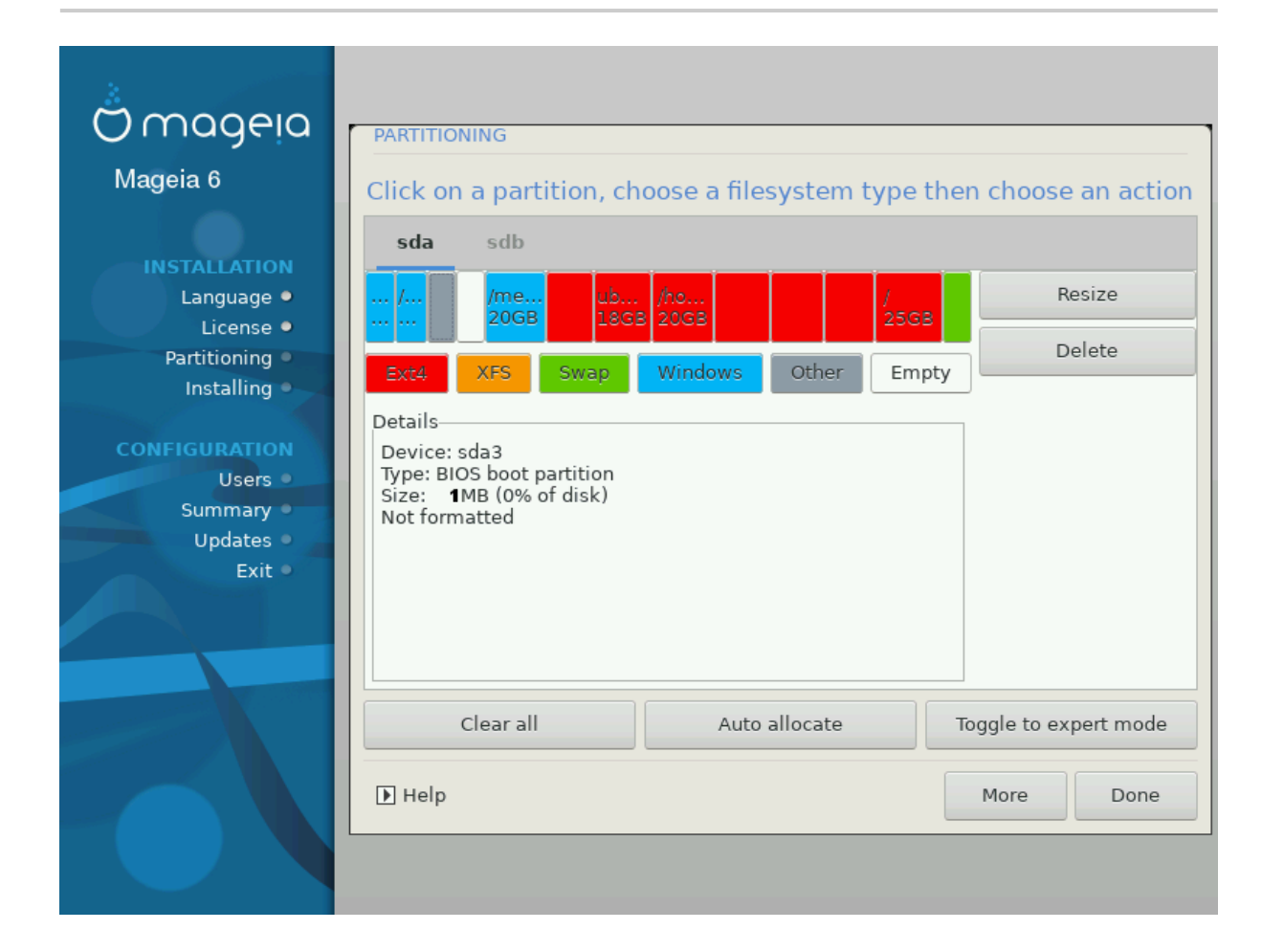

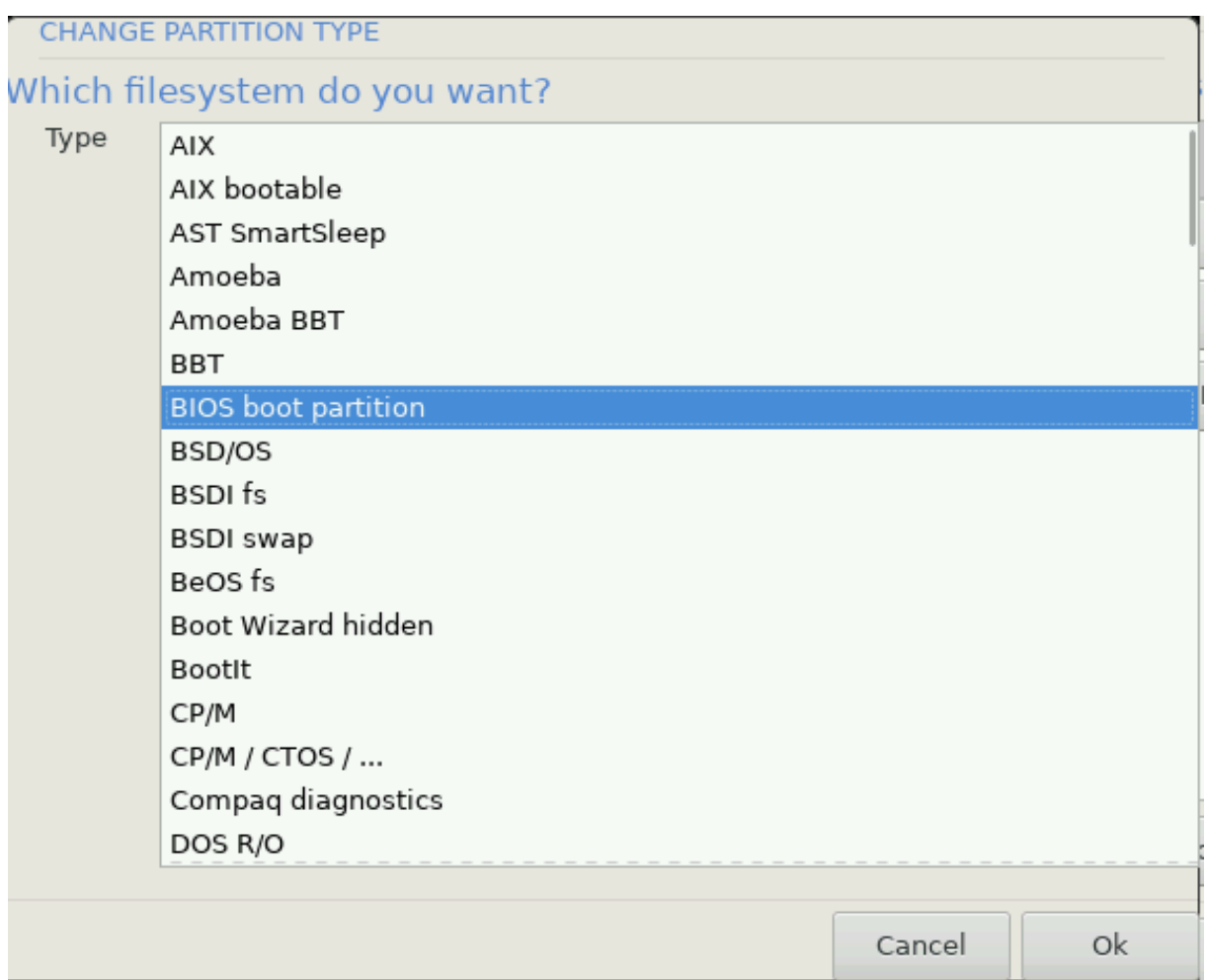

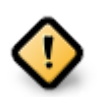

Noen nyere disker bruker nå 4096 byte logiske sektorer, i stedet for den forrige standarden på 512 byte logiske sektorer. På grunn av mangel på tilgjengelig maskinvare, har partisjoneringsverktøyet som ble brukt i installasjonsprogrammet ikke blitt testet med en slik disk.

Noen ssd-enheter bruker nå en sletteblokkstørrelse over 1 MB. Vi foreslår at du forhåndspartisjonerer, ved hjelp av et alternativt partisjoneringsverktøy som gparted, hvis du har en slik enhet, og bruker følgende innstillinger:

- *Juster til* = MiB
- *Ledig plass foran*  $(MiB) = 2$

Pass også på at alle partisjoner er opprettet med et jevnt antall megabyte.

## <span id="page-22-0"></span>**8.2. Velg monteringspunktene**

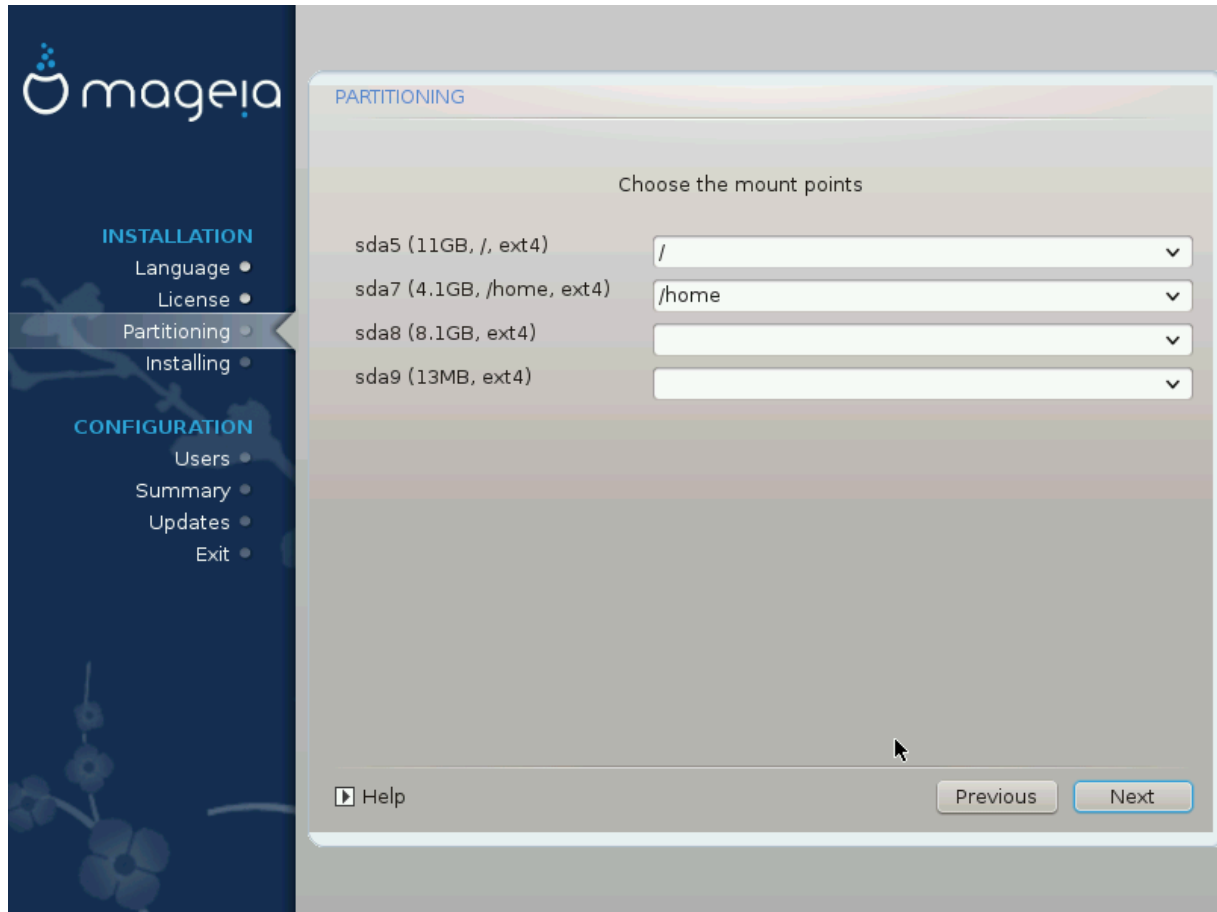

Her ser du Linux partisjonene som har blitt funnet på din PC. Hvis du ikke vil bruke de foreslåtte av DrakX , kan du endre monterings punktene

- Til venstre for rullegardinmenyene er en liste over tilgjengelige partisjoner. For eksempel: sda er en harddisk - og 5 er et *partisjonsnummer*, etterfulgt av *(kapasitet, monteringspunkt, filsystemtype)* til partisjonene på.sda
- Hvis du har flere partisjoner, kan du sette opp flere *monteringspunkter* fra nedtrekksmenyen, som /, / home og /var. Du kan til og med skape dine egne monteringspunkter, som for eksempel /video for en partisjon der du vil lagre filmene dine eller kanskje /Data for alle datafilene dine.
- For partisjoner som du ikke trenger å benytte deg av, kan du la feltet for monteringspunkt være tomt.

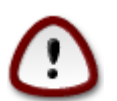

Hvis du endrer noe, pass på at du fortsatt har en / (rot) partisjon.

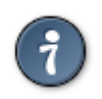

Hvis du ikke er sikker på hva du skal velge, klikker du *Forrige* for å gå tilbake og kryss av for *Egendefinert diskpartisjonering,* der du kan klikke på en partisjon for å se type og størrelse.

Hvis du er sikker på at monteringspunktene er riktige, klikk på *Neste*, og velg om du bare vil formatere partisjonen som er foreslått av DrakX, eller flere.

<span id="page-23-0"></span>**8.3. Bekreft hvilken hard disk som skal formateres.**

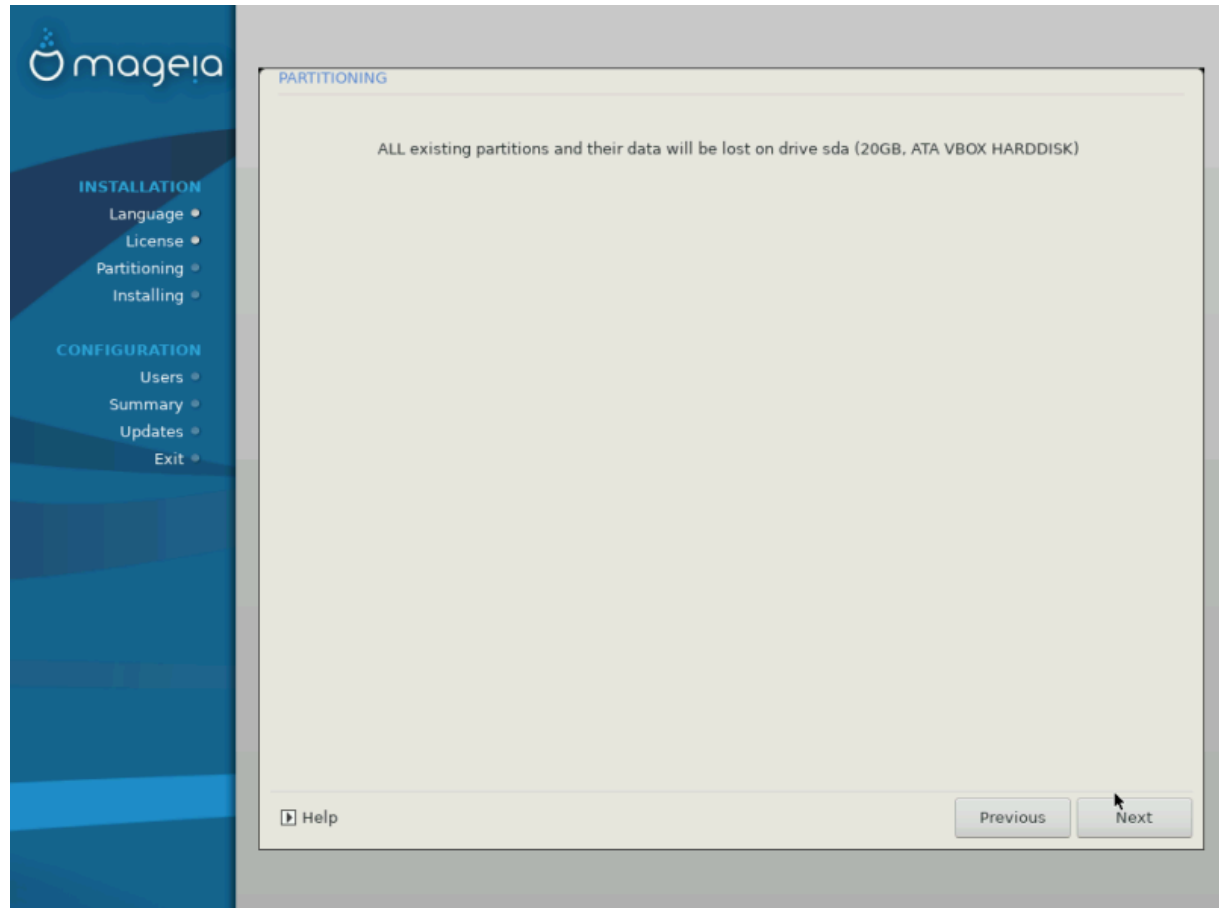

- Klikk *Forrige* hvis du ikke er sikker på valgene dine.
- Klikk på *Neste* for å fortsette hvis du er sikker på at det er OK å slette **alle** partisjoner, **alle** operativsystemer og **alle** data som kan være på harddisken.

<span id="page-24-0"></span>**8.4. Egendefinert Diskpartisjonering med DiskDrake**

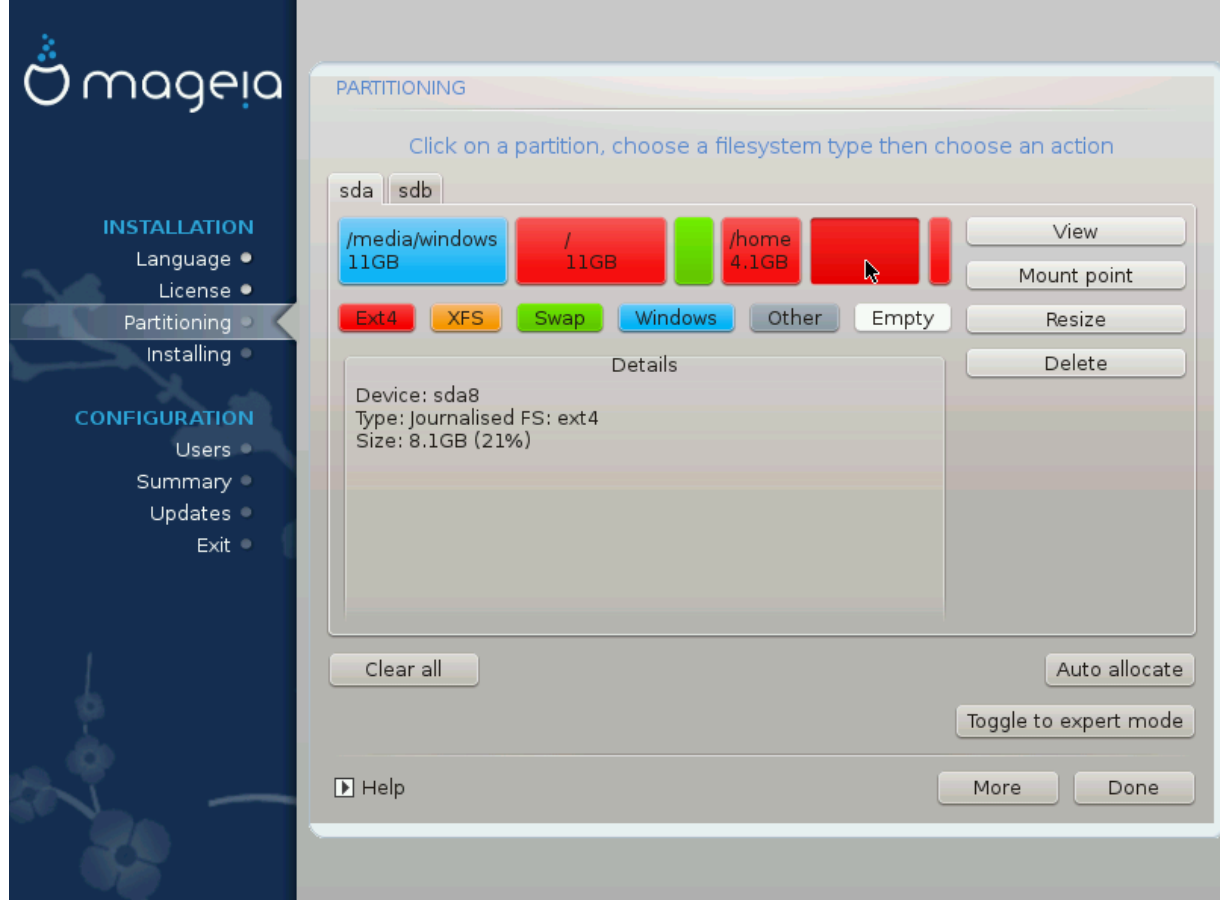

- Endre oppsettet til disken(e) dine her. Du kan fjerne eller opprette partisjoner, endre filsystemet til en partisjon eller endre størrelsen og til og med se detaljene for den før du starter.
- Det er en fane øverst for hver harddisk som blir oppdaget (eller annen lagringsenhet, som en USB-Minnepinne), for eksempel: sda, sdb, sdc etc.
- For alle andre handlinger: Klikk først på ønsket partisjon. Deretter se på den, eller velg et filsystem og et monteringspunkt, endre størrelsen på den eller slett den. *Ekspertmodus* gir flere alternativer som å angi en etikett (gi navn til) en partisjon, eller å velge en partisjonstype.
- Fortsett til du har justerert alt etter dine ønsker.

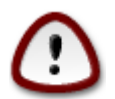

- 1. Vær forsiktig med *Fjern alt* -alternativet, bruk det bare hvis du er sikker på at du vil slette alle partisjoner på den valgte lageringsenheten.
- 2. Hvis du ønsker å kryptere / partisjonen din, må du forsikre deg om at du har en separat / boot partisjon. Kryptering for /boot partisjonen må IKKE bli aktivert. Systemet vil i så fall ikke være mulig å starte.

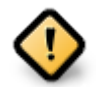

- Hvis du installerer Mageia på et UEFI-system, må du kontrollere at en ESP (EFI System Partition) er tilstede og riktig montert på /boot/EFI, se Figur 1 nedenfor
- Hvis du installerer Mageia på et Legacy / GPT-system, må du kontrollere at en BIOSoppstartspartisjon er tilstede og av riktig type. Se Figur 2 nedenfor.

<span id="page-25-0"></span>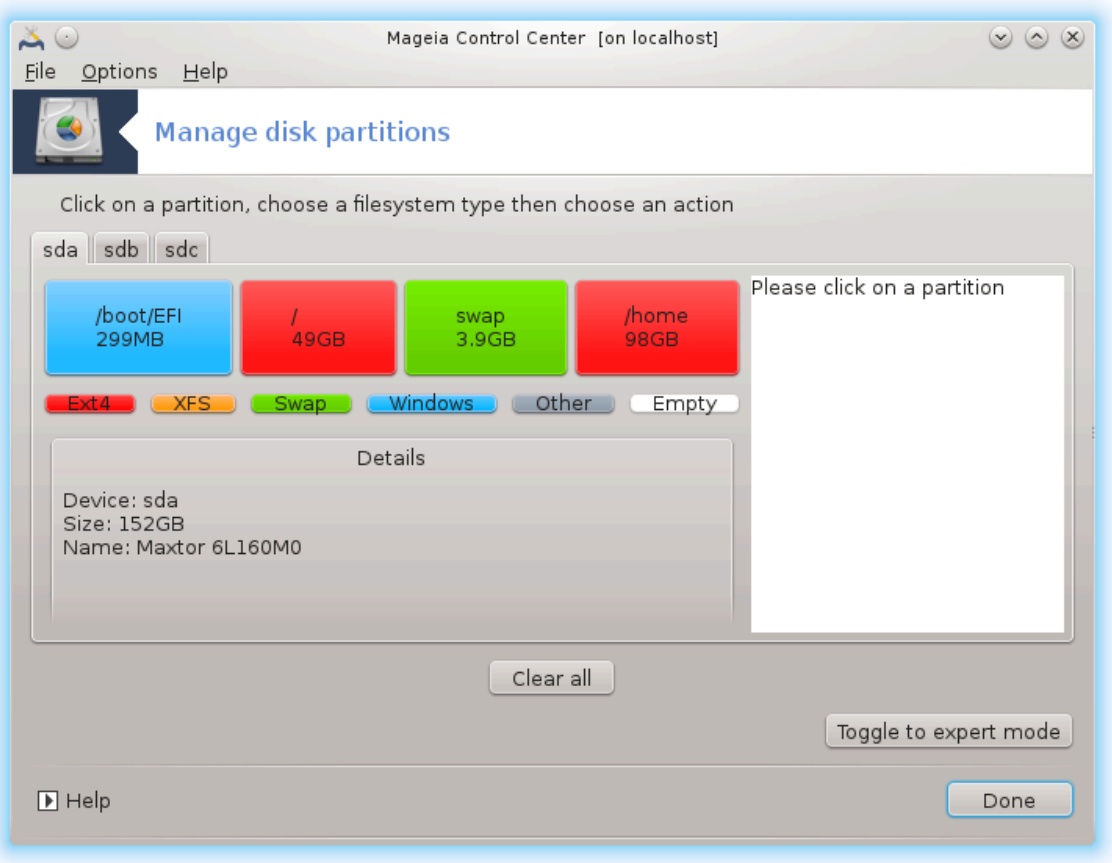

Figur 1. EFI System partisjon

<span id="page-26-0"></span>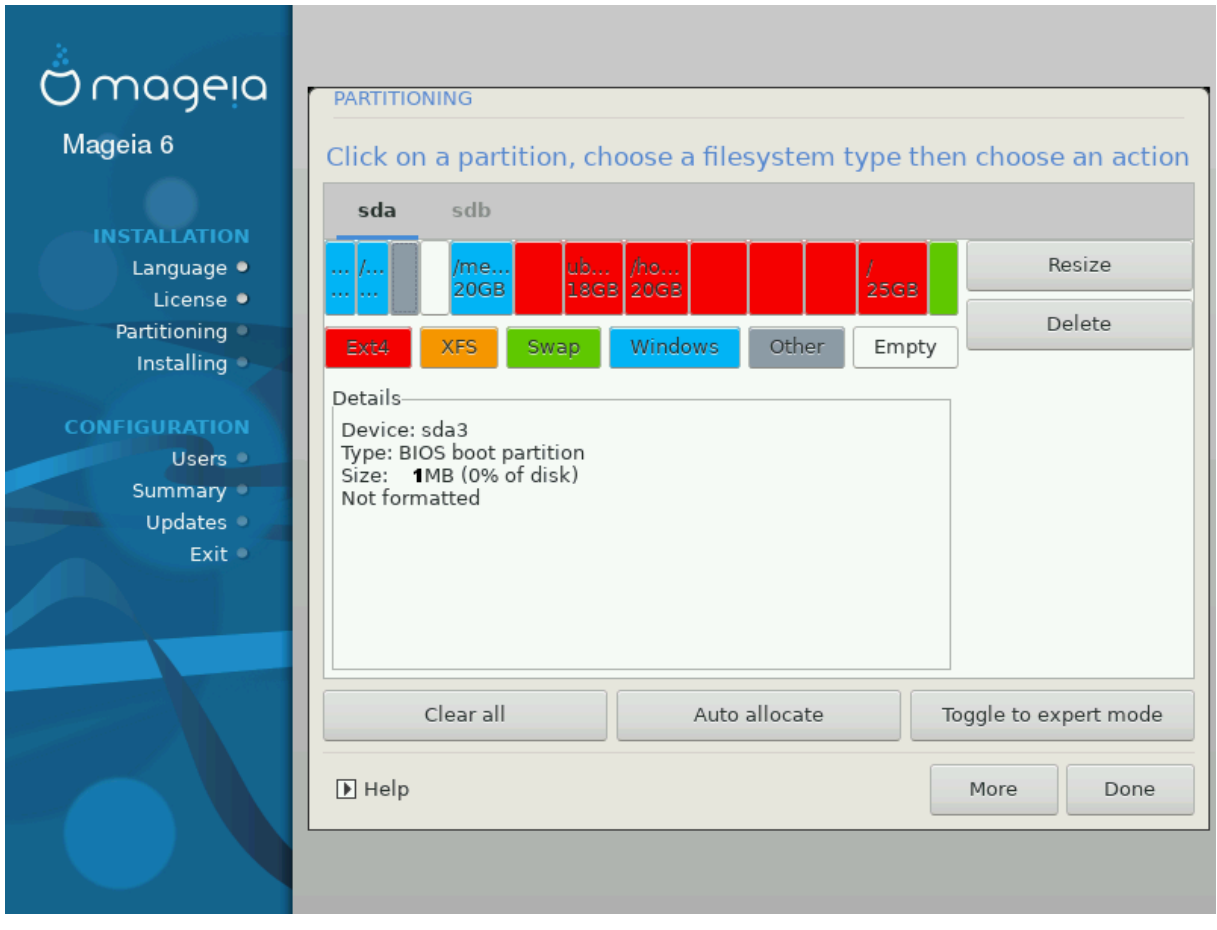

Figur 2. BIOS oppstarts partisjon

### <span id="page-27-0"></span>**8.5. Formater**

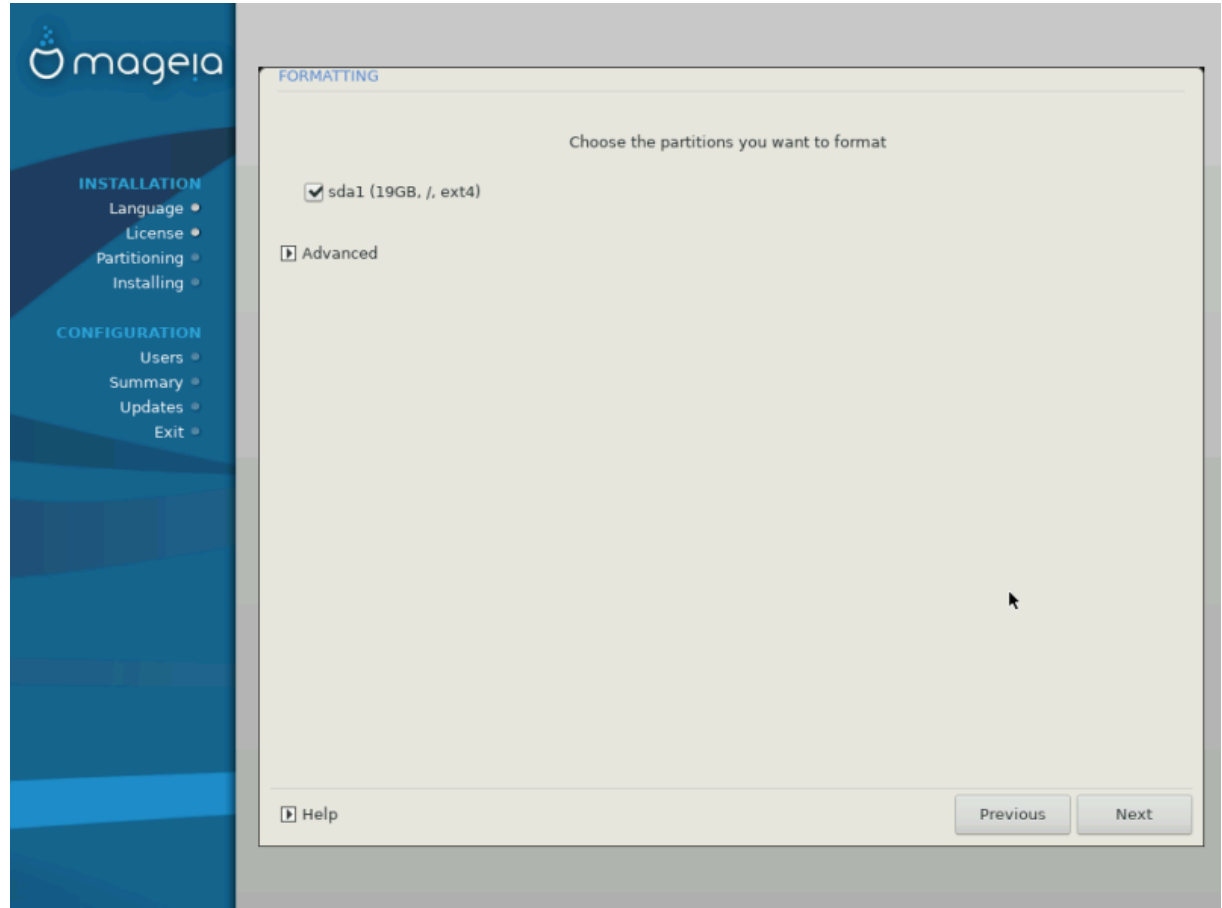

Her kan du velge hvilken partisjon(er) du ønsker å formatere. Eventuelle data på partisjoner *som ikke er* merket for formatering, blir bevart.

Vanligvis må minst partisjonene DrakX valgte, formateres

Klikk på *Avansert* for å velgede partisjonenedo ønsker å kontrollere for så kallede *bad blocks*

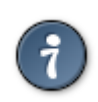

Hvis du ikke er sikker på at du har gjort det riktige valget, kan du klikke på *Forrige* , og igjen på *Forrige* og deretter på *Tilpasset* for å komme tilbake til hovedskjermbildet, hvor du kan velge å vise detaljer om partisjonene dine.

Når du er fornøyd med valgene, klikk på *Neste* for å fortsette.

## <span id="page-28-0"></span>**9. Progamvare**

## <span id="page-28-1"></span>**9.1. Medievalg**

**9.1.1. Ekstra Installasjonsmedier**

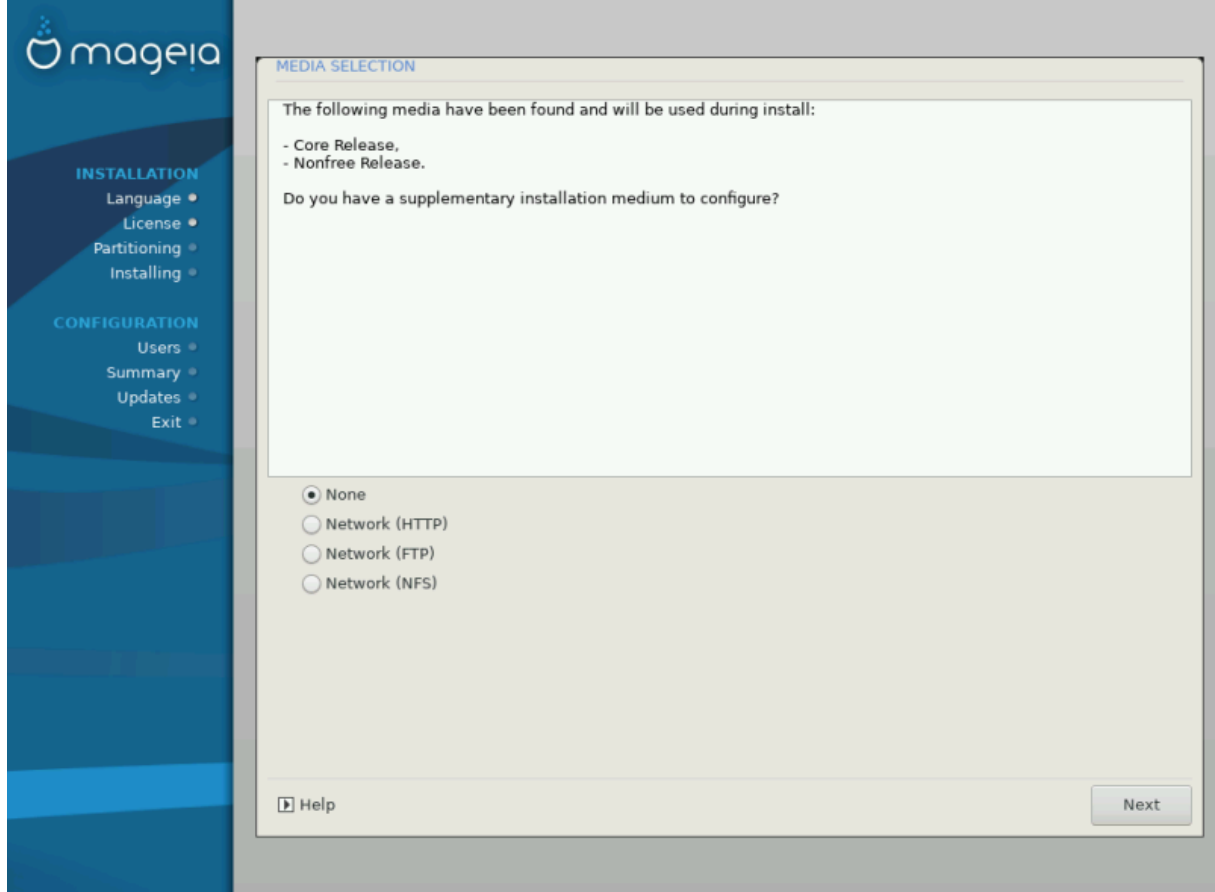

Dette skjermbildet viser listen over alle kjente programvarebrønner. Du kan legge til andre kilder for pakker, som en optisk plate eller en ekstern kilde. Kildevalget bestemmer hvilke pakker som vil være tilgjengelige i de neste trinnene.

For en nettverkskilde følger det to steg:

- 1. Valg av og aktivering av nettverket hvis det ikke allerede er oppe.
- 2. Velger et speil eller angir en URL (aller første oppføring). Ved å velge et speil har du tilgang til utvalget av alle lagringssteder som administreres av Mageia, som *Nonfree*, *Tainted* pakkebrønner og *Oppdateringer*. Med URL-adressen kan du angi en bestemt pakkebrønn eller din egen NFS-installasjon.

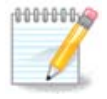

Hvis du oppdaterer en 64-biters installasjon som inneholder noen 32-biters pakker, anbefales det å bruke dette skjermbildet for å legge til et online-speil ved å teste en av nettverksprotokollene her. 64-bit DVD ISO inneholder bare 64-biters og *noarch*-pakker, det vil ikke kunne oppdatere 32-bits pakker. Etter at du har lagt til et online speil, vil installereren finne de nødvendige 32 biters pakkene der.

### **9.1.2. Tilgjengelige media**

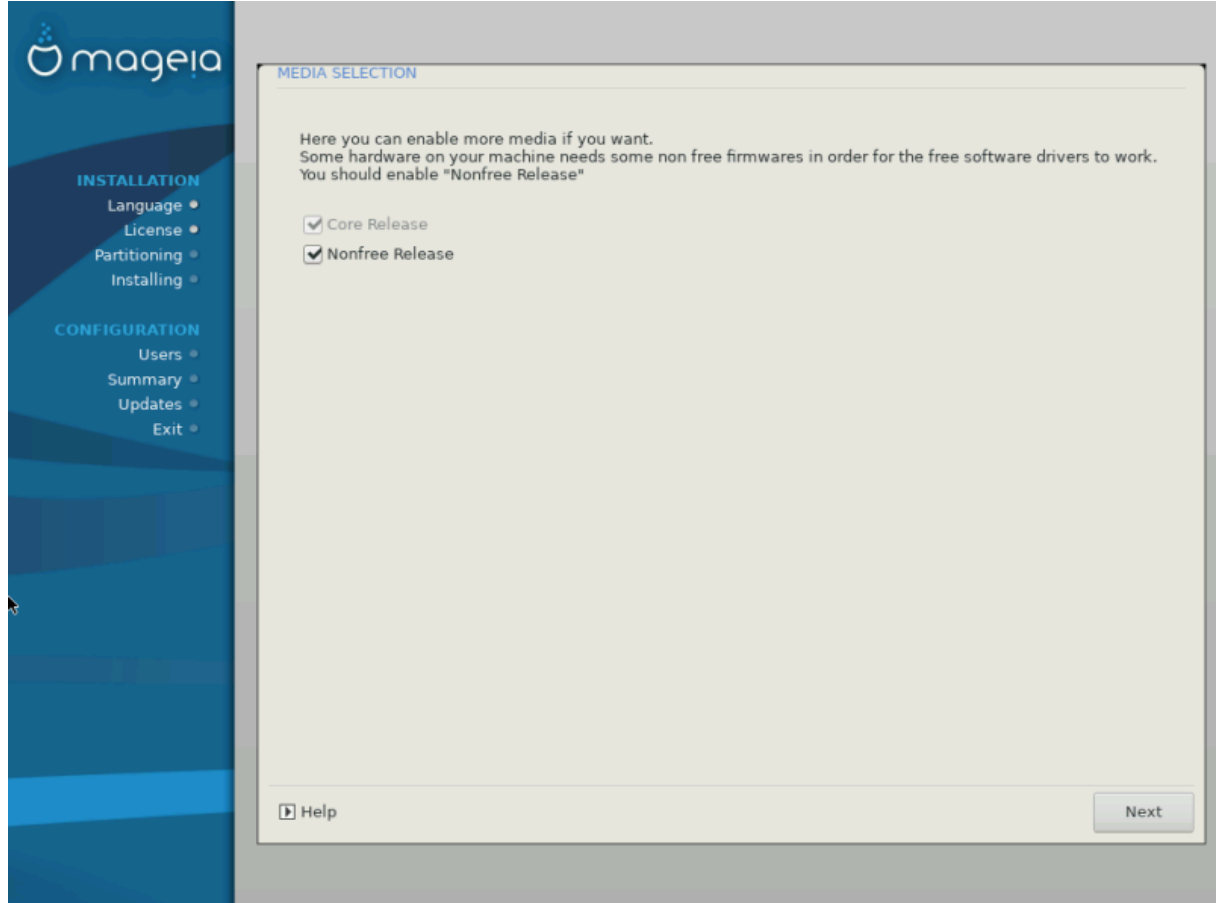

Her har du listen over tilgjengelige pakkebrønner. Ikke alle pakkebrønner er tilgjengelige, i henhold til hvilke medier du bruker til å installere. Valget av pakkebrønner bestemmer hvilke pakker som er tilgjengelige for valg i de neste trinnene.

- *Kjerne* pakkebrønnen kan ikke deaktiveres da den inneholder kjernedistribusjonen.
- *Nonfree* pakkebrønnen Inkluderer pakker som er gratis, det vil si at Mageia kan distribuere dem, men de inneholder lukket programvare (dermed navnet - Nonfree). For eksempel inneholder denne pakkebrønnen nVidia og AMD grafikkort proprietære drivere, fastvare for forskjellige WiFi-kort, etc.
- *Tainted* depot inneholder pakker utgitt under en fri lisens. Hovedkriteriene for å plassere pakker i dette depotet er at de kan krenke patenter og opphavsrettigheter i enkelte land, f.eks. multimedia kodekser som trengs for å spille av ulike lyd / videofiler; pakker som trengs for å spille kommersielle video-DVDer, etc.

### <span id="page-29-0"></span>**9.2. Skrivebordsvalg**

Noen valg som gjøres her, åpner andre skjermer med relaterte alternativer.

Etter utvelgelsestrinnet (ene) vil du se en lysbildefremvisning under installasjonen av nødvendige pakker. Lysbildefremvisningen kan deaktiveres ved å trykke på *Detaljer*-knappen.

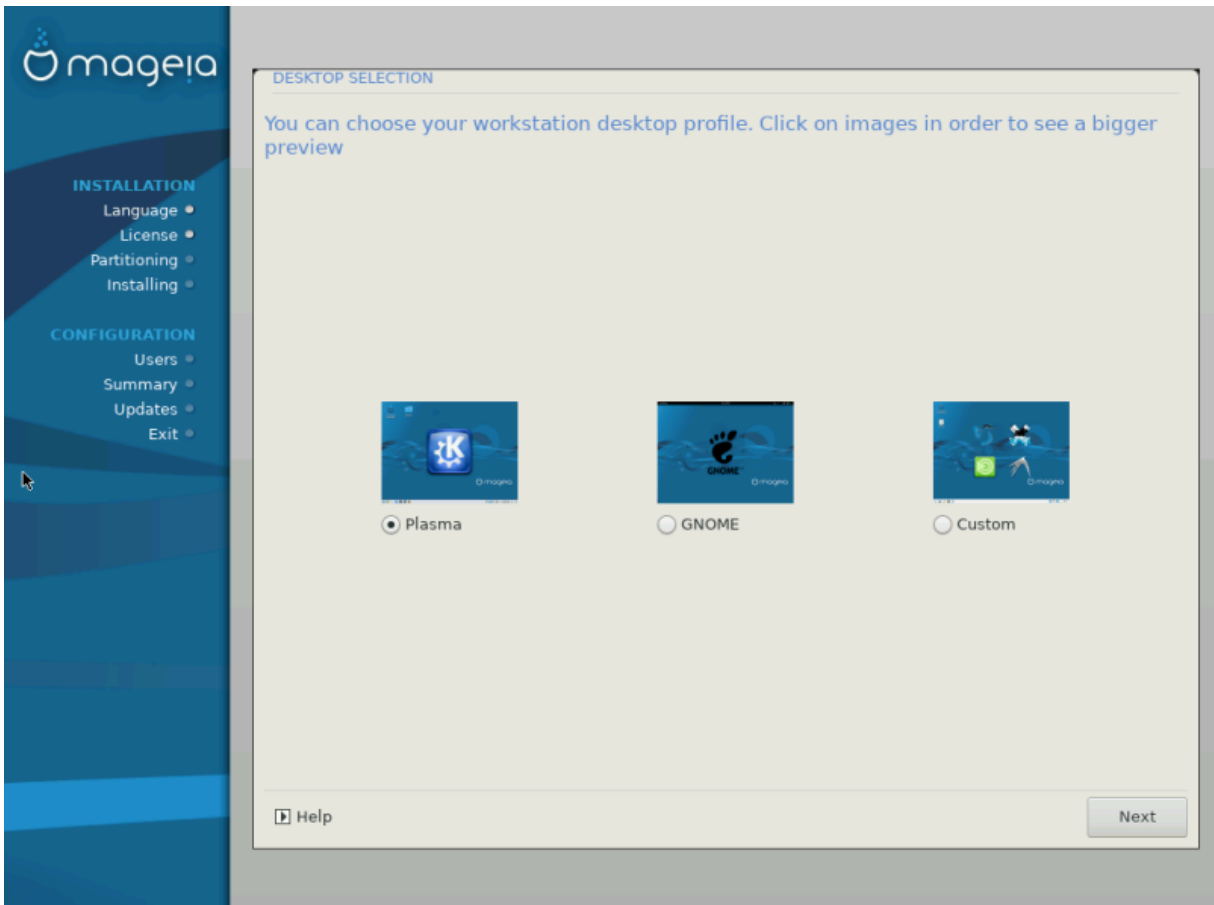

- Velg om du foretrekker å bruke KDE Plasma eller GNOME-skrivebordsmiljøet. Begge kommer med et komplett sett med nyttige applikasjoner og verktøy.
- Velg *Egendefinert* hvis du ikke vil bruke enten (eller faktisk bruke begge) av disse, eller hvis du vil endre standardprogramvarevalgene for disse skrivebordsmiljøene. LXDE-skrivebordet, for eksempel, er lettere enn de to foregående, sportslige mindre øyeffekter og har færre pakker installert som standard.

## <span id="page-31-0"></span>**9.3. Valg pakkegruppe**

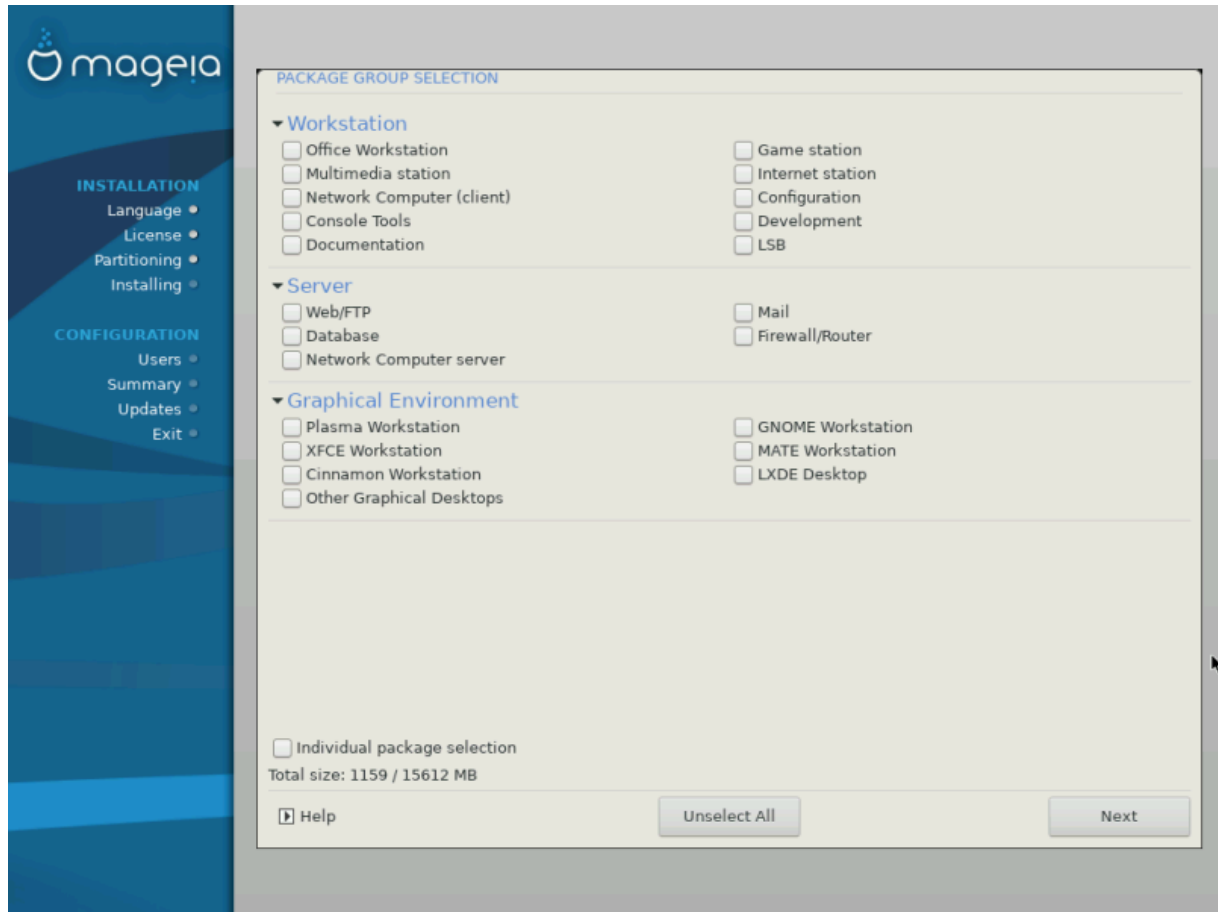

Pakkene er ordnet i felles grupper, for å gjøre det enklere å velge det du trenger på systemet. Gruppene er ganske selvforklarende, men mer informasjon om innholdet av hver er tilgjengelig i verktøytips som blir synlige når musen svever over dem.

- **Arbeidsstasjon**
- **Server**
- **Grafisk Miljø**
- **Individuelt pakkevalg** : Du kan bruke dette alternativet til å manuelt legge til eller fjerne pakker

Se [Minimal Installasjon](#page-31-1) for instruksjoner om hvordan du gjør en minimal installasjon (uten eller med X & IceWM).

## <span id="page-31-1"></span>**9.4. Minimal Installasjon**

Minimal installasjon er beregnet for brukere med spesifik bruk for Mageia, som for eksempel en server eller en spesialisert arbeidsstasjon. Du vil bruke dette alternativet kombinert med alternativet *Individuell pakkevalg* som er nevnt ovenfor, for å finjustere installasjonen din, se [Velg Pakketre](#page-33-0).

• Du kan velge en *Minimal Installasjon* av avmarkere alt i *Pakkegruppen Valg* skjermen se [Velg Pakkegrup](#page-31-0)[pe](#page-31-0).

Hvis ønskelig, kan du også krysse av valgmuligheten *Individuelt pakkevalg* i samme skjermbilde.

• Hvis du velger denne installasjonsmetoden, vil den aktuelle skjermen (se skjermbilde nedenfor)gi deg noen nyttige ekstraelementer å installere, for eksempel dokumentasjon og" X."

Hvis *Med X* er valgt, vil IceWM (et lett skrivebordsmiljø) også inkluderes.

Den grunnleggende dokumentasjonen er gitt i form av ""man"" og "info" sider. Den inneholder "man" si-der fra [Linux Documentation Project](http://www.tldp.org/manpages/man.html) [\[http://www.tldp.org/manpages/man.html\]](http://www.tldp.org/manpages/man.html) og [GNU coreutils](http://www.gnu.org/software/coreutils/manual/) [\[http://](http://www.gnu.org/software/coreutils/manual/) [www.gnu.org/software/coreutils/manual/\]](http://www.gnu.org/software/coreutils/manual/) info sider.

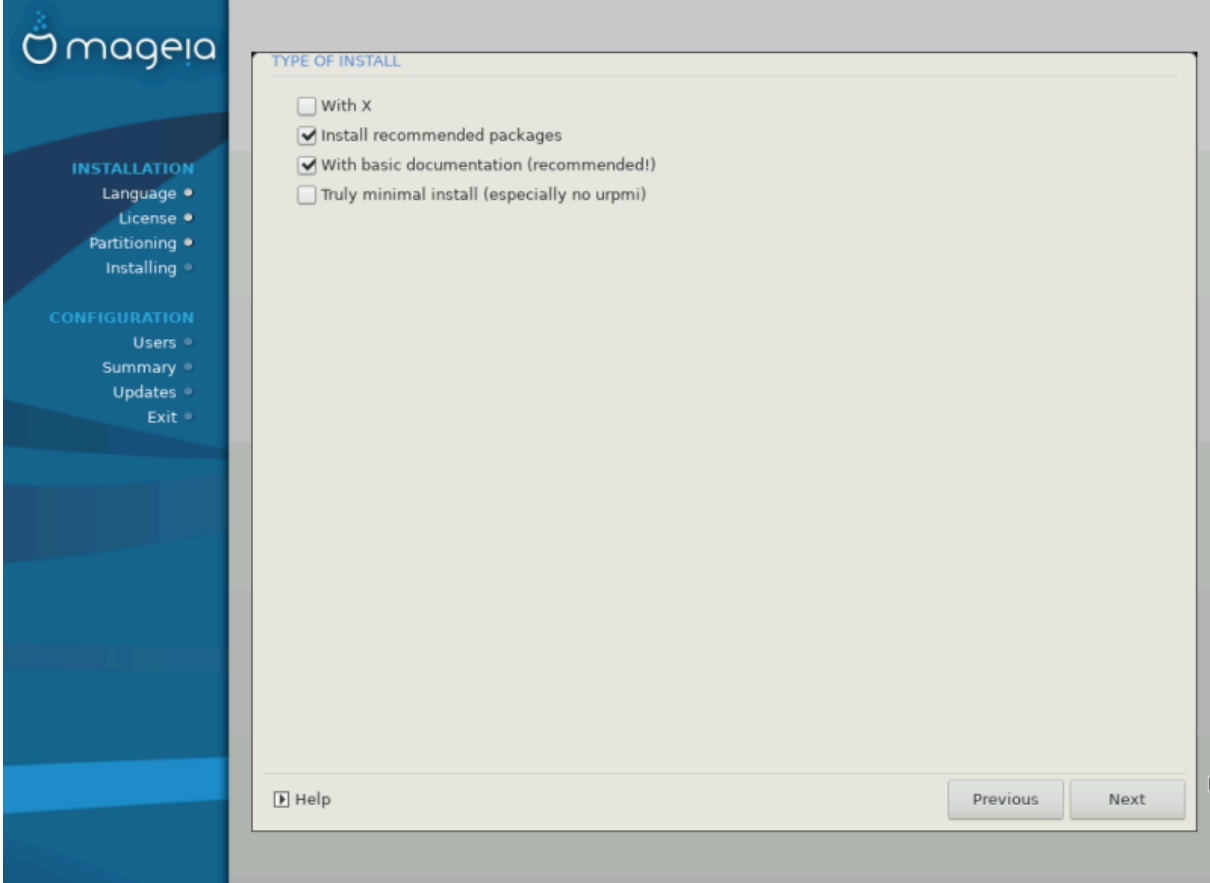

## <span id="page-33-0"></span>**9.5. Individuelt pakkevalg**

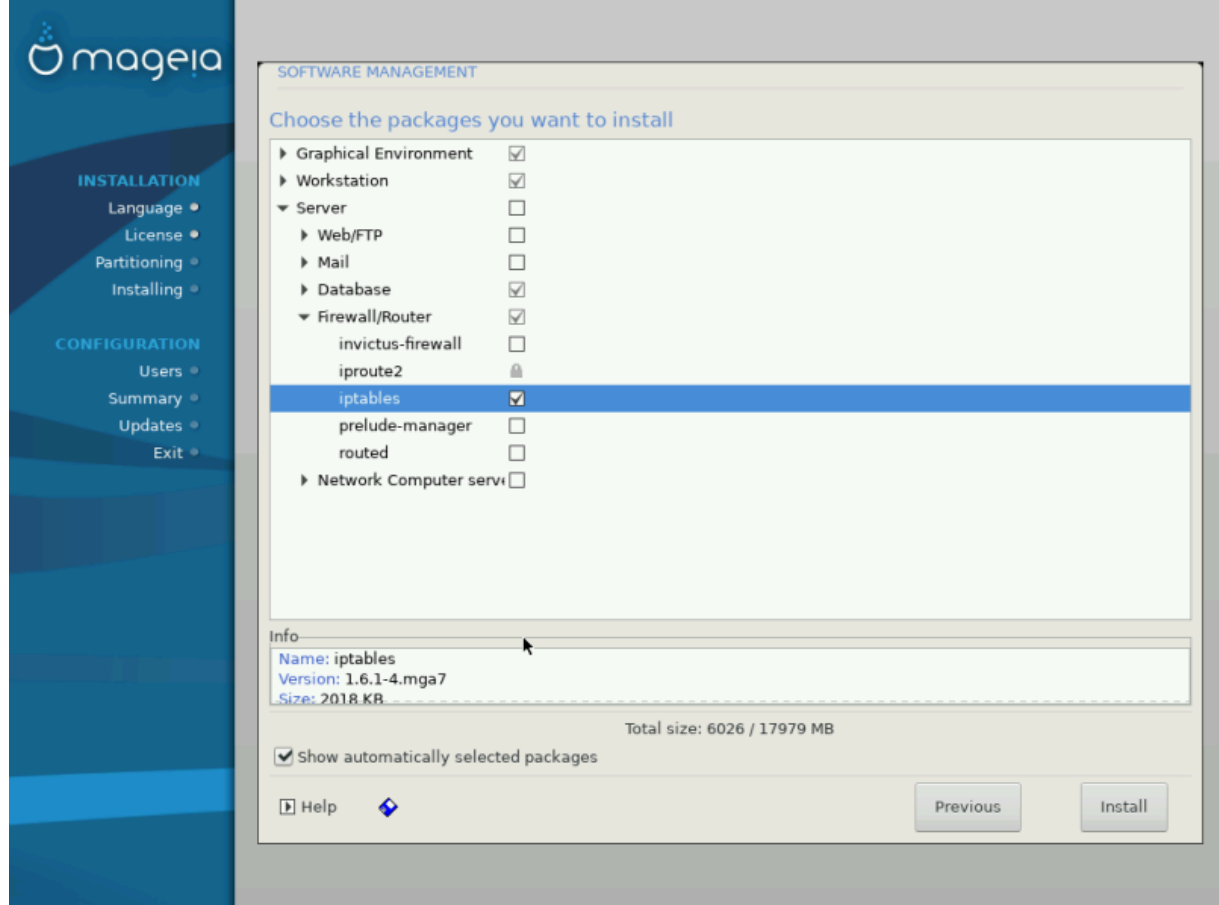

Her kan du legge til eller fjerne eventuelle ekstra pakker for å tilpasse installasjonen.

Etter at du har gjort ditt valg, kan du klikke på *diskettikon* nederst på siden for å lagre dine pakkevalg (lagring til en USB-pinne fungerer også). Du kan deretter bruke denne filen til å installere de samme pakkene på et annet system, ved å trykke på samme knapp under installasjonen og velge å laste inn den.

## <span id="page-34-0"></span>**10. Brukerhåndtering**

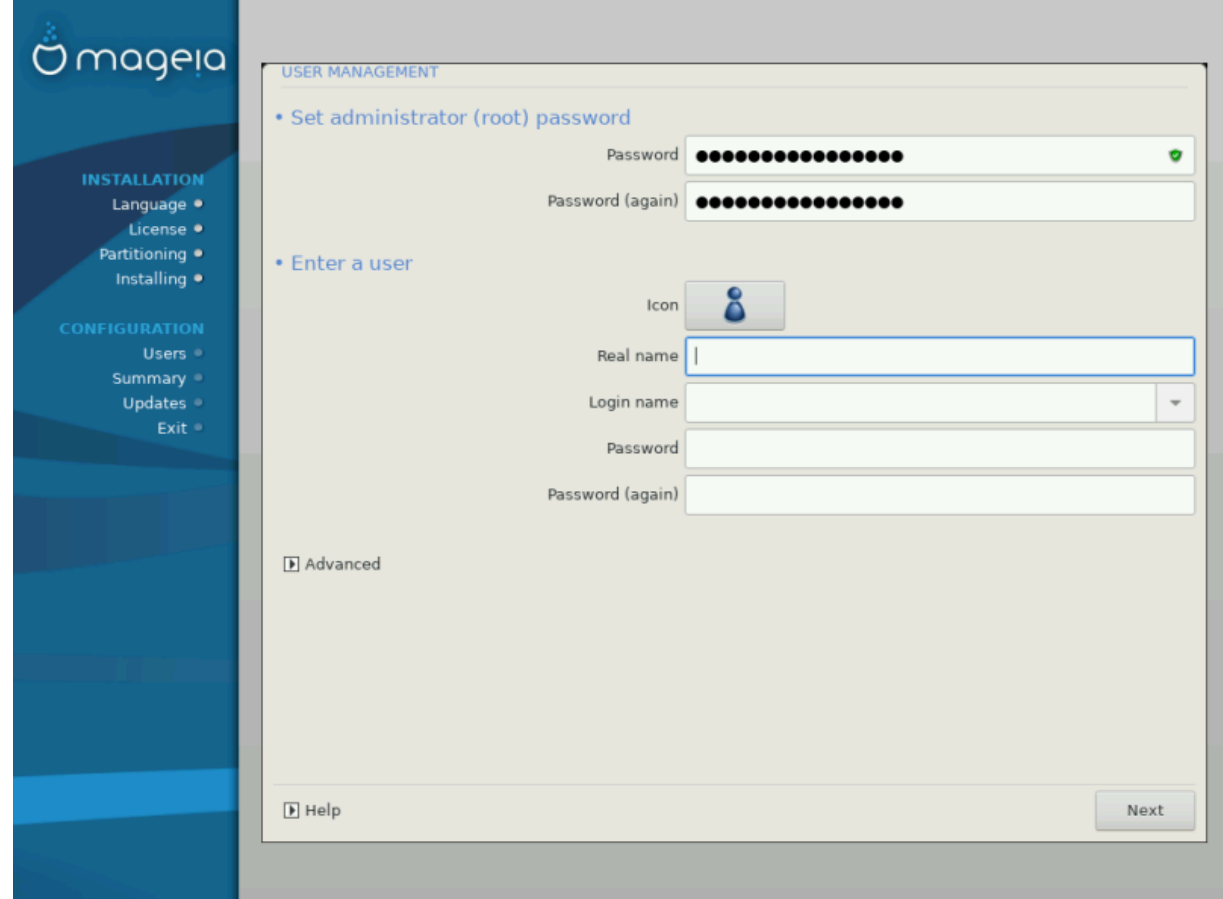

## <span id="page-34-1"></span>**10.1. Angi Adminstrasjons (root) Passord:**

Det anbefales at alle Mageia-installasjoner angir et superbrukerpassord (administrator), vanligvis kalt *root-passordet* i Linux. Du må gjenta det samme passordet i ruten under for å sjekke at den første oppføringen ikke var feil skrevet.

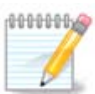

Når du skriver inn et passord i den øverste boksen, vil et skjold endre seg fra rød til gul-til-grønn avhengig av styrken til passordet. Et grønt skjold viser at du bruker et sterkt passord.

Alle passord skiller på store og små bokstaver. Du bør bruke en blanding av bokstaver (store og små bokstaver), tall og andre tegn i et passord.

### <span id="page-34-2"></span>**10.2. Angi en bruker**

Legg til en bruker her. En vanlig bruker har færre privilegier enn superbrukeren (root), men nok til å bruke internett, kontorapplikasjoner eller spill og annet som den gjennomsnittlige brukeren bruker datamaskinen til.

• **Ikon**

Ikon: Hvis du klikker på denne knappen vil brukerikonet endres.

• **Virkelig Navn**

Skriv inn brukerens virkelige navn i tekstboksen.

### • **Innloggingsnavn**

Skriv inn brukernavnet eller la DrakX bruke en versjon av brukerens virkelige navn. **Tenk på at innloggingsnavnet skiller på store og små bokstaver.**

### • **Passord**

Skriv inn brukerpassordet (husk rådene i merknaden over).

Passord (igjen) : Skriv inn brukerpassordet DrakX vil kontrollere at du ikke har skrevet passordet feil.

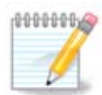

Alle brukere du har lagt til mens du installerer Mageia, vil ha en hjemmekatalog som er både lese og skrivebeskyttet (umask =0027).

Du kan legge til eventuelle ekstra brukere i trinnet *Konfigurasjon - Sammendrag* under installasjonen. Velg *Brukeradministrasjon* .

Tilgangstillatelsene kan også endres etter installasjonen.

## <span id="page-35-0"></span>**10.3. Brukerhåndtering (avansert)**

Alternativet *Avansert* lar deg redigere ytterligere innstillinger for brukeren du legger til.

- *Shell* : Denne rullegardinlisten lar deg endre skallet som skal være tilgjengelig for alle brukere som du la til i forrige skjermbilde. Alternativer er Bash , Dash og Sh
- *Bruker ID* : Her kan du sette bruker-ID for alle brukere du har lagt til i forrige skjermbilde. Hvis du er usikker på hva formålet med dette er, la det være tomt.
- *Gruppe-ID* : Dette lar deg sette gruppe-ID . Igjen, hvis du er usikker, la den være tom.

## <span id="page-36-0"></span>**11. Grafisk konfigurasjon**

## <span id="page-36-1"></span>**11.1. Konfigurasjon av Grafikkort og Skjerm**

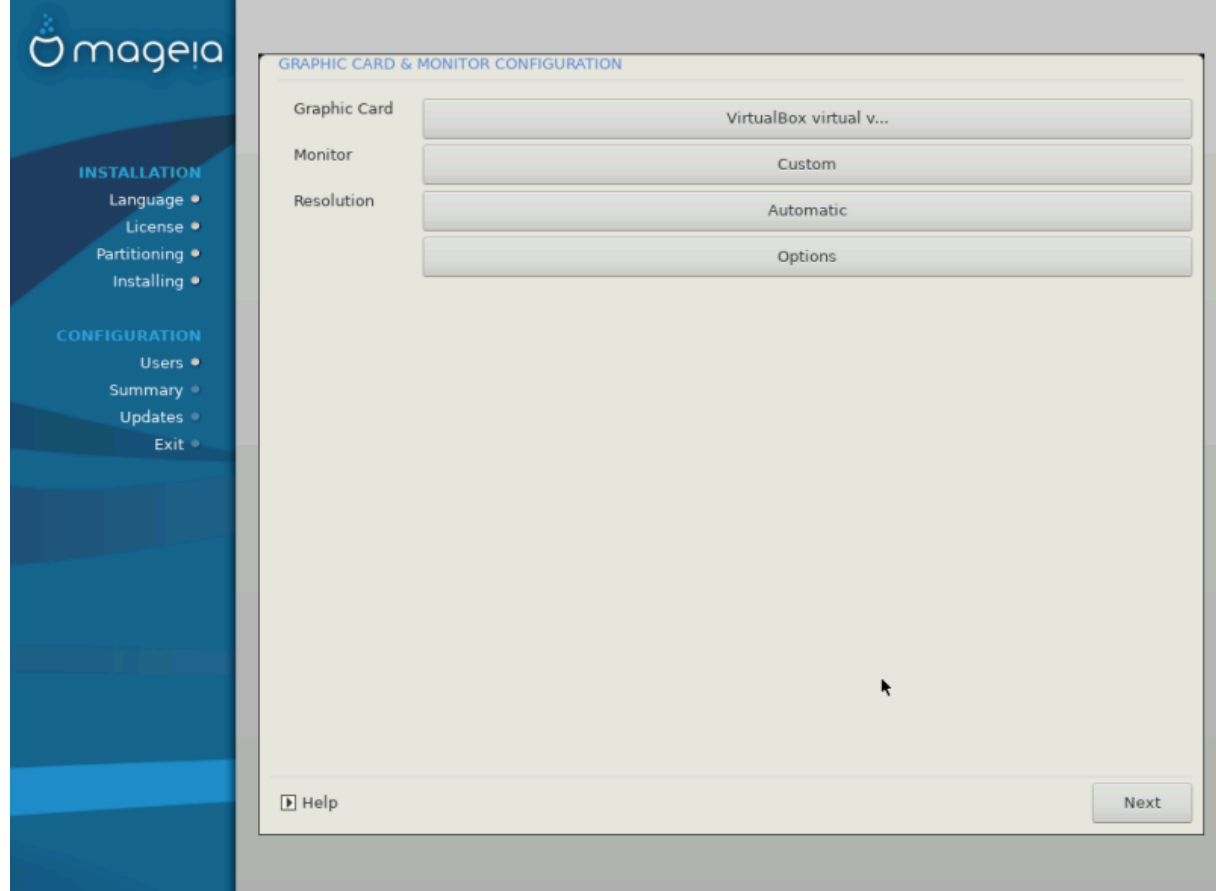

Uansett hvilket grafisk miljø (også kjent som skrivebordsmiljø) du valgte for installasjonen av Mageia , er de alle basert på et grafisk brukergrensesystem som heter X Window System , eller bare " X ". For at KDE Plasma, GNOME , LXDE eller et annet grafisk miljø skal fungere godt, er følgende "X " innstillingene må være korrekte. Velg de riktige innstillingene, hvis ingen vises, eller hvis du tror at detaljene er feil.

Velg de aktuelle innstillingene manuelt, dersom du tror at detaljene er feil, eller hvis ingen vises.

• **Grafikkort**

Hvis du trenger, kan du velge et bestemt kort fra denne utvidbare listen. Se [Velg en X-server \(Konfigurer](#page-37-0) [grafikk kortet ditt\)](#page-37-0).

• **Skjerm**

Du kan velge Plug'n Play, hvis det er aktuelt, eller velg skjermen fra l*everandøren* eller den *generisk listen.* Velg *Tilpasset* hvis du foretrekker å angi horisontal og vertikal oppdateringshastighet på skjermen manuelt. S[eVelg en monitor.](#page-38-0)

• **Oppløsning**

Oppløsningen og fargedybden på skjermen din kan stilles inn her.

• **Test**

Testknappen vises ikke alltid under installasjonen. Hvis alternativet er der, og du tester innstillingene dine, bør du bli spurt om innstillingene dine er riktige. Hvis du svarer *Ja*, vil innstillingene beholdes. Hvis du ikke ser noenting, kommer du tilbake til konfigurasjonsskjermen og kan omkonfigurere alt til testresultatet er tilfredsstillende. Hvis testalternativet ikke er tilgjengelig, må du kontrollere at innstillingene er på den sikre siden.

### • **Alternativer**

Her kan du velge å aktivere eller deaktivere ulike alternativer.

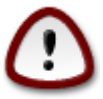

Det er fare for å skade en skjerm hvis du velger oppdateringsfrekvenser som ligger utenfor frekvensområdet for denne skjermen. Dette gjelder for eldre CRT-skjermer: Moderne skjermer avviser en ikke-støttet frekvens og går normalt inn i ventemodus.

## <span id="page-37-0"></span>**11.2. Velg en X-server (Konfigurer grafikk kortet ditt)**

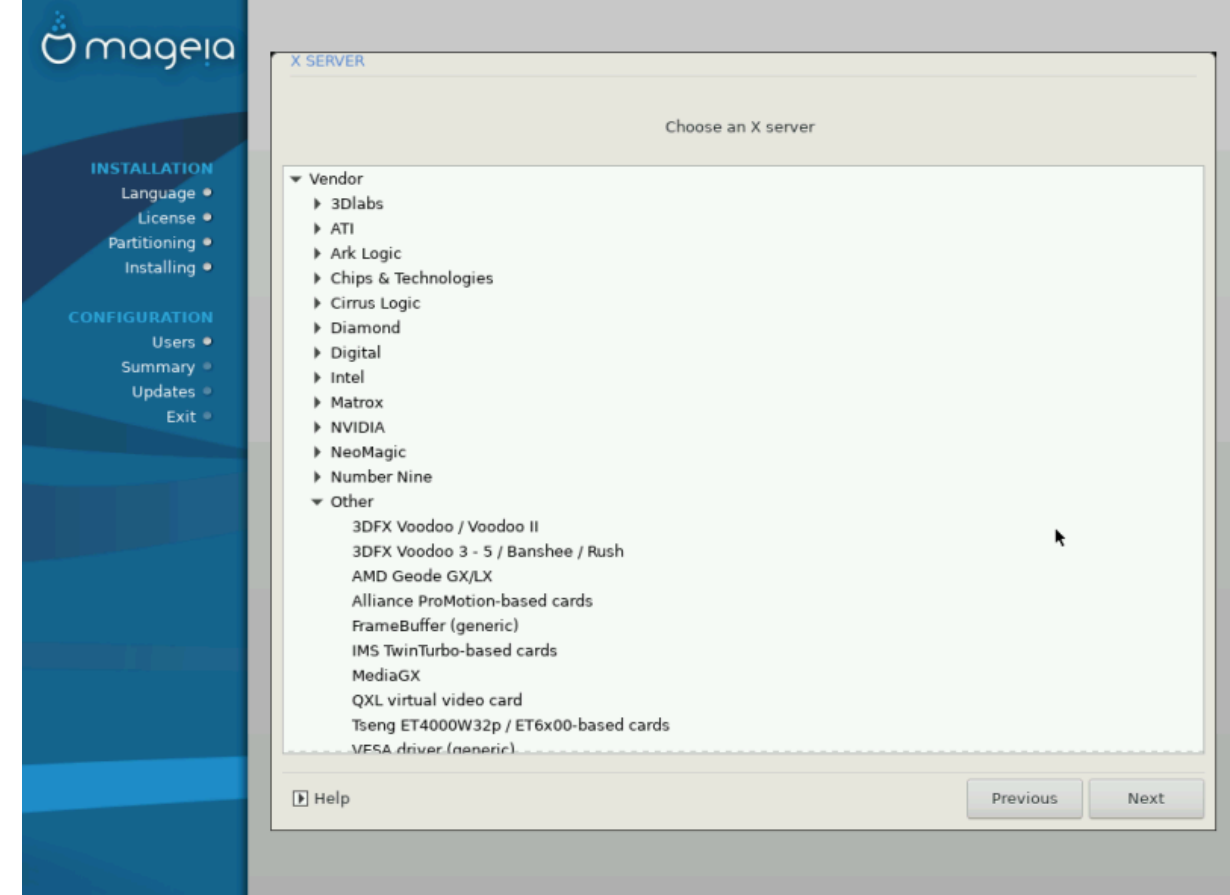

DrakX har en meget omfattende database med skjermkort og vil vanligvis identifisere videoenheten riktig.

Hvis installatsjonen ikke har registrert ditt grafikkort på riktig måte, og du vet hvilket du har, kan du velge det fra treet ved å:

- Produsent
- så kort merket
- så kort modellen

Hvis du ikke finner kortet ditt i leverandørlistene (fordi det ikke er i databasen eller det er et eldre kort), kan du finne en passende driver i kategorien *Xorg* , som gir mer enn 40 generiske og åpen kildekode-kortdrivere.

Hvis du fremdeles ikke kan finne en bestemt driver for kortet ditt, er det muligheten til å bruke vesa -driveren som gir grunnleggende funksjoner.

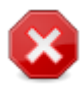

Vær oppmerksom på at hvis du velger en inkompatibel driver, kan du kanskje bare få tilgang til *kommandolinjegrensesnittet*.

Enkelte skjermkortprodusenter tilbyr proprietære drivere for Linux, som bare er tilgjengelige i *Nonfree Nonfree*-pakkebrønnen må eksplisitt aktiveres for å få tilgang til dem. Hvis du ikke aktiverte det tidligere, bør du gjøre dette etter første omstart.

### <span id="page-38-0"></span>**11.3. Velg en monitor**

DrakX har en meget omfattende database med skjermer og vil som regel identifisere dine korrekt.

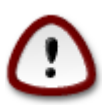

**Å velge en skjerm med forskjellige egenskaper kan skade skjermen eller videomaskinvaren. Ikke prøv noe uten at du vet hva du gjør.** Hvis du er i tvil, bør du konsultere skjermdokumentasjonen.

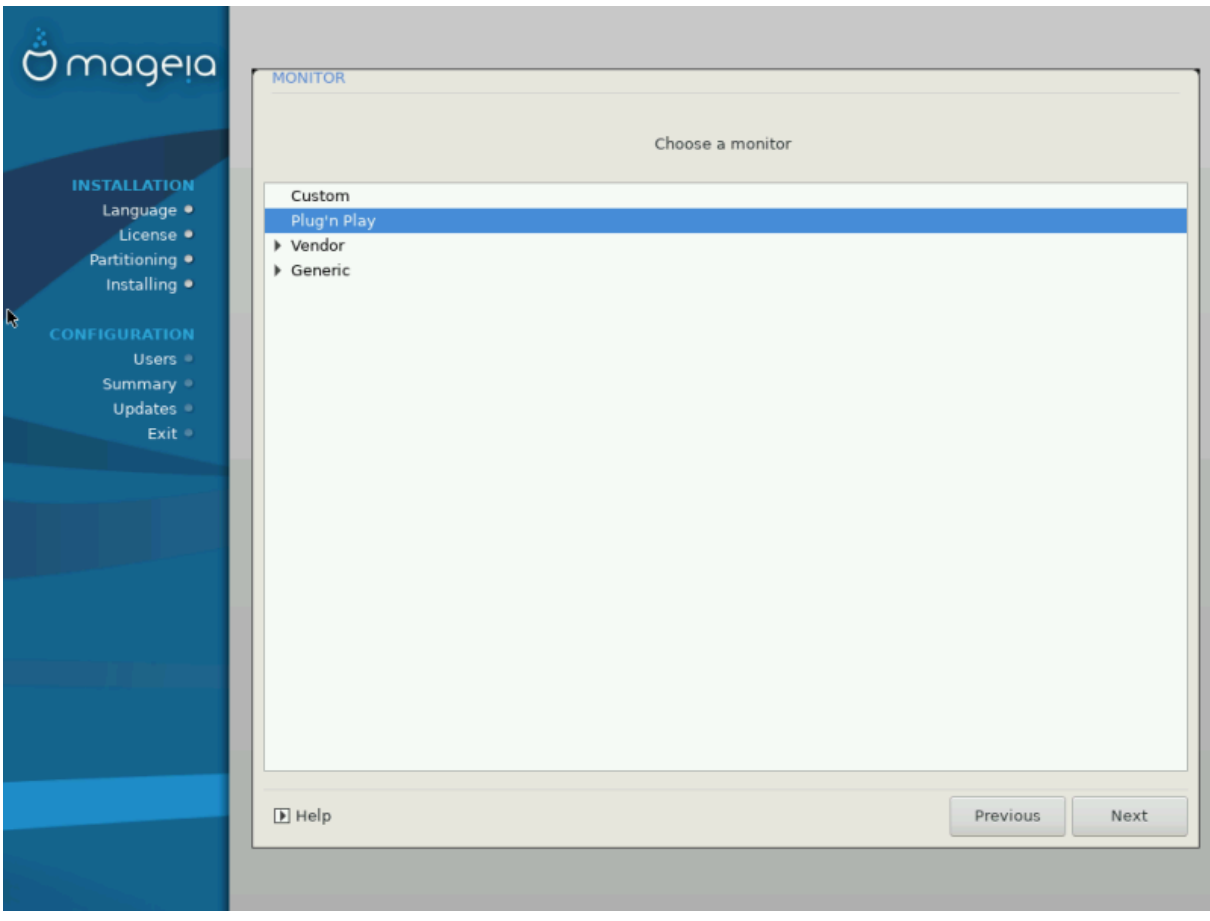

Egedefinert Dette alternativet lar deg sette to kritiske parametere, den vertikale oppdateringshastigheten og den horisontale synkroniseringshastigheten. Vertikal oppdatering bestemmer hvor ofte skjermen oppdateres, og horisontal synkronisering er frekvensen der skannelinjer vises.

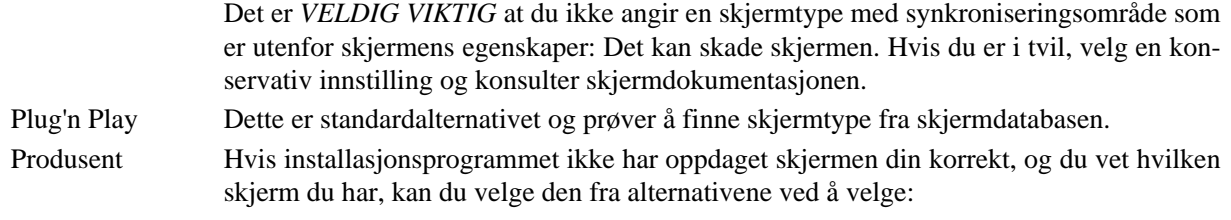

- Produsent
- Skjermmodell
- Generisk Hvis du velger denne gruppen, vil det vises omtrent 30 skjermkonfigurasjoner som 1024x768 @ 60Hz og inkluderer flatskjerm som brukes på bærbare datamaskiner. Dette er ofte en god monitorvalggruppe hvis du trenger å bruke VESA-kortdriveren når videomaskinvaren ikke kan bestemmes automatisk. Nok en gang kan det være lurt å være konservativ med valgene dine.

## <span id="page-39-0"></span>**12. Oppstartslaster**

## <span id="page-39-1"></span>**12.1. Tilgjengelige oppstartlastere**

### **12.1.1. Grub2**

### **Grub2 på Eldre MBR/GPT systemer**

- GRUB2 (med eller uten grafisk meny) vil bli brukt utelukkende som oppstartslaster for et Legacy/MBR eller Legacy/GPT-system.
- Som standard vil en ny oppstartslaster skrives inn i enten MBR (Master Boot Record) på den første harddisken eller i BIOS-oppstartspartisjonen.

### **Grub2-efi på UEFI systemer**

- GRUB2-efi eller rEFInd kan brukes som oppstartslaster for et UEFI-system.
- Som standard skrives en ny oppstarstlaster (Grub2-efi) inn i ESP (EFI System Partition).

Hvis det allerede er UEFI-baserte operativsystemer installert på datamaskinen din (for eksempel Windows 8), vil Mageia-installasjonsprogrammet oppdage den eksisterende ESP som ble opprettet av Windows og legge grub2-efi til den. Hvis det ikke eksisterer noen ESP, skapes en. Selv om det er mulig å ha flere ESPer, er det bare en som kreves, uansett antall operativsystemer du har.

### **12.1.2. rEFInd**

### **rEFInd på UEFI systemer**

• rEFInd har et fint grafisk sett med alternativer, og kan automatisk oppdage installerte EFI-oppstartlastere. Se: http://www.rodsbooks.com/refind/

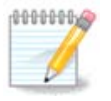

Vær oppmerksom på at for å kunne bruke rEFInd alternativet, må en installert EFI System Partisjon samsvare med systemarkitekturen din: Hvis du har en 32bit EFI System Partisjon installert på en 64bit-maskin for eksempel, så vil rEFInd-alternativet ikke vises / som tilgjengelig for deg.

## <span id="page-40-0"></span>**12.2. Oppsett av Oppstartslaster**

### **12.2.1. Hovedvalg for oppstartslaster**

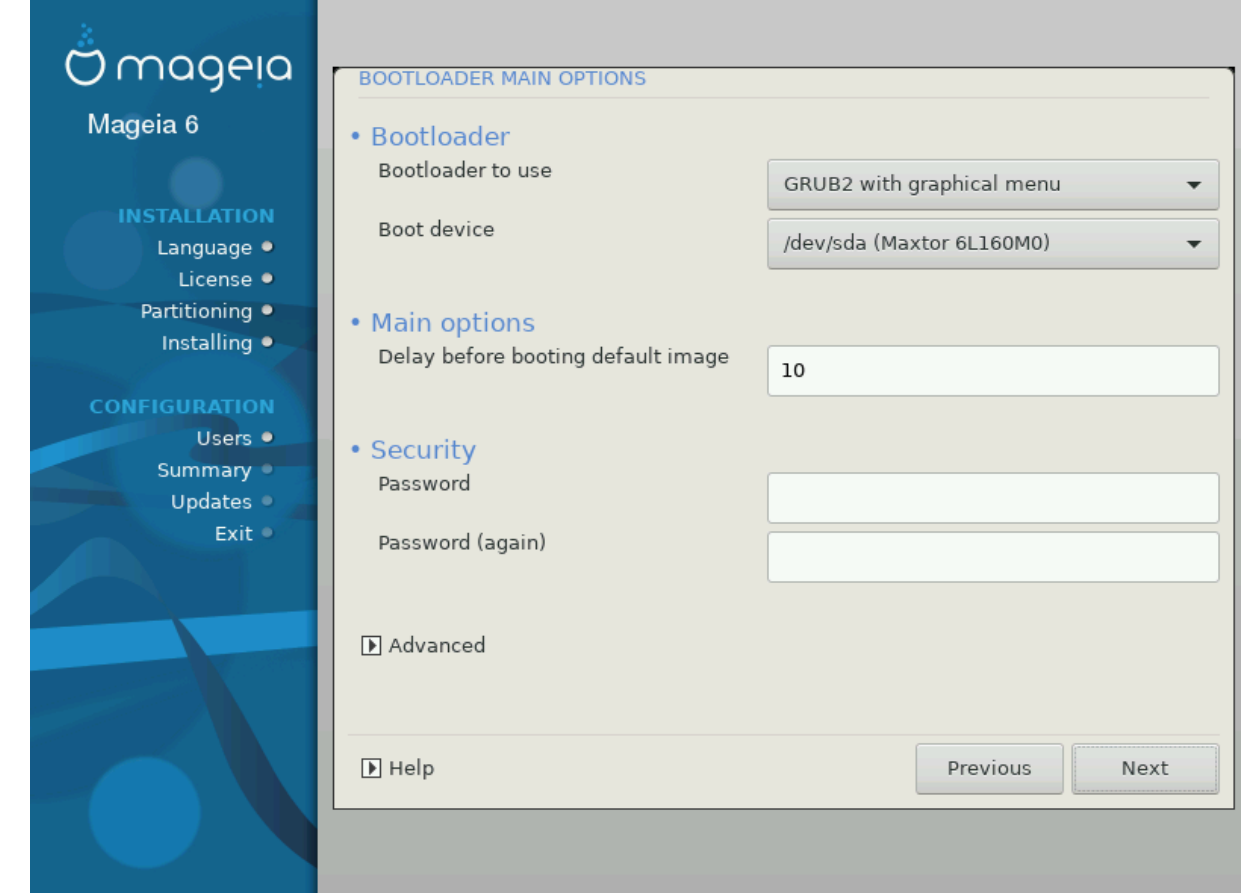

### • **Velg Oppstarter**

- GRUB2 (med enten en grafisk eller en tekstmeny), kan velges for både Eldre MBR / BIOS-systemer og UEFIsystemer.
- rEFInd (med en grafisk meny) er et alternativ kun for bruk med UEFI systemer.
- **Oppstartsenhet**

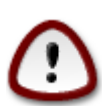

Ikke endre dette med mindre du virkelig vet hva du gjør.

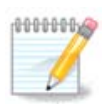

Det er ikke noe alternativ å skrive GRUB til boot-sektoren til en partisjon (f.eks. sda1), siden denne metoden anses som upålitelig.

Når du bruker UEFI-modus, blir Oppstartsenheten oppført som EFI-systempartisjon.

• **Forsinkelse før oppstart av standardversjonen**

Denne tekstboksen lar deg angi en forsinkelse i sekunder før standard operativsystemet er startet opp.

### • **Sikkerhet**

Dette lar deg sette et passord for oppstartslasteren. Dette betyr at brukernavn og passord må oppgis ved oppstartstidspunkt for å velge en oppstartspost eller endre innstillinger. Brukernavnet er "root" og passordet er det som er valgt her etter.

### • **Passord**

Velg et passord for oppstartslasteren (alternativt).

### • **Passord (igjen)**

Skriv inn passordet igjen, og Drakx vil kontrollere at det samsvarer med det som er angitt ovenfor.

*Avansert*

• *Aktiver ACPI*

ACPI (Advanced Configuration and Power Interface) er en standard for strømstyring. Det kan spare energi ved å stoppe ubrukte enheter, dette var metoden som ble brukt før APM. Hvis du fjerner avmerkningen, kan det være nyttig hvis datamaskinen din ikke støtter ACPI, eller hvis du tror at implementeringen av ACPI kan forårsake noen problemer (for eksempel tilfeldige omstart eller systemlåsing).

• *Aktiver SMP*

Dette alternativet aktiverer / deaktiverer symmetrisk multiprosessering for fler-kjerne prosessorer.

• *Aktiver APIC*

Aktivering eller deaktivering av dette gir operativsystemet tilgang til den avanserte programmerbare avbruddskontrollen. APIC-enheter tillater mer komplekse prioritetsmodeller, og Avansert IRQ (Interrupt Request) -administrasjon.

• *Aktiver Lokal APIC*

Her kan du angi lokale APIC, som administrerer alle eksterne avbrudd for en bestemt prosessor i et SMPsystem.

### **12.2.2. Oppsett av oppstartslaster**

Hvis du i forrige avsnitt valgte rEFInd som oppstartslasteren du vil bruke, vil du bli presentert for alternativene vist på skjermdumpen rett nedenfor. Ellers kan du i stedet gå videre til det påfølgende skjermbildet for alternativer.

rEFInd-konfigurasjonsalternativene dine:

• **Installer eller oppdater rEFInd i EFI systempartisjonen.**

### • **Installer i /EFI/BOOT.**

Dette alternativet installerer bootloader i EFI/BOOT-katalogen til ESP (EFI System Partsjon). Dette kan være nyttig når:

(a) Installere på en flyttbar stasjon (f.eks. en USB-pinne) som kan fjernes og kobles til en annen maskin. Hvis oppstartslaster er lagret i/EFI/BOOT, vil UEFI BIOS oppdage det og la deg starte fra den stasjonen.

(b) Som en nødløsning, på grunn av en buggete UEFI BIOS. Den nyskrevne bootloader for Mageia vil ikke bli gjenkjent på slutten av installasjonen.

Hvis du ikke valgte å bruke rEFInd som bootloader i forrige seksjon, vises konfigurasjonsalternativene for bootloader nedenfor:

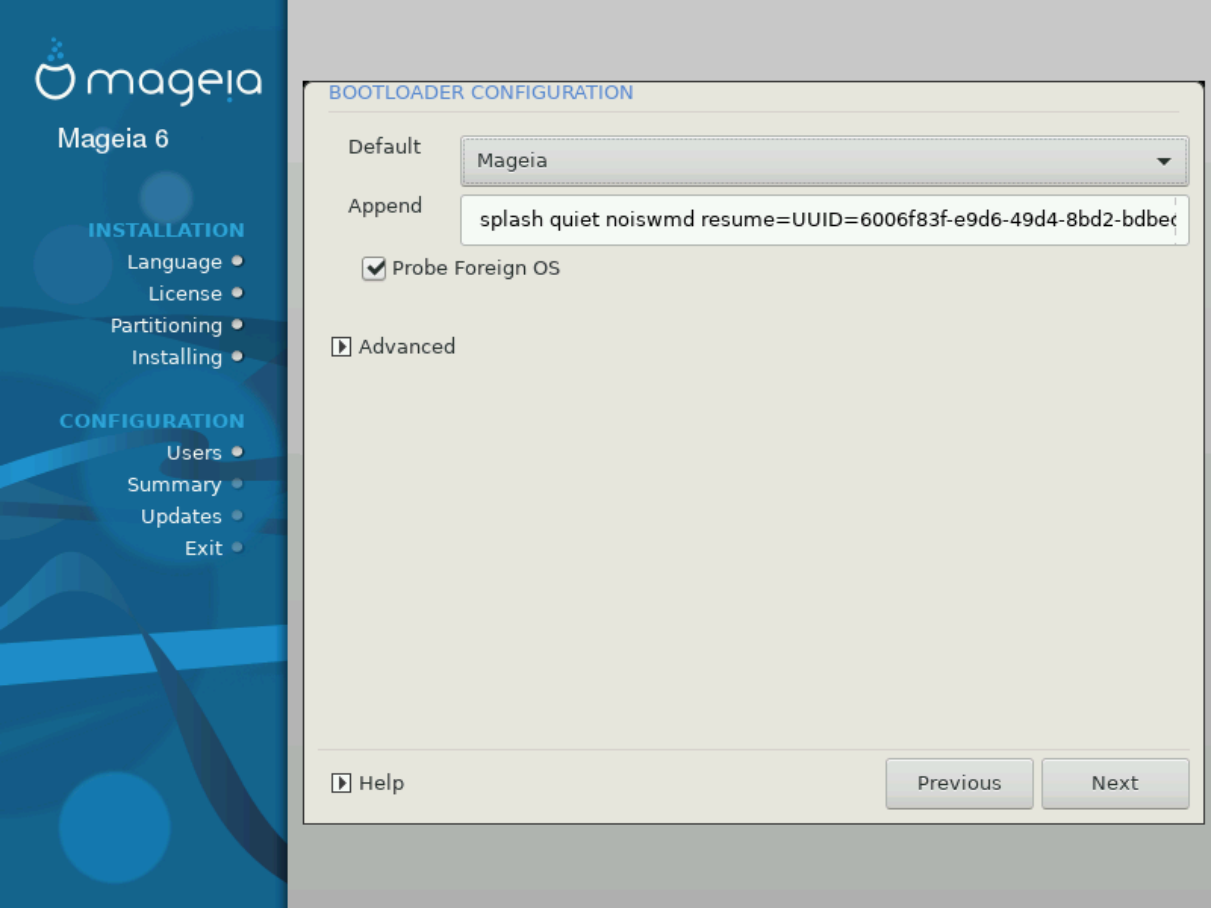

### • **Standard**

Operativsystemet som startes opp som standard

• **Legg til**

Dette alternativet lar deg sende informasjon eller fortelle kjernen til å gi deg mer informasjon når den starter opp.

• **Sjekk for fremmed OS**

Hvis du allerede har andre operativsystemer installert, prøver Mageia å legge dem til i den nye Mageiaoppstartsmenyen. Hvis du ikke vil ha denne funksjonen, må du fjerne avmerkningen for Sjekk for andre OS-alternativet.

• **Installer i /EFI/BOOT.** (Merk: dette menyalternativet blir bare tilgjengelig der installasjonsprogrammet oppdager at en maskin er i UEFI-modus).

Dette alternativet installerer bootloader i EFI/BOOT-katalogen til ESP (EFI System Partsjon). Dette kan være nyttig når:

(a) Installere på en flyttbar stasjon (f.eks. en USB-pinne) som kan fjernes og kobles til en annen maskin. Hvis oppstartslaster er lagret i/EFI/BOOT, vil UEFI BIOS oppdage det og la deg starte fra den stasjonen.

(b) Som en nødløsning, på grunn av en buggete UEFI BIOS. Den nyskrevne bootloader for Mageia vil ikke bli gjenkjent på slutten av installasjonen.

*Avansert*

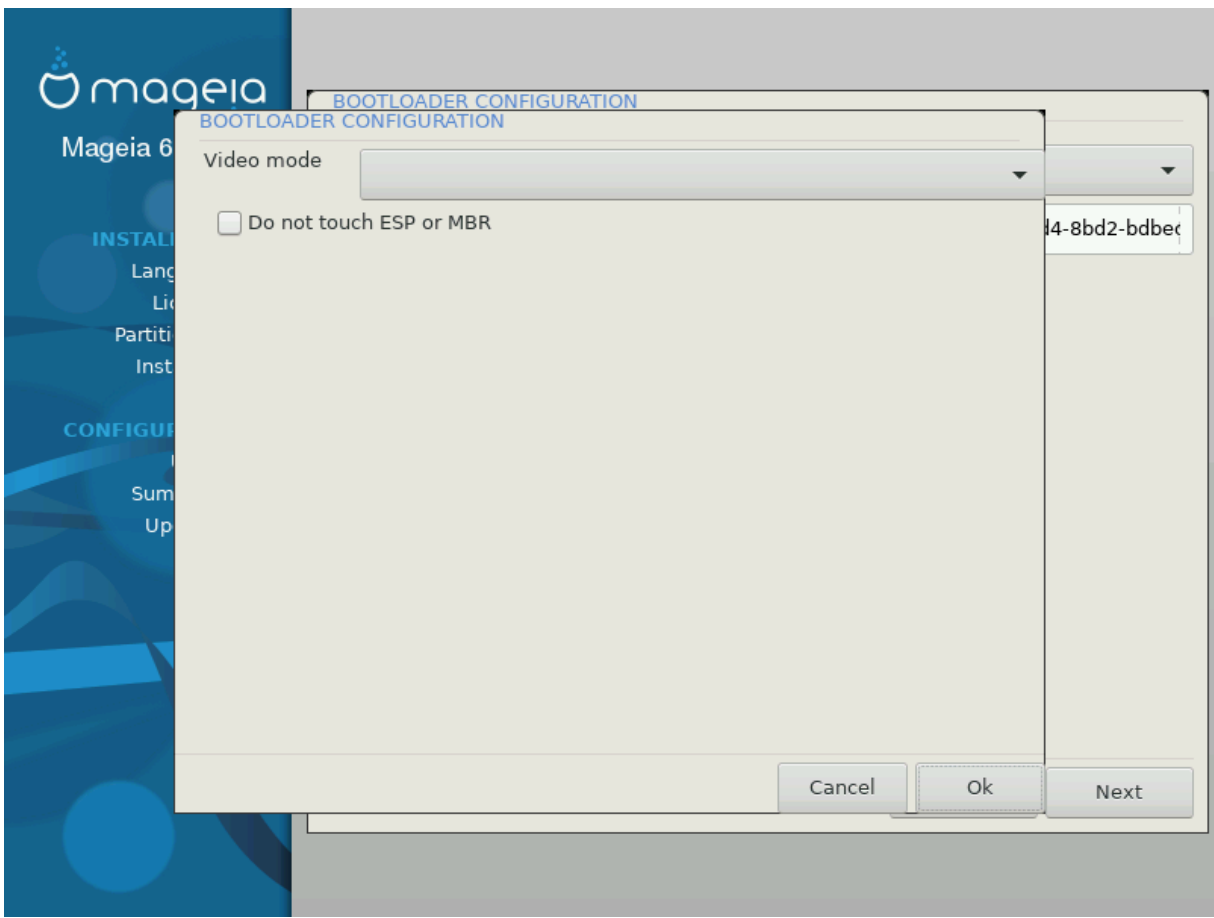

• *Video modus*

Dette setter skjermstørrelsen og fargedybden som startmenyen vil bruke. Hvis du klikker på nedre trekant, vil du bli tilbudt andre størrelses- og fargedybdealternativer.

• *Ikke rør ESP eller MBR*

Velg dette alternativet hvis du ikke vil ha en oppstartbar Mageia, men heller vil lenke den fra et annet operativsystem. Du vil få en advarsel om at bootloader mangler. Klikk på Ok bare hvis du er sikker på at du forstår implikasjonene, og ønsker å fortsette.

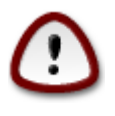

Kjedelasting via eldre oppstatslastere (GRUB Legacy og LiLo) støttes ikke lenger av Mageia, da det sannsynligvis vil mislykkes når du prøver å starte opp den installasjonen av Mageia. Hvis du bruker noe annet enn GRUB2 eller REFInd til dette formålet, gjør du det på egen risiko!

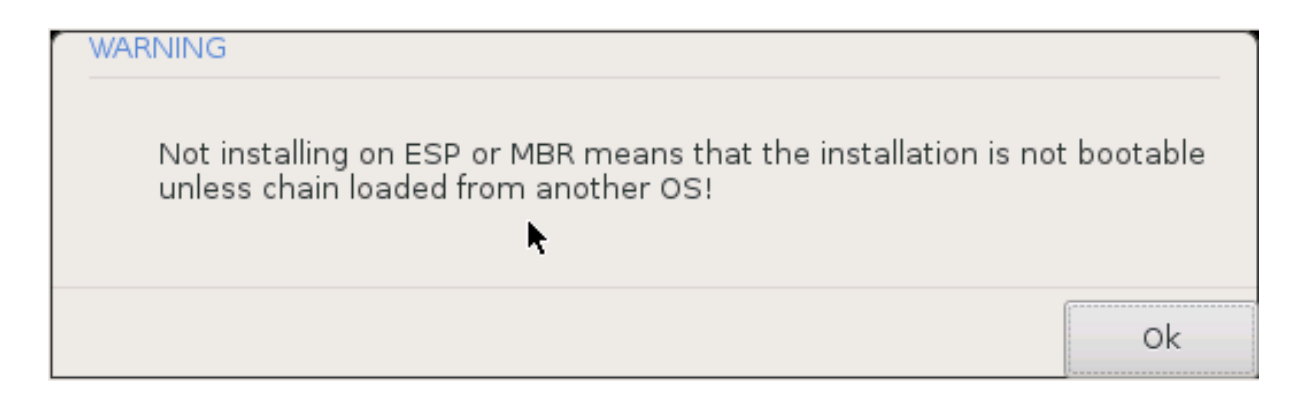

## <span id="page-44-0"></span>**12.3. Andre valg**

### **12.3.1. Bruker en eksisterende oppstartslaster**

Den nøyaktige prosedyren for å legge Mageia til en eksisterende startlaster er utenfor rammen av denne dokumentasjonen. Imidlertid vil det i de fleste tilfeller innebære å kjøre det aktuelle installasjonsprogrammet for bootloader, som skal oppdage Mageia og automatisk legge til en oppføring for det i bootloader-menyen. Se dokumentasjonen for det aktuelle operativsystemet.

### **12.3.2. Innstaller uten en oppstartslaster**

Du kan velge å installere Mageia uten oppstartslaster (se avsnitt 2.1 Avansert), anbefales dette ikke med mindre du absolutt vet hva du gjør, som uten noen form for oppstartslader, kan operativsystemet ikke starte.

### **12.3.3. Legg til eller endre et oppstartsmenypunkt**

For å gjøre dette må du manuelt redigere /boot/grub2/custom.cfg eller bruke verktøyet **grub-customizer** i stedet (tilgjengelig i Mageia-repositoriene).

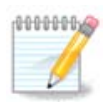

For mer informasjon, se: https://wiki.mageia.org/en/Grub2-efi and Mageia [[htt](https://wiki.mageia.org/en/Grub2-efi_and_Mageia)[ps://wiki.mageia.org/en/Grub2-efi\\_and\\_Mageia\]](https://wiki.mageia.org/en/Grub2-efi_and_Mageia)

## <span id="page-45-0"></span>**13. Oppsummering av konfigurasjonen**

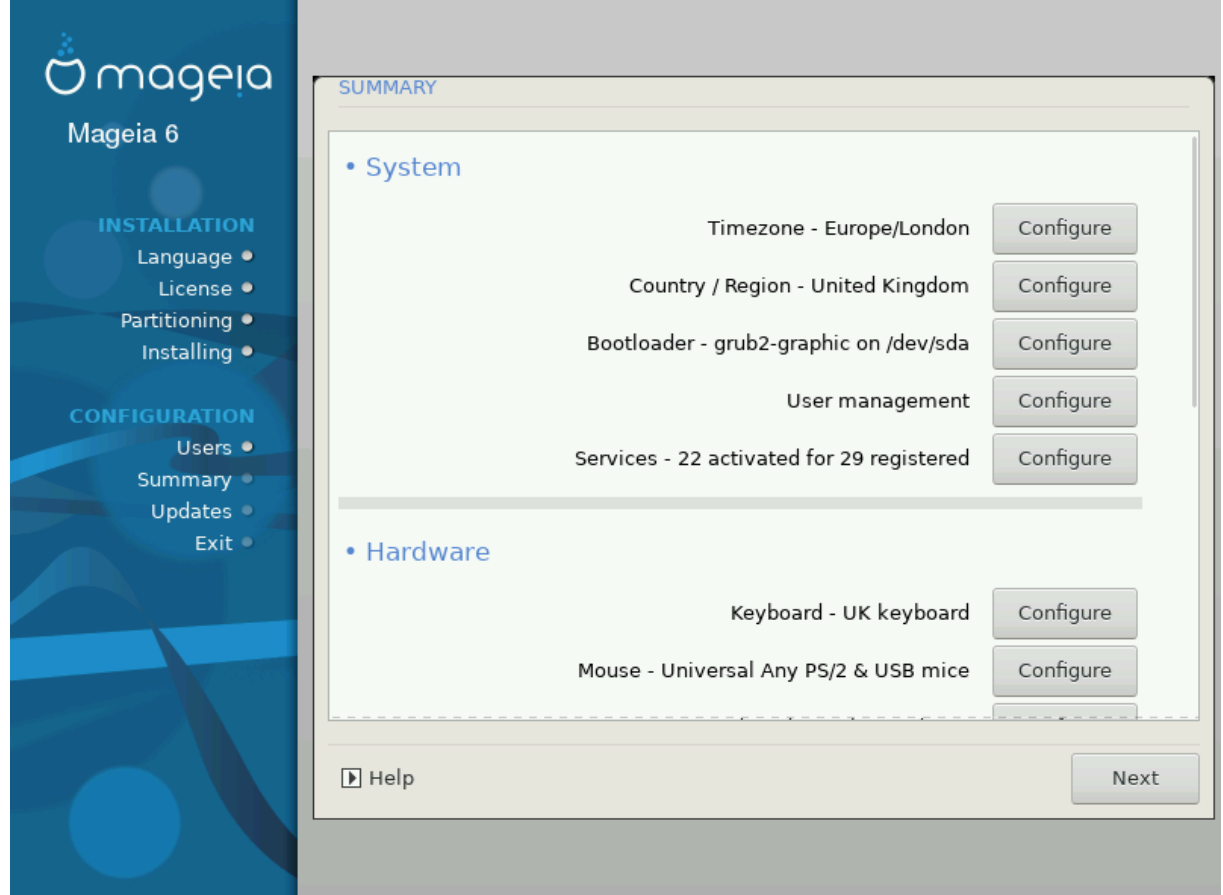

DrakX presenterer et forslag til konfigurasjon av systemet ditt, avhengig av hvilke valg du har valgt og basert på maskinvaren som er funnet. Du kan sjekke innstillingene her og endre dem hvis du vil, ved å trykke på *Konfigurer* .

Som hovedregel anbefales standardinnstillinger, og du kan beholde dem med 3 unntak: 1000000 • det er kjente problemer med en standardinnstilling

- standardinnstillingen er allerede prøvd, og den mislykktes
- om noe annet er nevnt i de detaljerte seksjonene nedenfor

### <span id="page-45-1"></span>**13.1. Systemparametere**

### • **Tidssone**

DrakX velger en tidssone for deg, basert på det språket du har valgt. Du kan endre dette om nødvendig. Se også [Konfigurer Tidssone](#page-48-1)

• **Land / Region**

Hvis du har valgt feil land, er det svært viktig at du korrigerer innstillingen. Se [Velg Land](#page-49-0)

• **Oppstartslaster**

DrakX forslag for oppstatslaster innstillingene

Ikke gjør endringer hvis du ikke vet hvordan du konfigurerer Grub2. For ytterligere info, se [Oppstartslaster](#page-39-0)

### • **Bukeradministrasjon**

Her kan du kan legge til flere brukere. De vil få sine egne /home, hjemme områder.

• **Tjenester**

Systemtjenester refererer til de små programmene som kjører bakgrunnen (daemoner). Dette verktøyet lar deg aktivere eller deaktivere bestemte oppgaver.

Du bør sjekke nøye før du endrer noe her - en feil kan forhindre at datamaskinen din fungerer som den skal. For mer informasjon, se [Konfigurer Tjenester](#page-50-0)

### <span id="page-46-0"></span>**13.2. Maskinvare-parametre**

### • **Tastatur**

Dette er hvor du konfigurerer eller endrer tastaturoppsettet ditt, som avhenger av plasseringen, språket eller typen tastatur.

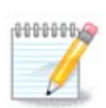

Dette er hvor du konfigurerer eller endrer tastaturoppsettet ditt, som avhenger av plassering, språk eller tastaturtype.

### • **Mus**

Her kan du legge til, konfigurere andre pekenheter.

### • **Lydkort**

Installasjonsprogrammet bruker standarddriveren hvis den er tilgjengelig.

Hvis det ikke finnes en standarddriver for lydkortet ditt, kan det finnes andre mulige alternative drivere tilgjengelig å velge mellom. Hvis dette er tilfelle, men du tror installereren ikke har gjort det riktige valget, kan du klikke på *Avansert* for å angi en driver manuelt.

### • **Grafisk grensesnitt**

Denne seksjonen lar deg konfigurere grafikkkort og skjermer, s[eKonfigurasjon av Grafikkort og Skjerm](#page-36-1)

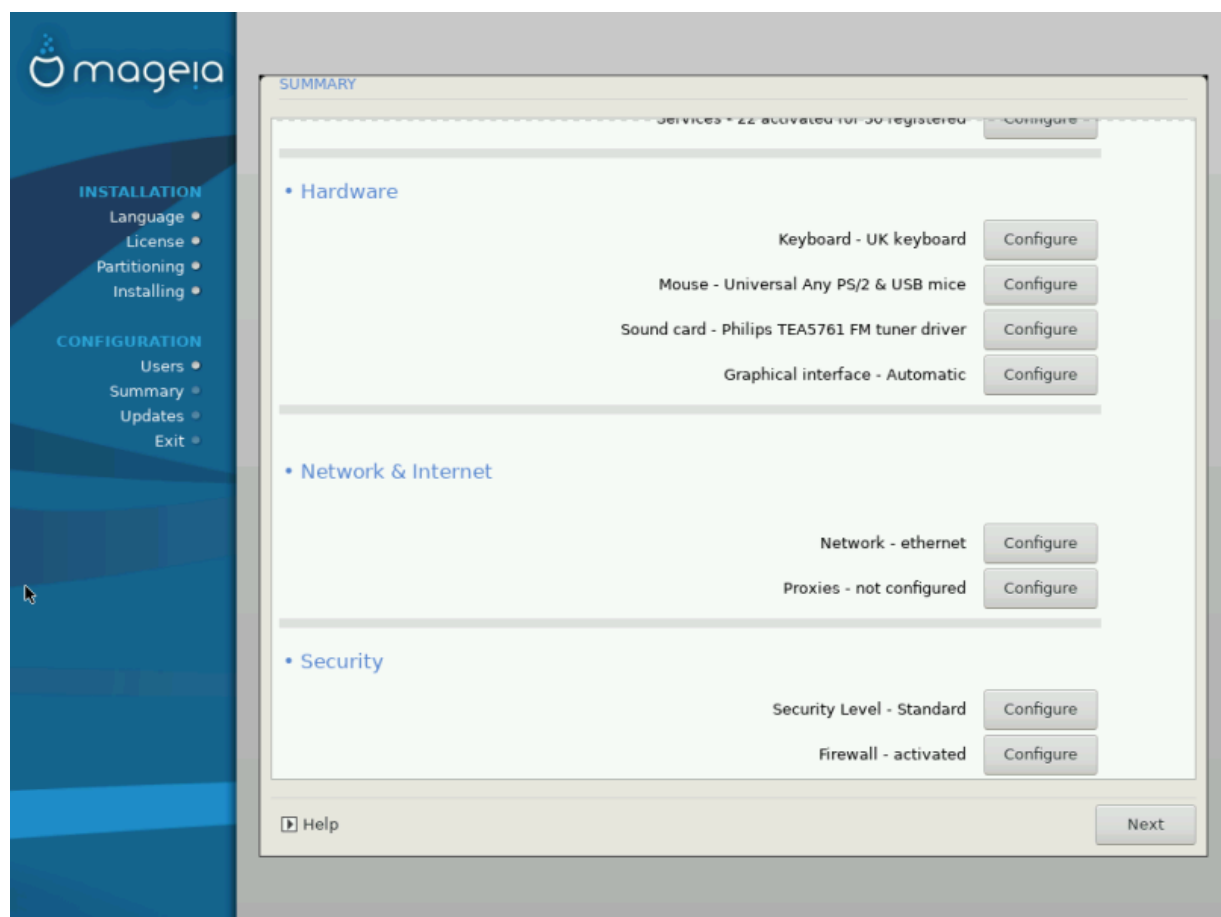

## <span id="page-47-0"></span>**13.3. Nettverk og internettparametre**

### • **Nettverk**

Du kan konfigurere nettverket ditt her, men for nettverkskort med non-free drivere er det bedre å gjøre det etter omstart, i Mageia Control Center, hvis du ikke allerede har aktivert *Nonfree* media pakkebrønnene.

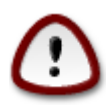

Når du legger til et nettverkskort, må du ikke glemme å konfigurere brannmuren til å overvåke dette grensesnittet også.

#### • **Proksier**

En proxy-server fungerer som mellomledd mellom datamaskinen og det bredere internett. Denne delen lar deg konfigurere datamaskinen for å bruke en proxy-tjeneste.

Du må kanskje konsultere systemadministratoren for å få parameterne du skal skrive inn her

### <span id="page-47-1"></span>**13.4. Sikkerhet**

### • **Sikkerhetsnivå**

Her angir du sikkerhetsnivået for datamaskinen, i de fleste tilfeller er standardinnstillingen (Standard) tilstrekkelig til generell bruk.

### • **Brannmur**

Brannmuren lar deg administrere hvilke nettverkstilkoblinger som er tillatt på datamaskinen din. Sikker og sikker standard er å tillate NULL inngående tilkoblinger. Dette hindrer ikke at du kan kobler til utgående og bruke datamaskinen normalt.

Vær oppmerksom på at Internett er et høyrisiko-nettverk der det er kontinuerlige forsøk på å sonde og angripe systemer. Selv tilsynelatende "sikre "forbindelser som ICMP (for ping) har blitt brukt som skjulte datakanaler for uthenting av data av kriminelle personer.

For mer informasjon, se [Brannmur.](#page-54-0)

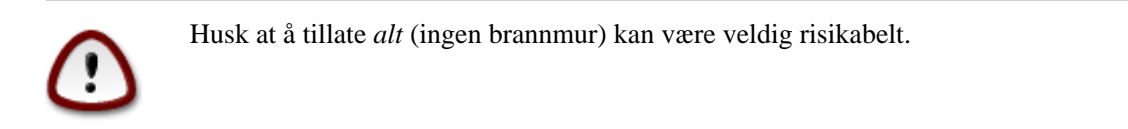

## <span id="page-48-0"></span>**14. Lokalt**

### <span id="page-48-1"></span>**14.1. Sett opp tidssonen din**

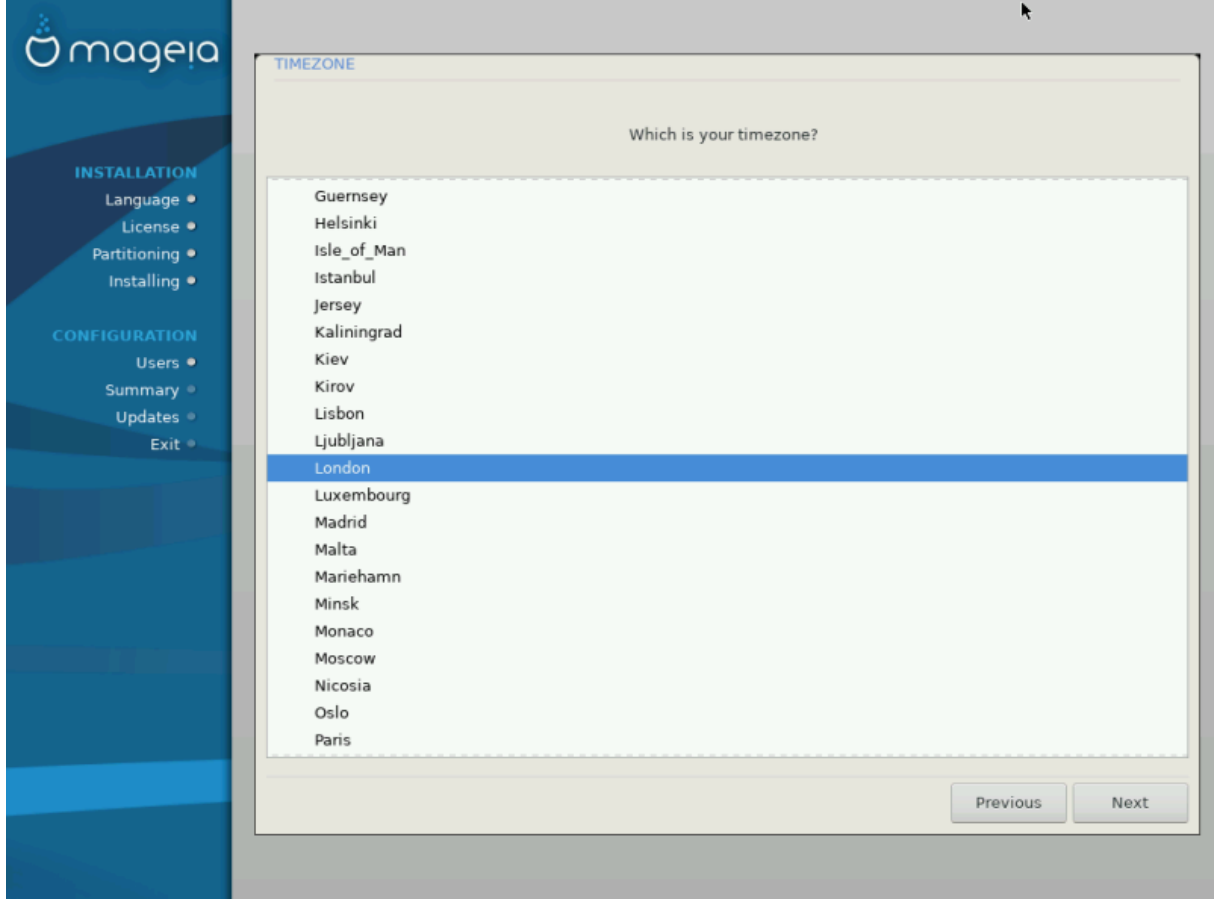

• Velg din tidssone gjennom å velge landet ditt eller en by nære deg i den samme tidssonen.

I neste skjermbilde kan du velge å stille maskinvareklokken til lokal tid eller til GMT, også kjent som UTC.

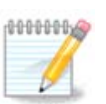

Hvis du har mer enn ett operativsystem installert, se til at de alle er satt til samme lokaltid eller UTC.

## <span id="page-49-0"></span>**14.2. Velg Land/Region**

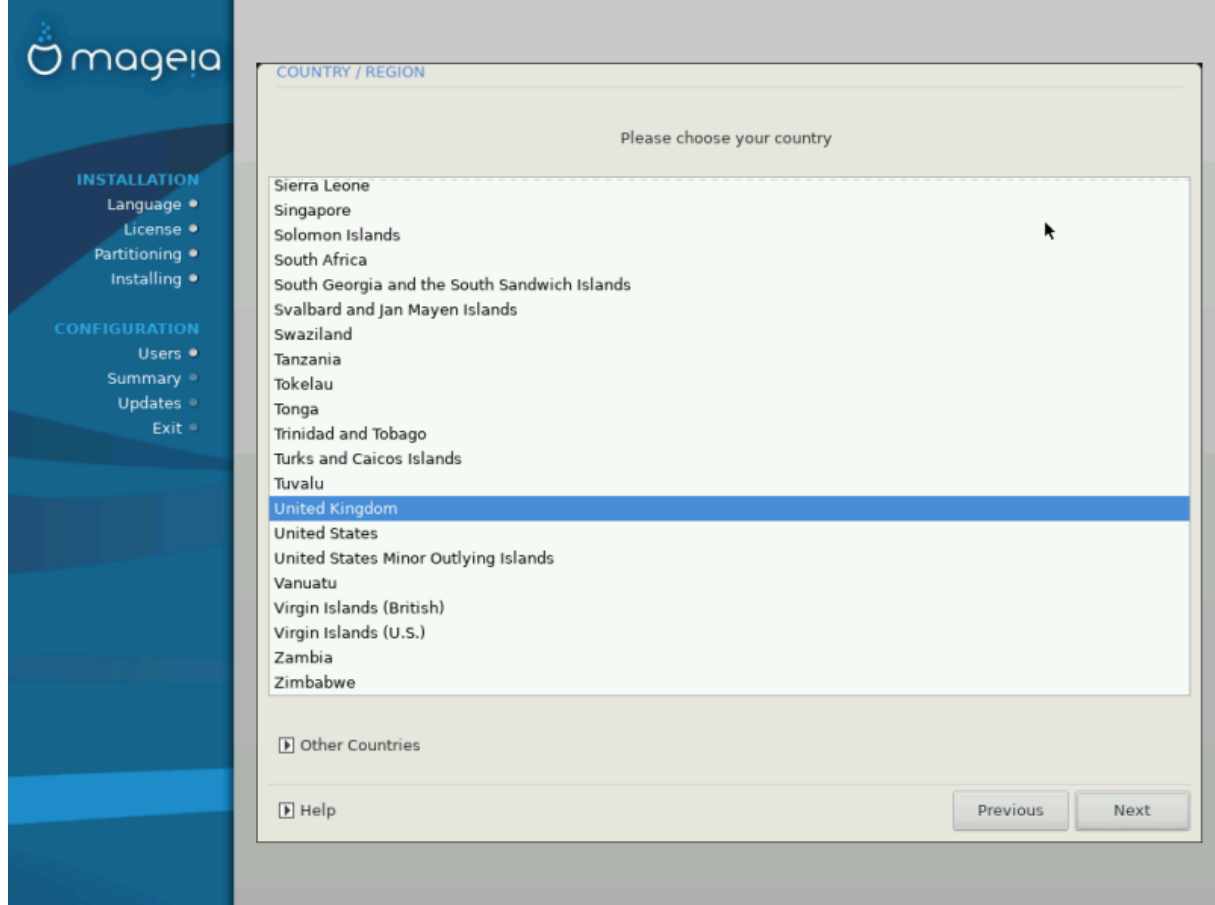

- Velg ditt land eller din region. Dette er viktig for alle typer innstillinger, som valuta og trådløst regulatorisk domene. Hvis du angir feil land, kan det føre til at du ikke kan bruke et trådløst nettverk.
- Hvis landet ditt ikke er listet, klikk på *Andre land* knappen og velg landet ditt eller regionen der.

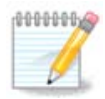

Hvis landet ditt bare er i *Andre land listen*, etter at du har klikket *OK* kan det se ut som om et land fra den første listen ble valgt. Vennligst ignorer dette. DrakX vil bruke dine valg..

### **14.2.1. Innput metode**

I *Andre land* skjermbildet kan du også velge en innmatningssmetode (nederst på listen). Innmatningsmetoder lar brukerne legge inn flerspråklige tegn (kinesisk, japansk, koreansk, etc). IBus er standard innput metode, slik at brukerne ikke trenger å konfigurere den manuelt. Andre Innmatningsmetoder (SCIM, GCIN, HIME osv.) Gir også lignende funksjoner og kan installeres hvis du har lagt til HTTP / FTP-medier før pakkevalg.

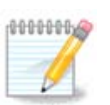

Hvis du har gått glipp av oppsettet for innstillingsmetoden under installasjonen, kan du få tilgang til det etter at du har startet det installerte systemet via Konfigurer datamaskinen # System, eller ved å kjøre **localedrake** *som root*.

## <span id="page-50-0"></span>**15. Konfigurer tjenestene dine**

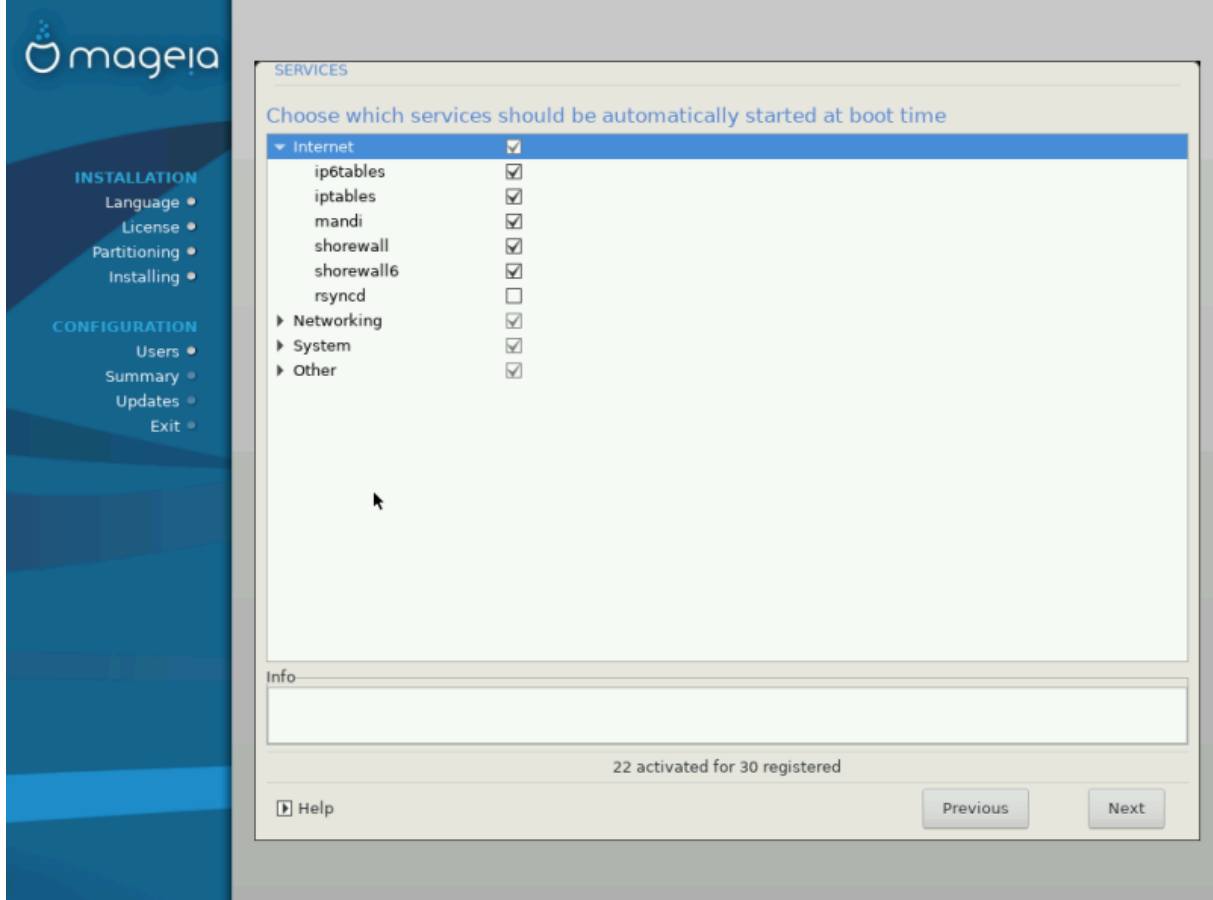

Her kan du velge hvilke tjenester som skal starte når du starter opp systemet ditt.

- Klikk på en trekant for å utvide en gruppe til alle relevante tjenester. DrakX forslagene er vanligvis gode
- Når du markerer en tjeneste, vil det vises mer informasjon i boksen under.

Du bør bare endre ting når vet veldig godt hva du gjør.

## <span id="page-51-0"></span>**16. Velg mus**

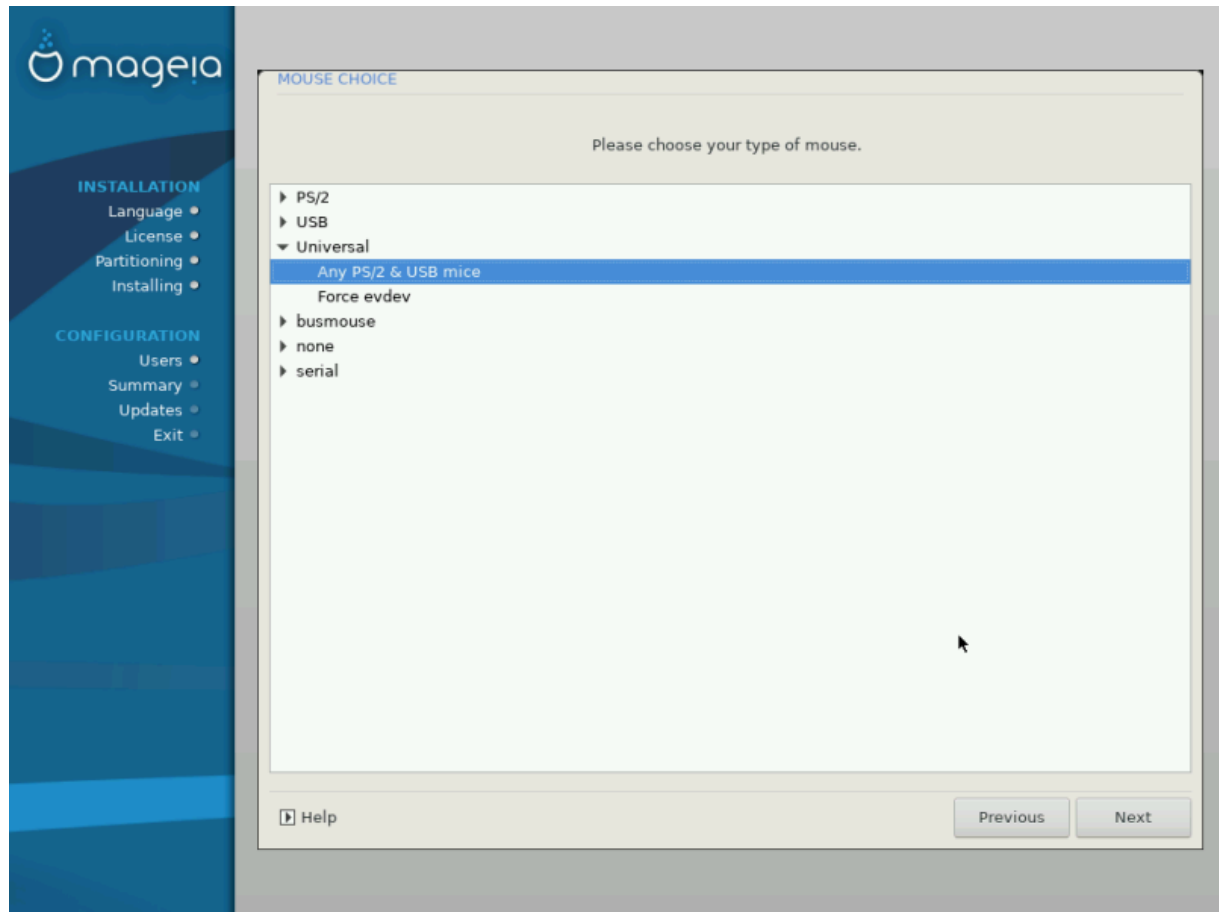

Hvis du ikke er fornøyd med hvordan musen virker, kan du velge en annen her.

Normalt er, Universal # Enhver PS/2 og USB mus et godt valg.

Velg Universell # Tving evdev til å konfigurere knappene som ikke virker på en mus med 6 eller flere knapper.

## <span id="page-52-0"></span>**17. Sett opp lyd**

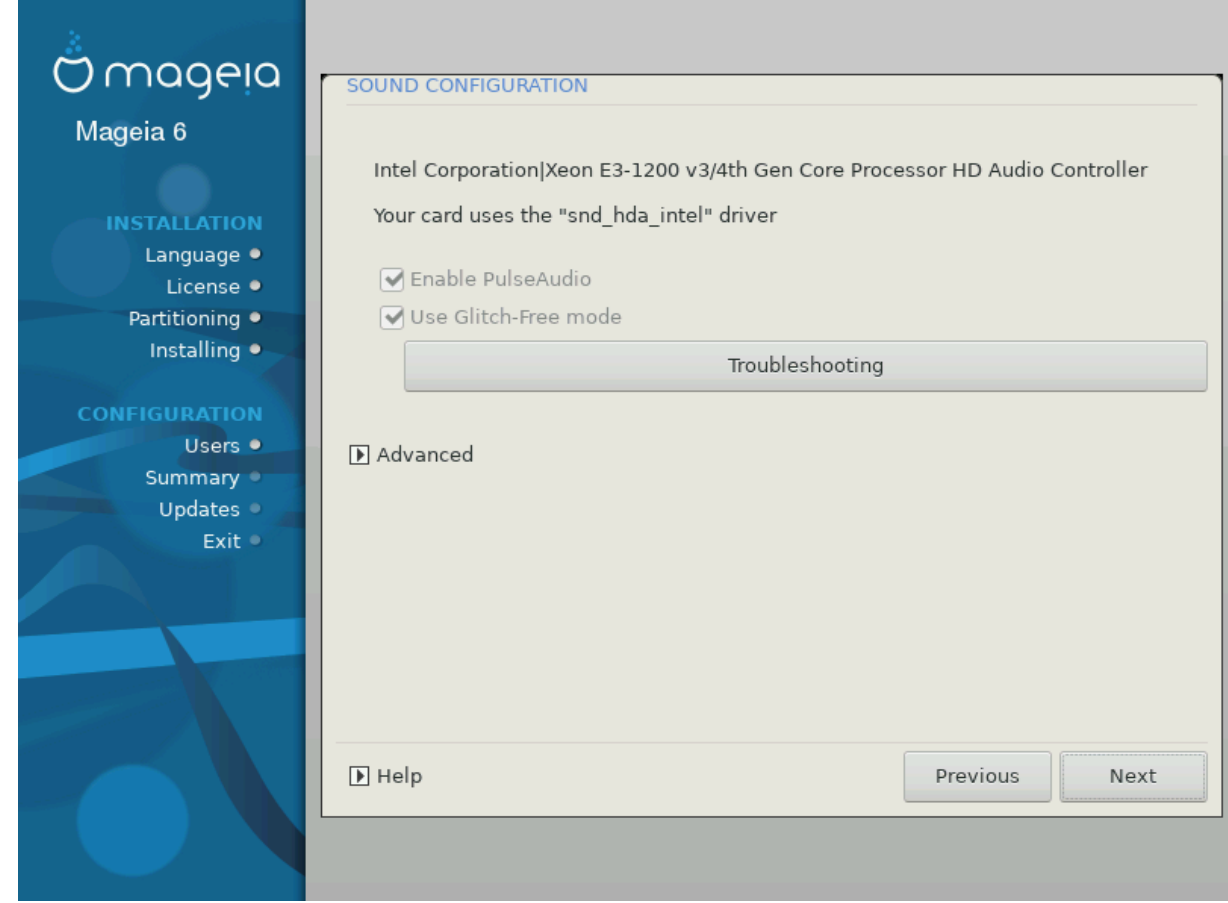

I dette skjermbildet vises navnet på driveren som installasjonen valgte for lydkortet ditt, dette vil være standarddriveren, dersom vi det finnes en standard driver.

Standard driveren skal fungere uten problemer. Men hvis du etter installasjon støter på problemer, kjør dar **draksound** eller start dette verktøyetvia MCC (Mageia Control Center), gjennom å velge Maskinvare fliken og klikk på Lyd Konfigurasjon på skjermens høyre topp.

Med dette verktøyet kan du velge hvilken backend som skal bli lydserveren, så administrer lyden. Du har valget mellom pulsaudio og pipewire. For det andre kan du velge en øktleder Wireplumber eller Pipewire Media Session. Etter å ha brukt den nye konfigurasjonen, vil de nødvendige pakkene bli installert og tjenestene konfigurert.

### <span id="page-52-1"></span>**17.1. Avansert**

Ved å klikke på **Avansert** i dette skjermbildet vil du få valget å tilbakestille lydmikserkonfigurasjonen til standardverdier.

## <span id="page-53-0"></span>**18. Sikkerhetsnivå**

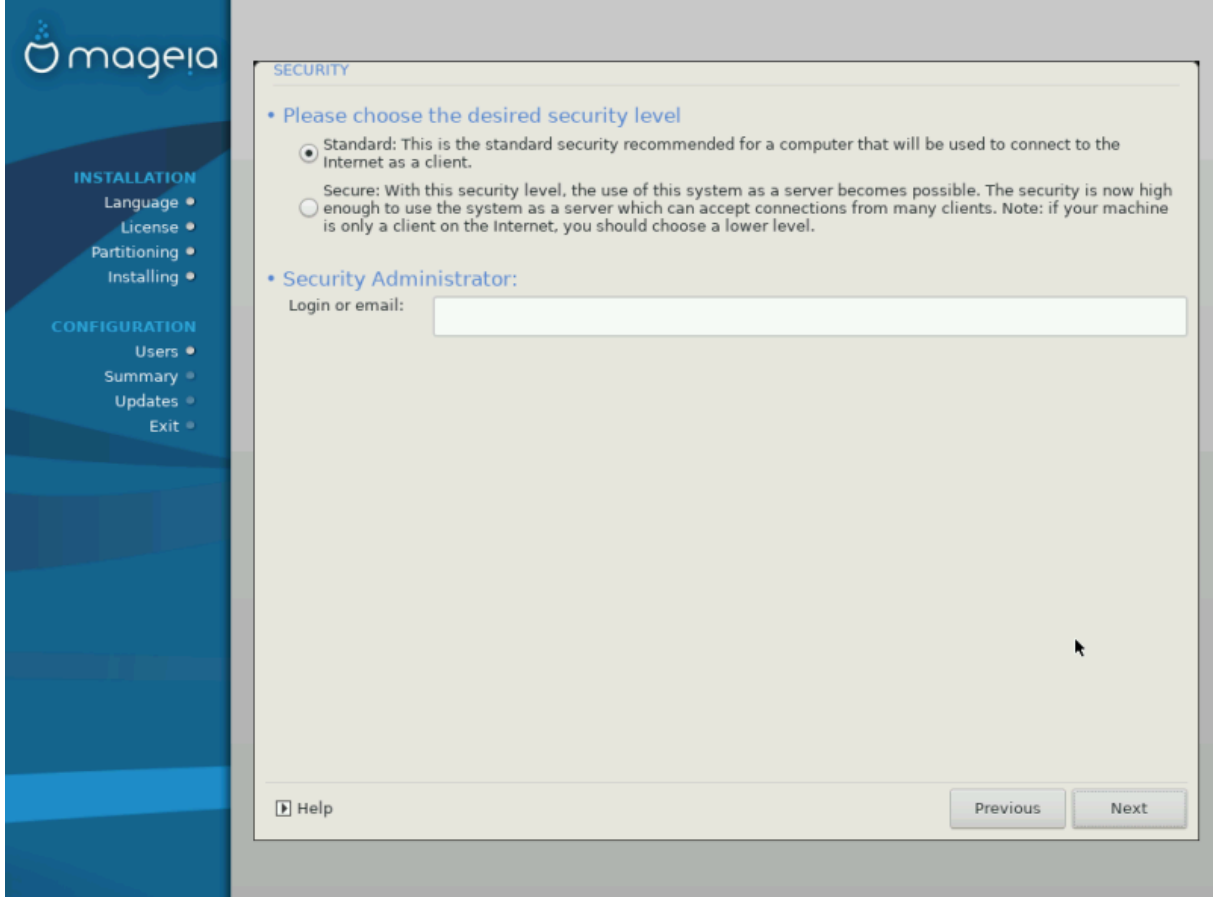

### **Vennligst velg ønsket sikkerhetsnivå**

*Standard* er standard og anbefalt innstilling for den gjennomsnittlige brukeren.

*Sikker* vil skape et svært beskyttet system - for eksempel hvis systemet skal brukes som en offentlig server.

#### **Sikkerhetsadministrator**

Dette elementet lar deg konfigurere en e-postadresse som systemet vil sende *sikkerhetsvarslingsmeldinger til,* når det oppdager situasjoner som krever varsling til en systemadministrator.

Et godt valg som er lett å implementere er å legge inn < user> @localhost - hvor < user> er brukernavnet til brukeren som skal motta disse meldingene.

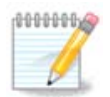

Systemet sender slike meldinger som **Unix Mailspool-meldinger** , ikke som "vanlig" SMTPpost: denne brukeren må derfor konfigureres for å motta slike meldinger!

Etter installasjonen vil det alltid være mulig å justere sikkerhetsinnstillingene med *Sikkerhet* i Mageia Control Center.

## <span id="page-54-0"></span>**19. Brannmur**

Denne delen gjør det mulig å konfigurere noen enkle brannmurregler: de bestemmer hvilken type melding fra Internett som skal aksepteres av målsystemet. Dette tillater at de tilsvarende tjenestene på systemet er tilgjengelige fra Internett.

I standardinnstillingen (ingen knapp er avmerket), er ingen tjeneste av systemet tilgjengelig fra nettverket. *Alt (ingen brannmur)* gir tilgang til alle maskinens tjenester - et alternativ som ikke gir mye mening i forbindelse med installasjonsprogrammet, siden det ville skape et helt ubeskyttet system. Dens hensikt er i sammenheng med Mageia Control Center (som bruker samme GUI-oppsett) for midlertidig deaktivering av hele settet av brannmurregler for testing og feilsøking.

Alle de andre alternativene er mer eller mindre selvforklarende. Som et eksempel, vil du sjekke "CUPS server" -knappen hvis du vil at skrivere på maskinen skal være tilgjengelige fra nettverket.

#### **Avansert**

Alternativet *Avansert* åpner et vindu der du kan aktivere en rekke tjenester ved å skrive en liste over par (tom separert)

#### *<port-nummer>/<protokoll>*

- *<port-nummmer>* er verdien til den tildelte porten til den tjenesten du vil sette opp (feks.. 873 for RSYNC tjenesten) som definert i *RFC-433*;

- *<protocol>* er en av *TCP* ellerr *UDP* - internett protokolenl that isom er brukt av tjenesten.

For eksempel, angivelsen for å gi tilgang til RSYNC tjenestener således *873/tcp*.

Hvis en tjeneste er implementert for å bruke begge protokollene, angir du 2 par for samme port.

## <span id="page-55-0"></span>**20. Oppdateringer**

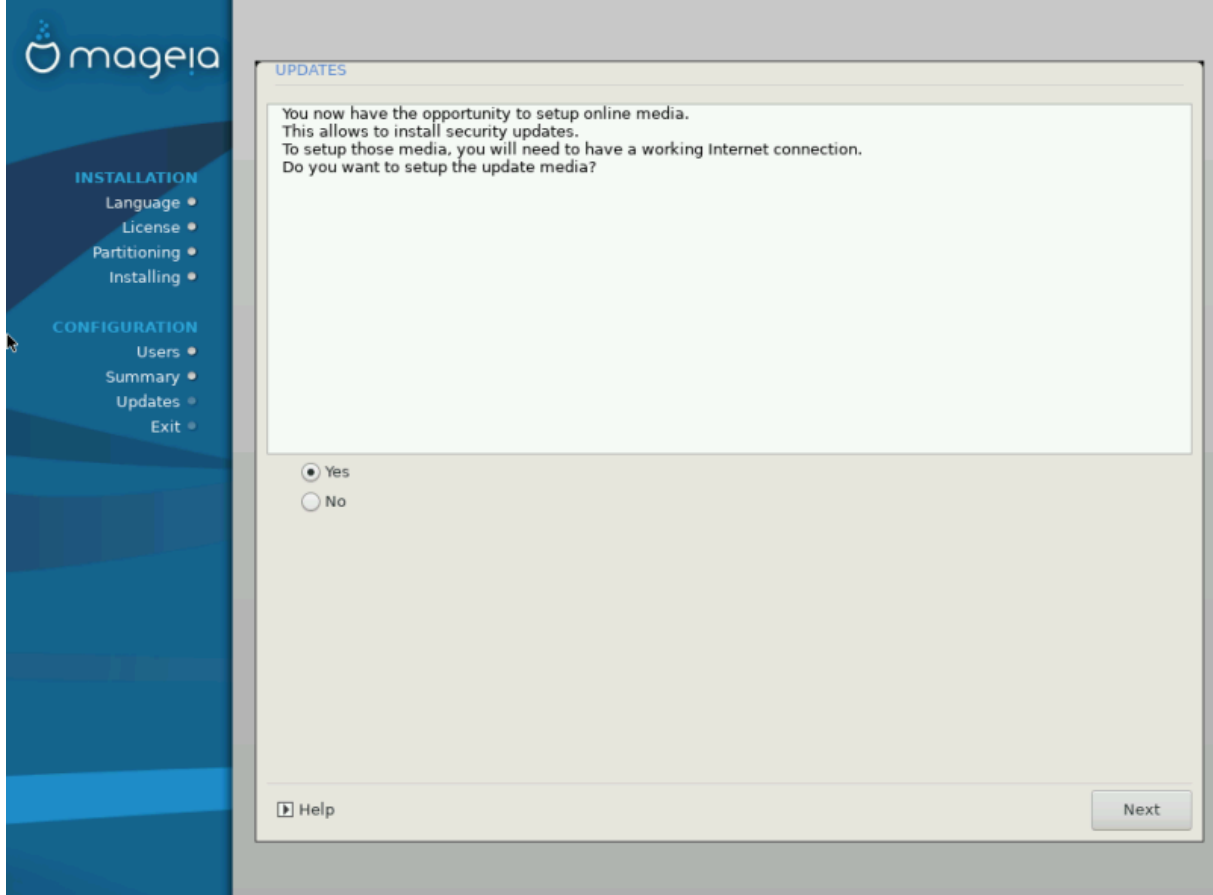

Siden denne versjonen av Mageia ble utgitt, noen pakker vil ha blitt oppdatert eller forbedret.

- Velg *Ja* hvis du ønsker å laste ned og installere dem
- Velg *Nei* hvis du ikke ønsker å gjøre dette nå, eller hvis du ikke er koblet til internett.
- Trykk *Neste* for å fortsette

## <span id="page-56-0"></span>**21. Gratulerer**

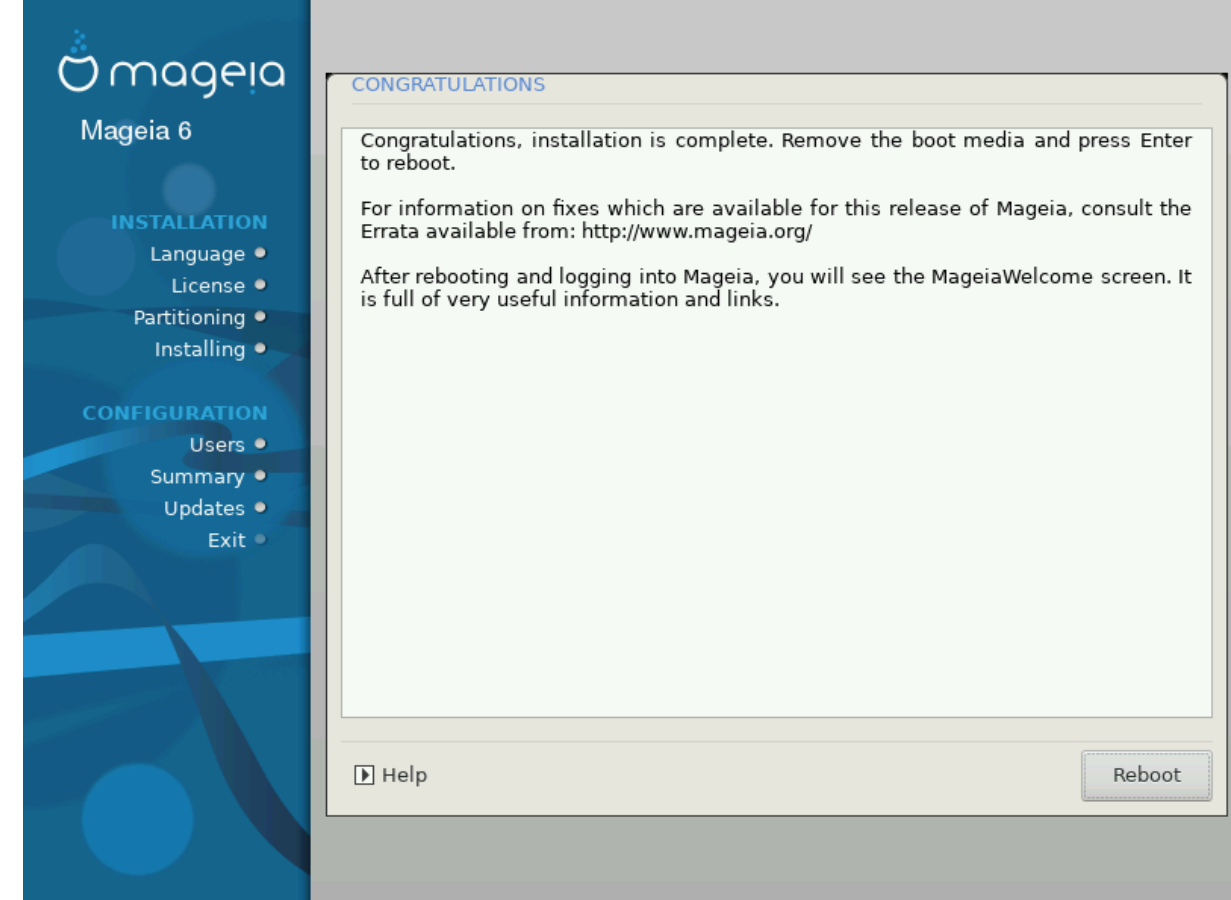

Du er ferdig med å installere og konfigurere Mageia og det er nå trygt å fjerne installasjonsmediet og starte datamaskinen på nytt.

Etter at du har startet på nytt, kan du velge mellom operativsystemene på datamaskinen din (hvis du har mer enn ett) .

Hvis du ikke justerte innstillingene for opplstartslasteren, blir Mageia-installasjonen automatisk valgt og startet.

Nyt!

Gå til [www.mageia.org/en/](http://www.mageia.org/en/) [\[http://www.mageia.org/en/\]](http://www.mageia.org/en/) hvs du har spørsmål eller vil bidra til Mageia

## <span id="page-56-1"></span>**22. Avinstaller Mageia**

Hvis Mageia ikke overbeviste deg eller du ikke kan installere det riktig - kort sagt, du vil bli kvitt det, gir Mageia gir deg også muligheten til å avinstallere. Dette gjelder ikke for alle andre operativsystemer.

Etter backup, av dine data, start Mageia installasjons DVD og velg *Redningssystem* , deretter *Gjenopprett Windows boot loader* . Ved neste oppstart vil du bare ha Windows, uten mulighet til å velge operativsystem.

For å gjenopprette plassen som brukes av Mageia partisjoner i Windows: klikk på Start # Kontrollpanel → Administrative verktøy → Datamaskinbehandling → Lagring → Diskbehandling . Du vil gjenkjenne en Mageia-partisjon fordi de er merket Ukjent , og også av deres størrelse og plassering på disken. Høyreklikk på hver av disse partisjonene og velg *Slett* for å frigjøre plassen.

Hvis du bruker Windows XP, kan du skape en ny partisjon in (FAT 32 eller NTFS) med en partisjonsbokstav.

Hvis du har Vista eller Win 7, har du et ekstra alternativ, du kan utvide den eksisterende partisjonen som er til venstre for den frigjorte plassen. Det finnes også andre partisjoneringsverktøy som kan brukes, for eksempel **gparted** , som er tilgjengelig for både Windows og Linux. Som alltid, når du endrer partisjoner, vær veldig forsiktig og sikkerhetskopiere det som er viktig for deg.